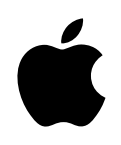

## PowerBook G4

# **Einführung**

Informationen zum Installieren und Erweitern Ihres PowerBook G4 Computers sowie zur Fehlerbeseitigung

### $\bullet$  Apple Computer, Inc.

© 2003 Apple Computer, Inc. Alle Rechte vorbehalten.

Betriebsanleitungen, Handbücher und Software sind urheberrechtlich geschützt. Das Kopieren, Vervielfältigen, Übersetzen oder Umsetzen in irgendein elektronisches Medium oder maschinell lesbare Form im Ganzen oder in Teilen ohne vorherige schriftliche Genehmigung von Apple ist nicht gestattet.

Das Apple Logo ist eine Marke der Apple Computer, Inc. Die Verwendung des über die Tastatur erzeugten Apple Logos für kommerzielle Zwecke ohne vorherige Genehmigung von Apple kann als Markenmissbrauch und unlauterer Wettbewerb gerichtlich verfolgt werden.

Ansprüche gegenüber Apple Computer in Anlehnung an die in diesem Handbuch beschriebenen Hard- oder Softwareprodukte richten sich ausschließlich nach den Bestimmungen der Garantiekarte. Weitergehende Ansprüche sind ausgeschlossen, insbesondere übernimmt Apple Computer keine Gewähr für die Richtigkeit des Inhalts dieses Handbuchs.

Apple Computer GmbH, Dornacher Str. 3d, D-85622 Feldkirchen, Telefon: 089/9 96 40-0 Apple Computer Gesellschaft mbH, Landstrasser Hauptstraße 71/1. Stock, A-1030 Wien, Telefon: 01/71 18 20 Apple Computer AG, Birgistrasse 4 a, CH-8304 Wallisellen, Telefon: 01/8 77 91 91

Internet: www.apple.com

www.apple.com/de www.apple.com/at www.apple.com/ch

Apple, das Apple Logo, AirPort, Apple Store, AppleTalk, Final Cut Pro, FireWire, Mac, Macintosh, das Mac Logo, PowerBook, QuickTime und Sherlock sind Marken der Apple Computer, Inc., die in den USA und weiteren Ländern eingetragen sind.

Finder, iCal, iChat, iDVD, iMovie, iPhoto, iPod, iTunes und SuperDrive sind Marken der Apple Computer, Inc.

ENERGY STAR® ist eine in den USA eingetragene Marke.

Java ist eine Marke der Sun Microsystems, Inc.

PowerPC ist eine Marke der International Business Machines Corporation, die in Lizenz verwendet wird.

Die Rechte an anderen in diesem Handbuch erwähnten Marken- und Produktnamen liegen bei ihren Inhabern und werden hiermit anerkannt. Die Nennung von Produkten, die nicht von Apple sind, dient ausschließlich Informationszwecken und stellt keine Werbung dar. Apple übernimmt hinsichtlich der Auswahl, Leistung oder Verwendbarkeit dieser Produkte keine Gewähr.

Hergestellt in Lizenz der Dolby Laboratories. "Dolby", "Pro Logic" und das Doppel-D-Symbol sind Marken von Dolby Laboratories. Vertrauliche, unveröffentlichte Werke, © 1992–1997 Dolby Laboratories, Inc. Alle Rechte vorbehalten.

Das hier beschriebene Produkt verwendet eine spezielle Technologie für den Copyright-Schutz, die durch bestimmte US-amerikanische Patente und durch andere Urheberrechte der Macrovision Corporation und anderer Rechtsinhaber geschützt ist. Diese Technologie für den Copyright-Schutz darf nur mit Genehmigung der Macrovision Corporation und ausschließlich für private und andere eingeschränkte Zwecke verwendet werden. Ausgenommen hiervon sind von der Macrovision Corporation ausdrücklich bezeichnete Fälle. Die Rückentwicklung oder Disassemblierung des Codes ist untersagt.

Die Patentrechte der US-Patentnummern 4.631.603, 4.577.216, 4.819.098 und 4.907.093 werden in Lizenz und ausschließlich für eingeschränkte Ansichtszwecke verwendet.

Die von Sherlock bereitgestellten Funktionen und Rubriken können jederzeit geändert oder eingestellt werden.

## Inhalt

### [1 Einführung 7](#page-6-0)

[Anschließen des Computers 8](#page-7-0) [Kalibrieren der Batterie für eine optimale Leistung 9](#page-8-0) [Anschließen des internen Modems 9](#page-8-1) [Öffnen des Bildschirms 10](#page-9-0) [Einschalten des Computers 11](#page-10-0) [Bewegen von Objekten auf dem Bildschirm 12](#page-11-0) [Einstellen des internen Bildschirms 14](#page-13-0) [Wie geht es weiter? 15](#page-14-0) [Ausschalten des Computers und Aktivieren des Ruhezustands 16](#page-15-0)

### [2 Die Funktionen Ihres Computers 17](#page-16-0)

[Komponenten und Bedienelemente Ihres PowerBook Computers 18](#page-17-0) [Anschlüsse an der Seite und weitere Komponenten Ihres PowerBook 20](#page-19-0) [Interne Komponenten Ihres PowerBook 22](#page-21-0) [Über Mac OS X 24](#page-23-0) [.Mac – Internet-Dienste für Mac Benutzer 25](#page-24-0) [Sherlock – Ihr Internet-Suchassistent 26](#page-25-0) [Apple.com – Ihr Ausgangspunkt für die Arbeit im World Wide Web 27](#page-26-0) [QuickTime – Audio und Video im Internet 28](#page-27-0) [iMovie – Erstellen und Bearbeiten von eigenen digitalen Filmen 29](#page-28-0) [iPhoto – Verwalten, Bearbeiten und Weitergeben Ihrer digitalen Fotos 30](#page-29-0) [iTunes – Digitale Musik für Ihren Mac und iPod 31](#page-30-0) [iDVD – Erstellen und Brennen eigener DVDs 32](#page-31-0) [Automatische Aktualisierung – Halten Sie Ihren Mac automatisch auf dem](#page-32-0)  [neusten Stand 33](#page-32-0)

[iCal – Verwalten und Freigeben Ihrer Kalender 34](#page-33-0) [iChat – Chatten Sie mit Freunden im Internet 35](#page-34-0) [Systemeinstellung "Benutzer" – Machen Sie aus einem Macintosh viele 36](#page-35-0) [Mac Hilfe – Beantwortet alle Fragen zu Ihrem Macintosh 37](#page-36-0)

### [3 Verwenden Ihres Computers 39](#page-38-0)

[Universal Serial Bus \(USB\) 40](#page-39-0) [FireWire 42](#page-41-0) [Verwenden von Bluetooth Geräten 44](#page-43-0) [AirPort für drahtlosen Internet-Zugang und Netzwerkbetrieb 45](#page-44-0) Ethernet  $(10/100BASE-T)$  46 [Unterstützung für externe Monitore \( VGA, Composite und S-Video\) 47](#page-46-0) [Batterie 50](#page-49-0) [Verwenden des optischen Laufwerks 53](#page-52-0) [Steuerelemente auf der Tastatur 57](#page-56-0) [Verwenden der integrierten numerischen Tastatur 58](#page-57-0) [Sicherheitsfunktionen Ihres Computers 58](#page-57-1)

### [4 Arbeiten mit Ihrem Betriebssystem 59](#page-58-0)

[Über Mac OS X 59](#page-58-1) [Verwenden der Classic-Umgebung unter Mac OS X 60](#page-59-0)

### [5 Installieren von Systemerweiterungen 61](#page-60-0)

[Erweitern des Arbeitsspeichers 61](#page-60-1) [Installieren einer AirPort Extreme Karte 67](#page-66-0)

### [6 Tipps zur Fehlerbeseitigung 71](#page-70-0)

[Informationen in diesem Kapitel 71](#page-70-1) [Probleme, die das Weiterarbeiten mit dem Computer verhindern 72](#page-71-0) [Wiederherstellen der Software Ihres Computers 74](#page-73-0) [Andere Probleme 74](#page-73-1) [Seriennummer Ihres Produkts 76](#page-75-0)

### Anhang A [Technische Daten 77](#page-76-0)

[Apple System Profiler 77](#page-76-1)

### Anhang B [Informationen zur Wartung, Verwendung und Sicherheit 79](#page-78-0)

[Reinigen des PowerBook Gehäuses 79](#page-78-1) [Transportieren Ihres PowerBook 79](#page-78-2) [Aufbewahren Ihres PowerBook 80](#page-79-0) [Wichtige Sicherheitsrichtlinien beim Installieren und Verwenden Ihres Computers 80](#page-79-1) [Allgemeine Sicherheitshinweise 81](#page-80-0) [Apple und der Umweltschutz 83](#page-82-0) [Ergonomie am Arbeitsplatz 83](#page-82-1)

### Anhang C [Herstellen einer Verbindung zum Internet 85](#page-84-0)

[Wähl-Verbindungen \(PPP\) 86](#page-85-0) [DSL-Modem, Kabelmodem oder LAN-Internet-Verbindungen 89](#page-88-0) [Beseitigung von Problemen mit der Verbindung 95](#page-94-0)

## Einführung

<span id="page-6-0"></span>KAPITEL

Ihr PowerBook Computer ist so konzipiert, dass Sie ihn schnell und einfach installieren und in Betrieb nehmen können. Wenn Sie noch nicht mit einem PowerBook oder einem anderen Macintosh Computer gearbeitet haben, finden Sie in diesem Handbuch Anweisungen zum Installieren und Inbetriebnehmen Ihres Computers. Ferner finden Sie Hinweise dazu, wo Sie weitere Informationen über Ihren Computer finden können.

Wenn Sie ein erfahrener Benutzer sind, können Sie vermutlich sofort mit Ihrer Arbeit beginnen. Nehmen Sie sich zuvor jedoch etwas Zeit und lesen Sie die Informationen in [Kapitel 2](#page-16-1)  ["Die Funktionen Ihres Computers"](#page-16-1) über die neuen Eigenschaften und Leistungsmerkmale Ihres PowerBook Computers.

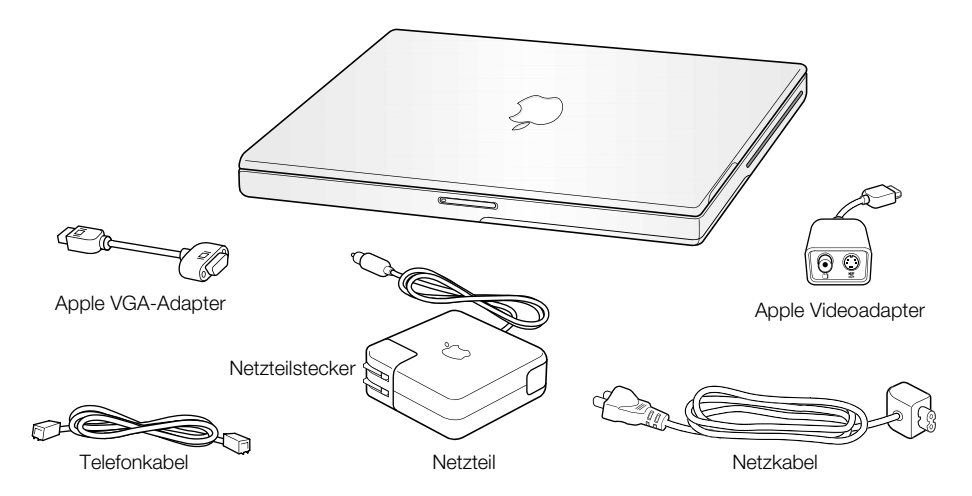

Wichtig Lesen Sie alle Installationsanleitungen und Sicherheitsrichtlinien (vgl. [Seite 80](#page-79-2)) sorgfältig durch, bevor Sie den Computer an das Stromnetz anschließen.

### <span id="page-7-0"></span>Anschließen des Computers

Durch Anschließen des Netzteils an eine funktionierende Steckdose wird der Computer mit Strom versorgt und die Batterie wird aufgeladen. Da sich die Batterie während des Transports oder der Lagerung möglicherweise entladen hat, empfiehlt es sich, das Netzteil anzuschließen.

Wichtig Verwenden Sie nur das mit dem Computer gelieferte Netzteil, um eine optimale Leistung zu gewährleisten.

1 Schließen Sie den Stecker des Netzteils an eine Wandsteckdose an. Wenn Sie den Abstand zwischen Netzteil und Computer vergrößern wollen, ziehen Sie den Netzteilstecker vom Netzteil ab und schließen Sie ein Ende des mitgelieferten Netzkabels an das Netzteil und das andere Ende an eine Wandsteckdose an. Verwenden Sie nur das mit Ihrem Netzteil gelieferte Netzkabel.

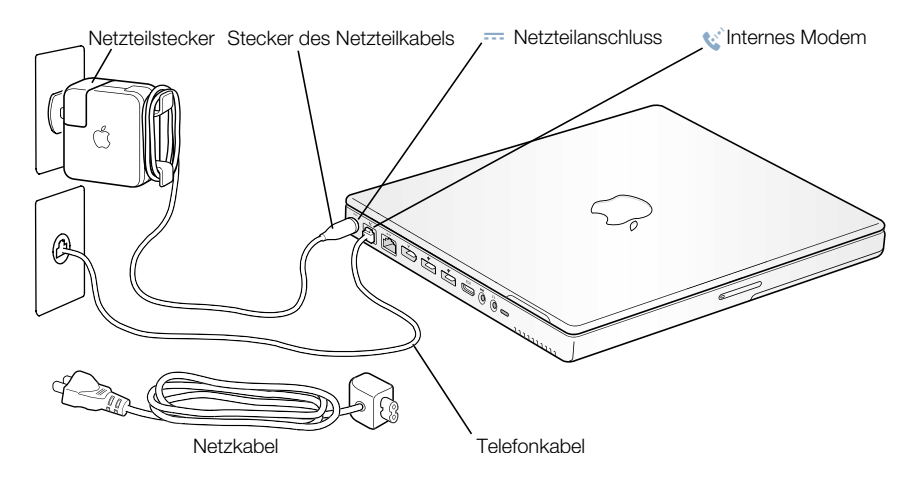

2 Schließen Sie den Stecker des Netzteilkabels an den Netzteilanschluss (==) an der linken Seite des Computers an. Achten Sie darauf, dass der Netzteilstecker fest im Anschluss für das Netzteil sitzt, damit eine ordnungsgemäße Stromversorgung zum Computer gewährleistet ist.

Wenn der Computer ordnungsgemäß am Stromnetz angeschlossen ist, leuchtet die Anzeige am Netzteilstecker auf. Eine gelbe Anzeige bedeutet, dass die Batterie aufgeladen wird. Eine grüne Anzeige bedeutet, dass die Batterie voll aufgeladen ist. Über das Batteriesymbol in der Menüleiste oder die Ladeanzeigen an der Unterseite der Batterie können Sie den Batterieladezustand überwachen (vgl. [Seite 50](#page-49-1)).

Sie können überschüssiges Kabel um die Halterungen am Netzteil wickeln.

Achten Sie beim Trennen der Verbindung des Netzteils zum Stromnetz darauf, stets am Stecker und nicht am Kabel zu ziehen.

### <span id="page-8-0"></span>Kalibrieren der Batterie für eine optimale Leistung

Damit eine möglichst lange Laufzeit Ihrer PowerBook Batterie erreicht wird, empfiehlt es sich, die Batterie während der ersten Woche, in der Sie Ihr PowerBook verwenden, vollständig zu entladen und dann wieder aufzuladen. Laden Sie die Batterie dann vollständig in einem Ladevorgang auf. Gehen Sie dazu wie folgt vor:

- 1 Schließen Sie das Netzteil an und laden Sie Ihre PowerBook Batterie auf, bis die Ladeanzeigen an der Batterie und die Anzeige auf dem Bildschirm angeben, dass die Batterie vollständig aufgeladen wurde. Eine grüne Anzeige am Netzteilstecker weist ebenfalls darauf hin, dass die Batterie vollständig aufgeladen ist.
- 2 Trennen Sie das Netzteil vom Computer und arbeiten Sie dann mit Ihrem PowerBook. Wenn nur noch wenig Ladung vorhanden ist, wird die erste Warnmeldung angezeigt, die Sie auf den niedrigen Ladezustand der Batterie hinweist. Arbeiten Sie solange mit Ihrem PowerBook weiter, bis der Ruhezustand aktiviert wird. Die Batterie ist dann ausreichend entladen, um die Kalibrierung zu starten.
- 3 Schließen Sie das Netzteil an und lassen Sie es angeschlossen, bis die Batterie wieder vollständig aufgeladen ist.

Wichtig Sie müssen Ihre Batterie nur einmal vollständig entladen und wieder aufladen, um sie zu kalibrieren. Anschließend können Sie das Netzteil unabhängig vom Ladezustand anschließen bzw. die Verbindung trennen.

### <span id="page-8-1"></span>Anschließen des internen Modems

Wenn Sie jetzt sofort eine Verbindung zum Internet herstellen wollen, müssen Sie ein Ende des Telefonkabels an den Modemanschluss (W) an der linken Seite des Computers und das andere Ende an eine analoge Telefonleitung (die in den meisten Privathaushalten verwendet wird) anschließen. Wenn Sie Ihr PowerBook zum ersten Mal einschalten, führt Sie ein Systemassistent durch die für eine Verbindung zum Internet erforderlichen Schritte. Weitere Informationen hierzu finden Sie in Anhang C "Herstellen einer Internet-Verbindung".

Achtung Schließen Sie das Modem auf keinen Fall an eine digitale Telefonleitung an, da Ihr Modem hierdurch beschädigt werden kann. Wenden Sie sich an Ihren Telefonanbieter, wenn Sie nicht wissen, ob Sie einen digitalen Telefonanschluss besitzen.

### <span id="page-9-0"></span>Öffnen des Bildschirms

1 Drücken Sie auf die Verriegelung am Bildschirm.

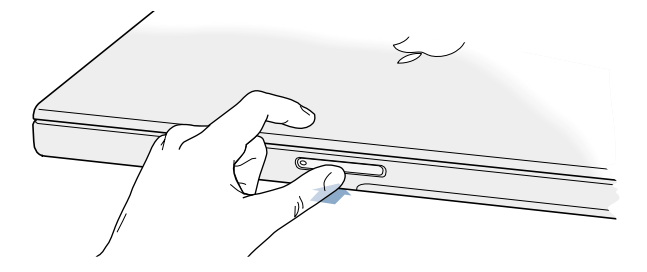

2 Klappen Sie den Bildschirm nach oben und stellen Sie ihn so ein, dass Sie die Bildschirmanzeige gut lesen können.

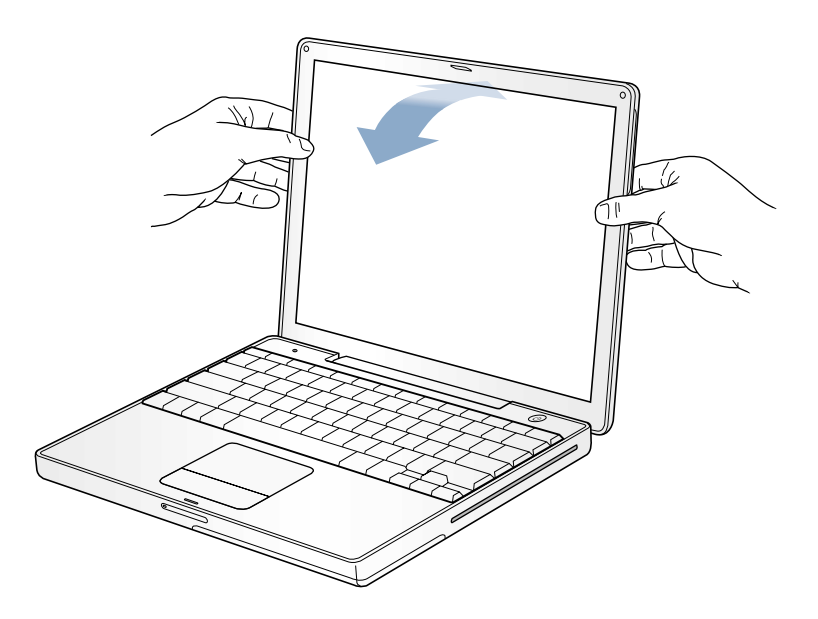

### <span id="page-10-0"></span>Einschalten des Computers

Drücken Sie den Ein-/Ausschalter (®), um den Computer einzuschalten. Beim Starten des Computers ertönt ein akustisches Signal. Es dauert einige Sekunden, bevor der Computer startet. Dies ist normal. Ihr PowerBook überprüft nach dem Drücken des Ein-/Ausschalters zunächst den Arbeitsspeicher, bevor es startet. Je mehr Speicher installiert ist, desto länger dauert der Prüfvorgang.

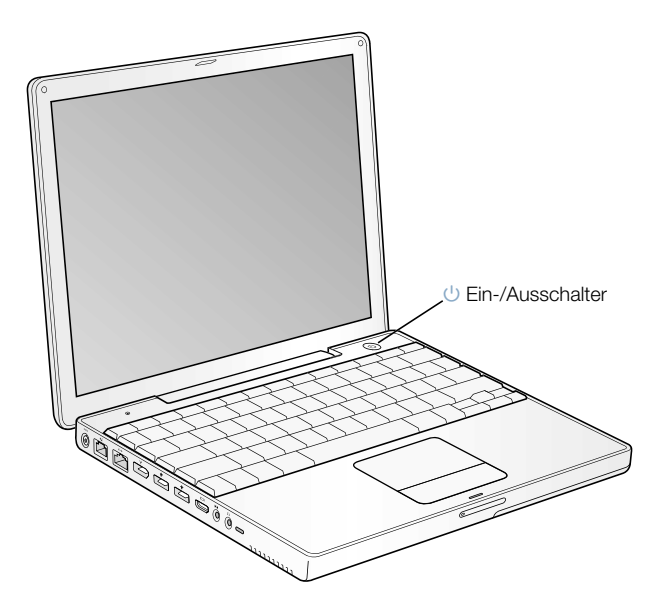

### Probleme beim Starten des Computers

### Das Drücken des Ein-/Ausschalters bleibt ohne Wirkung.

- m Vergewissern Sie sich, dass die Batterie korrekt installiert ist. Drücken Sie auf die silberne Taste an der Batterie, um die Batterieladung zu prüfen (vgl. "Batterie" [auf Seite 50](#page-49-1)).
- m Die Batterie muss möglicherweise aufgeladen werden. Vergewissern Sie sich, dass das Netzteil korrekt am Computer und an einer funktionierenden Steckdose angeschlossen ist.
- m Wenn der Computer noch immer nicht startet, beachten Sie bitte die Hinweise auf [Seite 73](#page-72-0). Hier finden Sie weitere Vorschläge zur Fehlerbeseitigung.

### Auf dem Bildschirm wird ein Disketten- oder Ordnersymbol mit einem blinkendem Fragezeichen angezeigt.

m Dieses Symbol bedeutet im Normalfall, dass Ihr Computer die Systemsoftware weder auf der eingebauten Festplatte noch auf einem anderen an Ihrem Computer angeschlossenen Volume finden kann. Vermutlich müssen Sie die Systemsoftware neu installieren (vgl[.Seite 74](#page-73-2)).

### <span id="page-11-0"></span>Bewegen von Objekten auf dem Bildschirm

Mit dem Trackpad Ihres PowerBook Computers können Sie Objekte auf dem Bildschirm bewegen und auswählen. Bei einem Desktop-Computer verwenden Sie hierzu die Maus. Bewegen Sie einen Finger auf dem Trackpad, um den Zeiger auf dem Bildschirm zu bewegen. Drücken Sie die Trackpad-Taste, wenn Sie ein Objekt auswählen oder wenn Sie klicken bzw. doppelklicken wollen.

*Hinweis:* Statt die Trackpad-Taste zu verwenden, können Sie auch direkt mit dem Trackpad klicken und doppelklicken. Sie können diese und andere Optionen in der Systemeinstellung "Maus" auswählen.

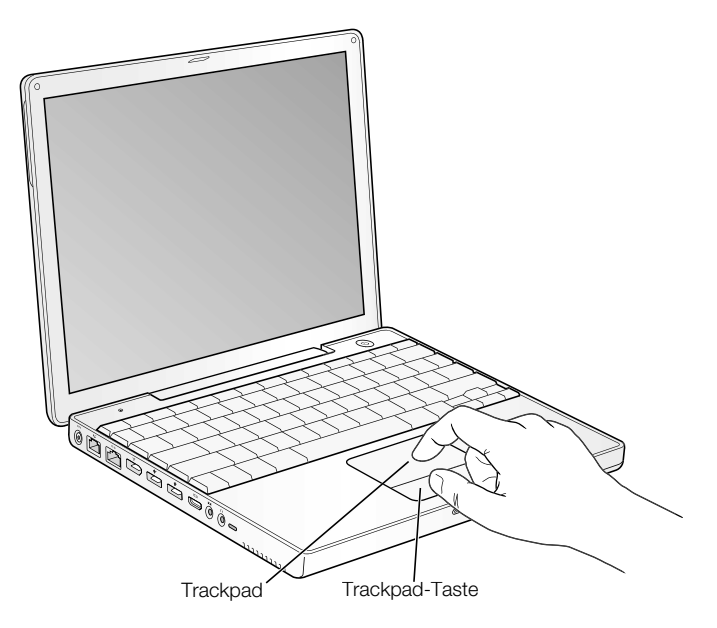

Das Trackpad reagiert auf die Geschwindigkeit, mit der Sie den Finger bewegen. Soll der Zeiger nur ein kurzes Stück auf dem Bildschirm bewegt werden, führen Sie den Finger langsam über das Trackpad. Je schneller Sie den Finger bewegen, desto weiter bewegt sich der Zeiger auf dem Bildschirm.

### Tipps zur Verwendung des Trackpad

Beachten Sie bei der Arbeit mit dem Trackpad die folgenden Tipps und Hinweise:

- m Verwenden Sie nur einen Finger. Durch die Verwendung mehrerer Finger kann es zu ungewollten Zeigerbewegungen kommen.
- m Verwenden Sie keinen Stift oder ähnlichen Gegenstand.
- m Achten Sie darauf, dass der Finger und das Trackpad trocken sind. Wenn sich aufgrund hoher Luftfeuchtigkeit Feuchtigkeit auf dem Trackpad abgesetzt hat, wischen Sie es mit einem sauberen, trockenen Tuch ab.
- m Verwenden Sie zum Reinigen des Trackpad niemals ein Reinigungsmittel.

Weitere Informationen zur Verwendung des Trackpad können Sie anzeigen, indem Sie "Hilfe"  $>$  "Mac Hilfe" wählen.

### <span id="page-13-0"></span>Einstellen des internen Bildschirms

Bevor Sie die Arbeit mit Ihrem neuen PowerBook beginnen, müssen Sie den Bildschirm möglicherweise so einstellen, dass Sie die Anzeige besser lesen können.

### Einstellen der Helligkeit

Sie können die Helligkeit mithilfe der mit diesem Symbol  $\ddot{\mathbf{v}}$  gekennzeichneten Tasten einstellen.

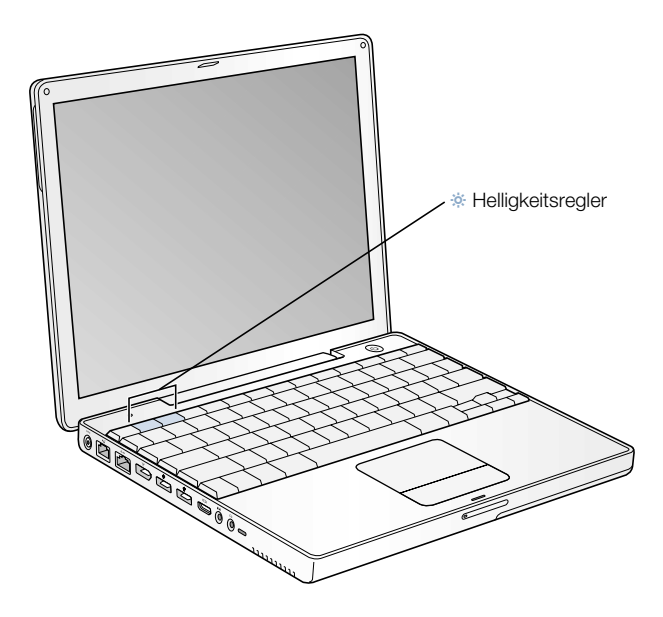

### Einstellen der Bildschirmauflösung

Sie können die Anzeigegröße auf Ihrem Bildschirm vergrößern, indem Sie von der Standardauflösung zu einer skalierten Auflösung wechseln. Öffnen Sie zum Einstellen der Auflösung die Systemeinstellung "Monitore". Wenn Sie die Bildschirmeinstellungen über das Symbol "Monitore" in der Menüleiste ändern möchten, klicken Sie in der Systemeinstellung "Monitore" in "Monitore in der Menüleiste anzeigen".

### Informationen über die vom eingebauten Bildschirm unterstützten Auflösungen

Ihr PowerBook besitzt einen 12,1" TFT XGA Bildschirm mit einer Standardauflösung von 1024 x 768.

In der Systemeinstellung "Monitore" können Sie eine Auflösung von 800 x 600 oder niedriger wählen (diese werden auch als "skalierte" Auflösungen bezeichnet). Wenn Sie zu einer skalierten Auflösung wechseln, werden die Objekte auf dem Bildschirm größer dargestellt. Sie sind damit besser erkennbar. Wenn Sie eine skalierte Auflösung verwenden, wird die Anzeige möglicherweise nicht so scharf und klar wiedergegeben wie bei der Standardauflösung des Bildschirms.

### <span id="page-14-0"></span>Wie geht es weiter?

Sie haben damit alle Vorbereitungen für die Inbetriebnahme Ihres PowerBook abgeschlossen und können mit Ihrer Arbeit beginnen. Wenn Sie Ihren Computer zum ersten Mal einschalten, führt Sie der Systemassistent durch die weiteren Schritte zum Konfigurieren Ihres Computersystems und des Internet-Zugangs. Für den Internet-Zugang ist im Normalfall ein Account bei einem Internet-Anbieter erforderlich. Hierfür können Gebühren anfallen.

Weitere Informationen finden Sie in den folgenden Abschnitten und Kapiteln:

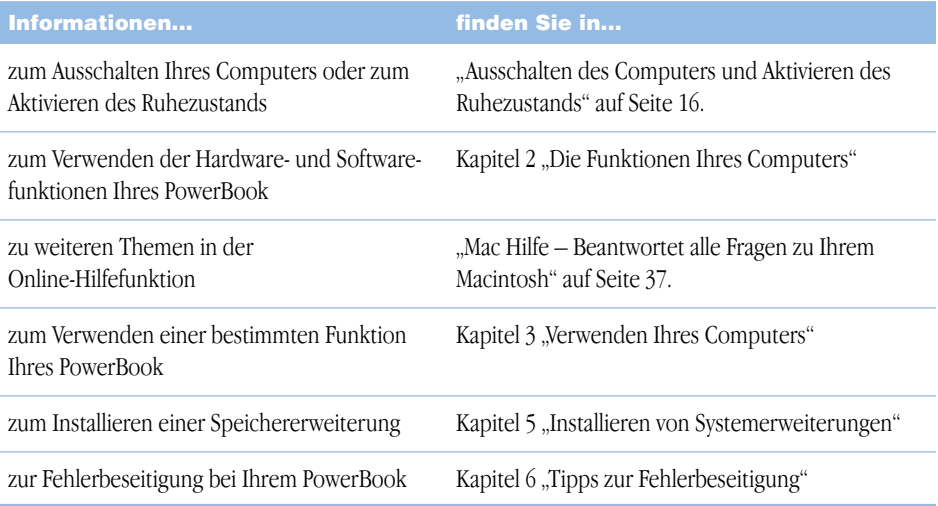

### <span id="page-15-0"></span>Ausschalten des Computers und Aktivieren des Ruhezustands

Wenn Sie Ihre Arbeit mit dem PowerBook beenden wollen, haben Sie zwei Möglichkeiten.

### Aktivieren des Ruhezustands

Wenn Sie Ihr PowerBook nur für einen kurzen Zeitraum nicht benötigen, empfiehlt es sich, den Ruhezustand zu aktivieren. Befindet sich der Computer im Ruhezustand, kann er schnell wieder aktiviert werden, ohne zuvor den kompletten Startvorgang durchlaufen zu müssen. Im Ruhezustand wird die Bildschirmanzeige ausgeblendet und unter der Verriegelungstaste für den Bildschirm pulsiert eine weiße Anzeigeleuchte.

Verwenden Sie eine der folgenden Methoden, um den Ruhezustand zu aktivieren:

- m Schließen Sie den Bildschirm.
- **w** Wählen Sie "Apple"  $(\triangle) >$  "Ruhezustand".

Achtung Wenn Sie Ihr PowerBook transportieren möchten, warten Sie einige Sekunden, bis die Anzeige für den Ruhezustand zu pulsieren beginnt. (Der Ruhezustand des Computers ist dann aktiviert und die Festplatte rotiert nicht mehr. Transportieren Sie Ihren Computer, während sich die Festplatte dreht, kann die Festplatte beschädigt werden. Hierdurch kann es zu Datenverlusten kommen. Unter Umständen können Sie außerdem den Computer nicht mehr von der Festplatte starten.

Gehen Sie wie folgt vor, um den Ruhezustand zu beenden:

- *Ist der Bildschirm geschlossen*, öffnen Sie ihn. Durch das Öffnen des Bildschirms wird der Ruhezustand Ihres PowerBook automatisch beendet.
- **■** *Wenn der Bildschirm bereits geöffnet ist, drücken Sie den Ein-/Ausschalter (***)**) oder eine beliebige andere Taste auf der Tastatur.

### Ausschalten des Computers

Schalten Sie den Computer aus, wenn Sie Ihr PowerBook für einen längeren Zeitraum (ein oder zwei Tage) nicht benötigen.Verwenden Sie dazu eine der folgenden Methoden:

- **w** Wählen Sie "Apple"  $(\bullet)$  > "Ausschalten".
- m Drücken Sie den Ein-/Ausschalter und klicken Sie im angezeigten Dialogfenster in "Ausschalten".

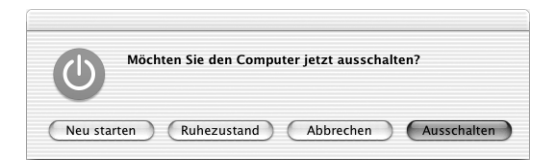

m Wenn Sie Ihr PowerBook über einen längeren Zeitraum lagern möchten, beachten Sie die Informationen im Abschnitt ["Aufbewahren Ihres PowerBook" auf Seite 80,](#page-79-2) um ein vollständiges Entladen der Batterie zu vermeiden.

<span id="page-16-0"></span>KAPITEL

## <span id="page-16-1"></span><sup>2</sup> Die Funktionen Ihres Computers

Beachten Sie die Informationen in diesem Kapitel, wenn Sie die Arbeit mit Ihrem PowerBook beginnen und einige Funktionen ausprobieren wollen. Dieses Kapitel enthält einen Überblick über die Hardware- und Softwarefunktionen Ihres Computers und die einzigartigen Internet-Dienste, die den Macintosh Benutzern zur Verfügung stehen.

Ihr PowerBook ist ein Notebook-Computer mit umfassendem Funktionsspektrum. Die neusten Computertechnologien wie zum Beispiel ein PowerPC G4 Prozessor, FireWire und USB-Anschlüsse, die drahtlose Bluetooth Konnektivität und der optionale Internet- und Netzwerkbetrieb via AirPort. Neben dieser Hardware gehört auch das Mac OS X Betriebssystem zum Lieferumfang. Mac OS X ermöglicht Ihnen, das Internet zum Wiedergeben von Videos, zum Suchen nach Informationen, zum Einkaufen und zum automatischen Aktualisieren Ihrer Software zu verwenden.

Ihr PowerBook wird mit mehreren Softwareprogrammen geliefert, mit denen Sie eine Vielzahl von Aufgaben erledigen können. Dazu gehören das Senden von E-Mails, Surfen im Internet, Chatten, Verwalten von Musik und digitalen Fotos, Erstellen von Filmen und vieles mehr. In diesem Kapitel werden diese Programme beschrieben und Sie erfahren, wo Sie weitere Informationen zu diesen Programmen finden können. Wenn Sie mehr hierüber wissen möchten, lesen Sie bitte weiter.

*Hinweis:* Da Apple häufig neue Versionen und Aktualisierungen von Systemsoftware, Programmen und Internet-Sites veröffentlicht, können die Abbildungen in diesem Handbuch von Ihrer Bildschirmanzeige abweichen.

### <span id="page-17-0"></span>Komponenten und Bedienelemente Ihres PowerBook Computers

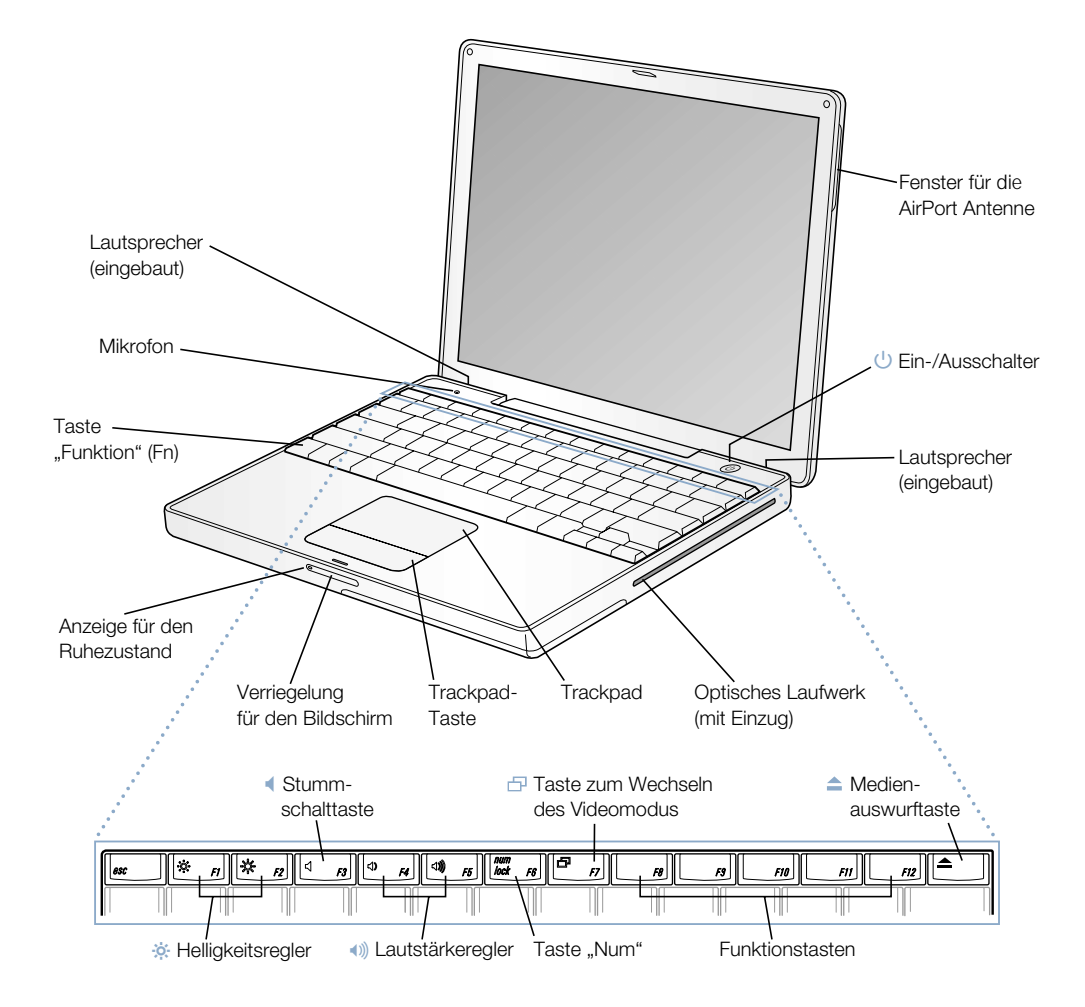

### ¤ Helligkeitsregler

Stellen Sie die Helligkeit Ihres PowerBook Bildschirms wunschgemäß ein.

### () Lautstärkeregler

Mit diesen Tasten können Sie die Lautstärke der eingebauten Lautsprecher und der am Audioausgang installierten Geräte regulieren.

### Taste "Num"

Durch Drücken dieser Taste wird die numerische Tastatur aktiviert, die in der PowerBook Tastatur integriert ist. Wenn die numerische Tastatur aktiviert ist, leuchtet die Anzeige für die numerische Tastatur grün.

#### Taste zum Wechseln des Videomodus F.

Mit dieser Taste können Sie zwischen dem Modus für den zweiten Bildschirm und der Bildschirmsynchronisation wechseln.

#### Medienauswurftaste  $\triangle$

Drücken und halten Sie diese Taste gedrückt, um eine CD oder DVD auszuwerfen. Sie können eine CD oder DVD auch auswerfen, indem Sie ihr Symbol auf den Papierkorb bewegen.

### Integrierte Lautsprecher (2)

Hören Sie Musik und genießen Sie den Sound bei Filmen, Spielen und Multimedia-Inhalten.

### Mikrofon

Mit diesem eingebauten Mikrofon können Sie Töne direkt auf der Festplatte Ihres PowerBook aufzeichnen.

### Taste "Funktion" (Fn)

Drücken und halten Sie diese Taste gedrückt, um die Funktionstasten (F1 bis F12) zu aktivieren.

### Anzeige für den Ruhezustand

Diese Anzeige pulsiert weiß, wenn sich das PowerBook im Ruhezustand befindet.

### Verriegelung für den Bildschirm

Drücken Sie diese Taste, um den Bildschirm zu entriegeln und das PowerBook zu öffnen.

### Trackpad

Mit dem Trackpad können Sie den Zeiger auf dem PowerBook Bildschirm bewegen.

### Optisches Laufwerk (mit Einzug)

Ihr optisches Laufwerk kann CD-ROMs, Photo-CDs, Standard-Audio-CDs, DVD-ROMs und DVD-Rs, DVD-Videos und viele andere Typen von Speichermedien lesen. Zudem können Sie Musik, Dokumente und andere digitale Dateien auf CD-Rs und CD-RWs brennen. Wenn Sie über ein SuperDrive Laufwerk verfügen, können Sie auch DVD-Rs beschreiben.

### ® Ein-/Ausschalter

Mit dieser Taste können Sie Ihr PowerBook ein- und ausschalten oder den Ruhezustand aktivieren.

### Öffnung für AirPort Antenne

Mit der optionalen AirPort Extreme Karte können Sie die drahtlose Verbindung zum Internet herstellen.

### <span id="page-19-0"></span>Anschlüsse an der Seite und weitere Komponenten Ihres PowerBook

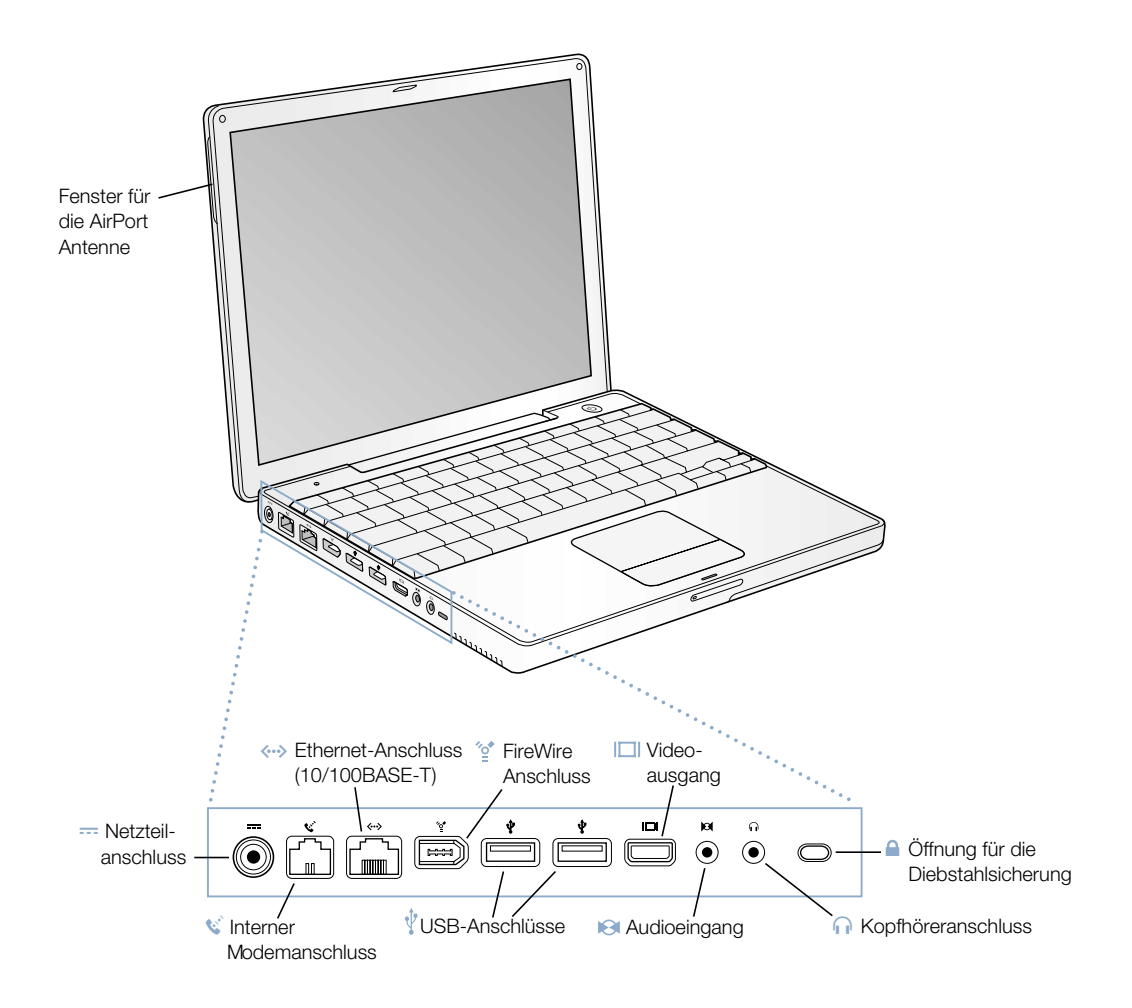

### $\overline{\cdots}$  Netzteilanschluss

Schließen Sie hier das mitgelieferte Netzteil an, um die Batterie Ihres PowerBook aufzuladen.

### W Interner Modemanschluss

Hier kann eine Standardtelefonleitung direkt an das interne Modem angeschlossen werden.

### $\langle \ldots \rangle$  Ethernet-Anschluss (10/100BASE-T)

Über diesen Anschluss können Sie die Verbindung zu einem 10/100BASE-T Ethernet-Netzwerk oder zu anderen Computern herstellen und Daten übertragen. Der sich selbst konfigurierende Ethernet-Anschluss erkennt andere Ethernet-Geräte. Sie benötigen kein Ethernet-Crossover-Kabel, um die Verbindung zu anderen Ethernet-Geräten herzustellen.

#### ∕ి FireWire Anschluss

Hier können Sie externe Hochgeschwindigkeitsgeräte wie digitale Videokameras, Drucker und externe Massenspeichergeräte anschließen.

#### Zwei USB-Anschlüsse (Universal Serial Bus)  $\hat{\mathbf{\psi}}$

Hier können Sie weitere Geräte wie Drucker, externe Massenspeichergeräte, digitale Kameras, Modems, Tastaturen und Joysticks an Ihr PowerBook anschließen.

#### Videoausgang  $\Box$

Über den mitgelieferten VGA-Adapter können Sie hier einen externen Monitor oder ein Projektionsgerät mit VGA-Anschluss anschließen. Über den mitgelieferten Apple Videoadapter können Sie hier auch ein Fernsehgerät, einen Videorecorder oder andere Videogeräte anschließen, die über einen S-Video- oder Composite-Anschluss verfügen.

#### Audioeingang  $\Theta$

Schließen Sie an diesen Anschluss Ihres PowerBook ein Line-level-Mikrofon oder andere Audiogeräte an.

### **f Kopfhöreranschluss/Audioausgang**

Hier werden externe Lautsprecher, Kopfhörer oder andere Audiogeräte angeschlossen.

### Anschluss für die Diebstahlsicherung

Hier können Sie eine Diebstahlsicherung an Ihr PowerBook anschließen.

### <span id="page-21-0"></span>Interne Komponenten Ihres PowerBook

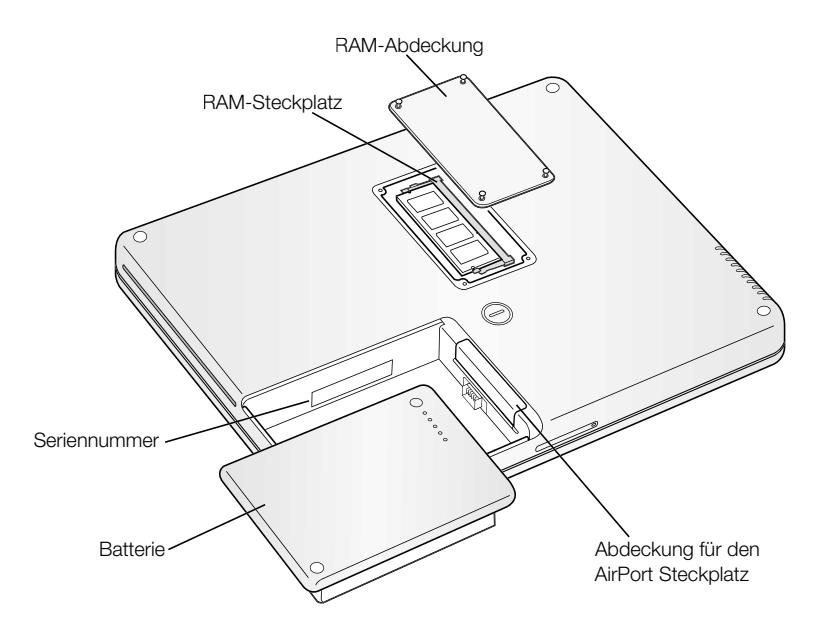

### Steckplätze für Speichererweiterungen

Ihr PowerBook wird mit 256MB Arbeitsspeicher geliefert. Auf der Hauptplatine befindet sich ein 128MB Speichermodul und ein weiteres 128MB Speichermodul ist im RAM-Steckplatz installiert. Der Arbeitsspeicher Ihres PowerBook kann durch die Installation eines 512MB Speichermoduls im RAM-Steckplatz auf maximal 640MB erweitert werden. Anweisungen zur Installation von Speichermodulen finden Sie im Abschnitt "Erweitern des [Arbeitsspeichers" auf Seite 61](#page-60-3).

### AirPort Extreme Karte

Eine AirPort Extreme Karte in Ihrem Computer ermöglicht den Zugriff auf ein drahtloses Netzwerk. Möglicherweise wurde Ihr PowerBook mit einer bereits installierten AirPort Extreme Karte geliefert. Ist dies nicht der Fall, können Sie eine AirPort Extreme Karte erwerben und selbst installieren (vgl. "Installieren einer AirPort Extreme Karte" auf [Seite 67](#page-66-1)).

### <span id="page-23-0"></span>Über Mac OS X

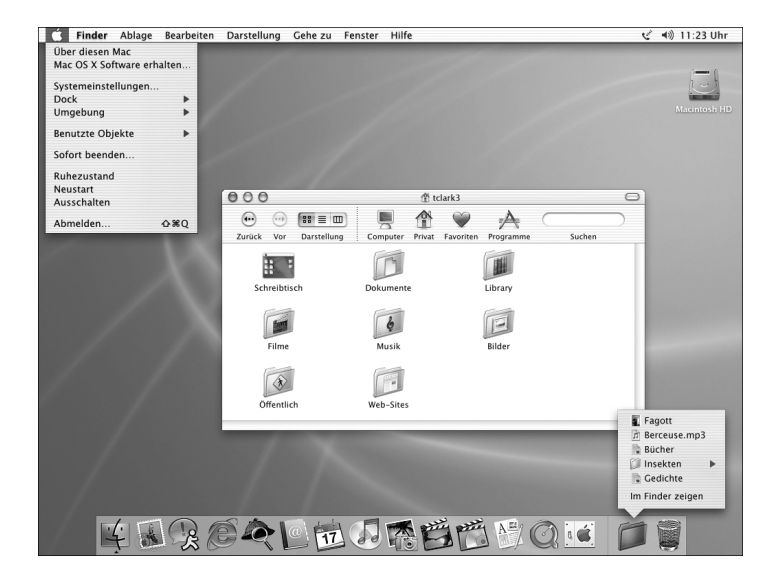

### Funktionsweise

Mac OS X bietet eine leistungsstarke und attraktive Benutzeroberfläche für Ihren Computer. Mit Mac OS X müssen Sie sich keine Gedanken darüber machen, wie viel Speicher Sie einem Programm zuteilen müssen, damit es optimal funktioniert. Es ist auch nicht mehr erforderlich, Ihren Computer neu zu starten, wenn Probleme mit einem Programm aufgetreten sind. Neben der Mac OS X Software können Sie mithilfe der Classic-Umgebung auch unter Mac OS X weiter-hin mit Mac OS 9 arbeiten. In [Kapitel 4 "Arbeiten mit Ihrem Betriebssystem" auf Seite 59](#page-58-2) wird die Classic-Umgebung ausführlich erläutert. Mac OS X unterstützt zudem Java und UNIXbasierte Software.

In den Systemeinstellungen können Sie alle Einstellungen für Ihren Computer festlegen. Hier können Sie das Erscheinungsbild des Schreibtischs ändern oder Informationen für den Netzwerkzugriff eingeben. Der Finder und das Dock bieten eine einfache Zugriffsmöglichkeit auf Ordner, Programme, Dokumente und andere Objekte auf Ihrem Computer und in Ihrem Netzwerk.

- m Weitere Anweisungen zum Anpassen Ihrer Mac OS X Umgebung sowie Informationen über Mac OS X finden Sie im Dokument *Einführung zu Mac OS X* im Ordner "Dokumente/Mehr über Ihren Mac lernen" auf der Festplatte Ihres Computers.
- m Die aktuellsten Informationen über Mac OS X finden Sie auf der Mac OS Web-Site unter: www.apple.com/de/macosx

### <span id="page-24-0"></span>.Mac – Internet-Dienste für Mac Benutzer

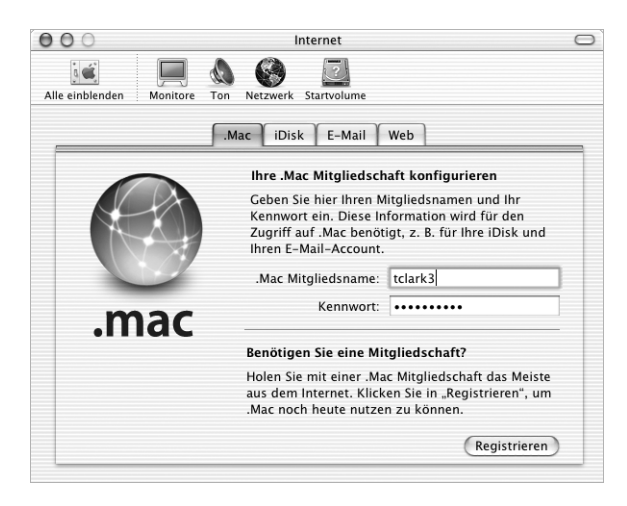

### Funktionsweise

Unter der Bezeichnung "Mac" sind die innovativen Internet-Dienste von Apple zusammengefasst, die speziell für Macintosh Benutzer konzipiert wurden. Mit einem .Mac Account können Sie E-Mails oder Grußkarten an Ihre Freunde versenden und Fotos und Filme mit anderen Benutzern gemeinsam verwenden. Außerdem können Sie Sicherungskopien wichtiger Dateien anlegen, Ihre eigene Web-Site erstellen und viele andere Aufgaben erledigen. Für die Verwendung der .Mac Dienste benötigen Sie einen Account bei einem Internet-Anbieter (ISP). Die .Mac Dienste sind nicht in allen Ländern verfügbar.

### Weitere Informationen

m Besuchen Sie die Web-Site www.mac.com.

### Registrieren

m Öffnen Sie die Systemeinstellungen und klicken Sie in "Internet". Klicken Sie in den Titel "Mac" und dann in "Registrieren".

### <span id="page-25-0"></span>Sherlock – Ihr Internet-Suchassistent

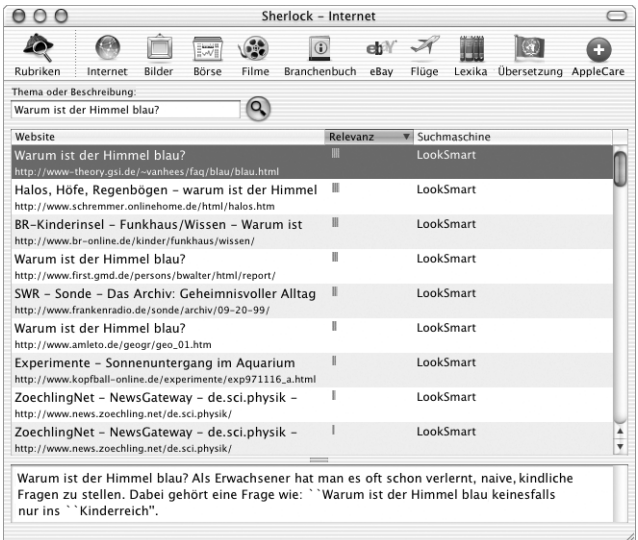

### Funktionsweise

Sherlock ist Ihr Internet-Suchassistent und Ihre persönliche Einkaufshilfe. Sherlock 3 bietet Ihnen eine einfache und schnelle Möglichkeit, Personen, Nachrichten und beliebige andere Informationen zu finden. Kaufen Sie Bücher und Musiktitel ein und suchen Sie Web-Sites für Online-Auktionen, ermitteln Sie die günstigsten Preise – oder stellen Sie fest, welche Produkte verfügbar und lieferbar sind. Fragen Sie die Programmein den Kinos Ihrer Region ab, sehen Sie sich Film-Trailer an und kaufen Sie Kinokarten. Rufen Sie An- und Abflugszeiten, Aktienkurse, Telefonnummern oder Wegbeschreibungen ab. Zeigen Sie Definitionen, Nachrichten, Übersetzungen und vieles mehr via Internet an.

### Weitere Informationen

- $\blacksquare$  Öffnen Sie Sherlock und wählen Sie "Hilfe"  $>$  "Sherlock Hilfe".
- m Besuchen Sie die Web-Site www.apple.com/de/sherlock

*Hinweis:* Die von Sherlock bereitgestellten Funktionen und Rubriken können jederzeit geändert oder eingestellt werden.

### <span id="page-26-0"></span>Apple.com – Ihr Ausgangspunkt für die Arbeit im World Wide Web

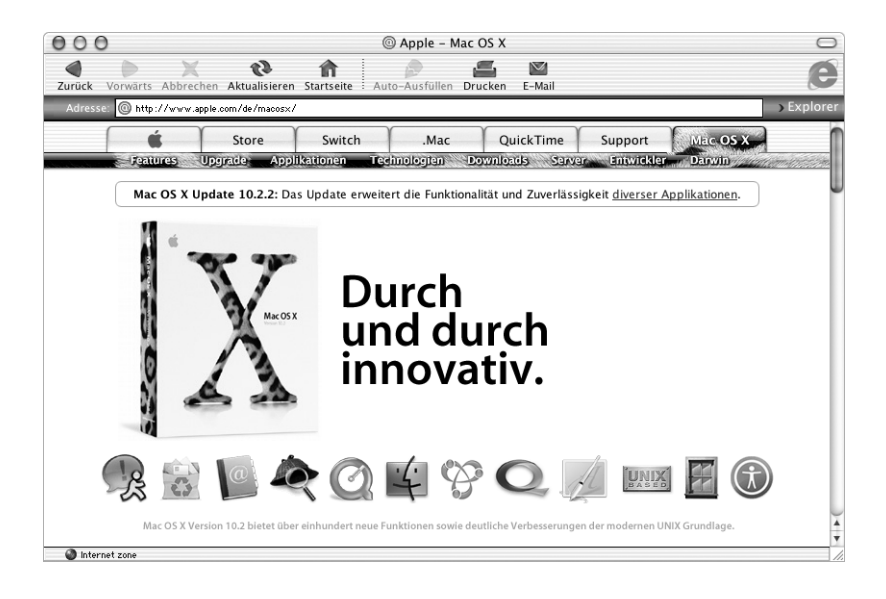

### Funktionsweise

Unabhängig davon, ob Sie nach Informationen zu Apple Produkten oder nach Dienstleistungen, Support und technischen Informationen suchen, die Apple Web-Sites helfen Ihnen, das Beste aus Ihrem Computer herauszuholen. Die auf den Apple.com Web-Sites bereitgestellten Funktionen und Inhalte sind möglicherweise nicht in allen Ländern verfügbar.

### Weitere Informationen

Besuchen Sie die folgenden Web-Sites:

- m Apple Store: store.apple.com
- m Apple Support: www.apple.com/support
- m Macintosh Produktkatalog: www.apple.com/guide
- $Mac OS X: www.appende.com/de/macosx$

### <span id="page-27-0"></span>QuickTime – Audio und Video im Internet

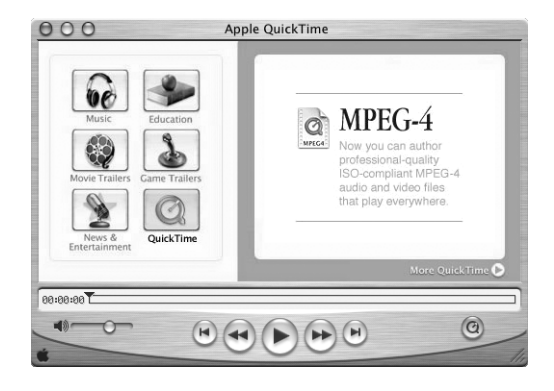

### Funktionsweise

Sie können mit Ihrem Macintosh nicht nur Video- und Musikdateien abspielen, sondern mithilfe von QuickTime auch aufgezeichnete oder live gesendete Internet-Inhalte anzeigen.

### Vorbereitung

- 1 Stellen Sie die Verbindung zum Internet her.
- 2 Öffnen Sie den QuickTime Player.
- 3 Klicken Sie in die Taste "QuickTime" und wählen Sie einen Kanal aus, um aktuelle Videofilme, Musiktitel und andere Daten über das Internet abzurufen, ohne die Dateien auf Ihrer Festplatte speichern zu müssen.

### Weitere Informationen

Das Anzeigen von Internet-Videos ist nur eine der Optionen, die Ihnen mit QuickTime zur Verfügung stehen. Gehen Sie wie folgt vor, um weitere Informationen zu erhalten:

- $\blacksquare$  Öffnen Sie QuickTime und wählen Sie "Hilfe"  $>$  "QuickTime Hilfe".
- m Besuchen Sie die Web-Site www.apple.com/de/quicktime.

### <span id="page-28-0"></span>iMovie – Erstellen und Bearbeiten von eigenen digitalen Filmen

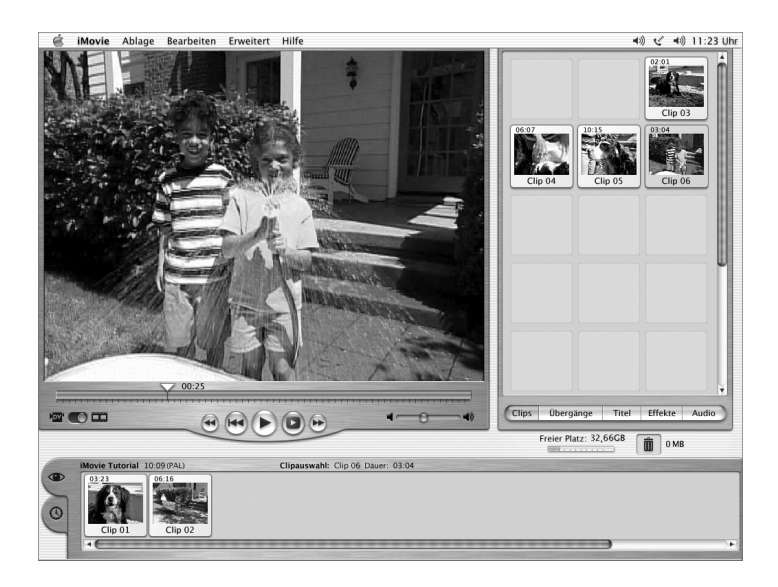

### Funktionsweise

iMovie ist ein benutzerfreundliches Programm für die digitale Videobearbeitung. Mit iMovie und einem digitalen Video-Camcorder können Sie Ihre eigenen Filme erstellen und bearbeiten. Importieren Sie die Videobilder von der Kamera, bearbeiten Sie Clips, fügen Sie Übergänge, Titel, Toneffekte und Musik hinzu.

- $\blacksquare$  Öffnen Sie iMovie und wählen Sie "Hilfe"  $>$  "iMovie Hilfe".
- m Besuchen Sie die iMovie Web-Site unter www.apple.com/de/imovie, um aktuelle Informationen zu iMovie, einschließlich Aktualisierungen, zusätzlicher Plug-ins und einer Liste kompatibler DV-Camcorder (Digital Video) zu erhalten.

### <span id="page-29-0"></span>iPhoto – Verwalten, Bearbeiten und Weitergeben Ihrer digitalen Fotos

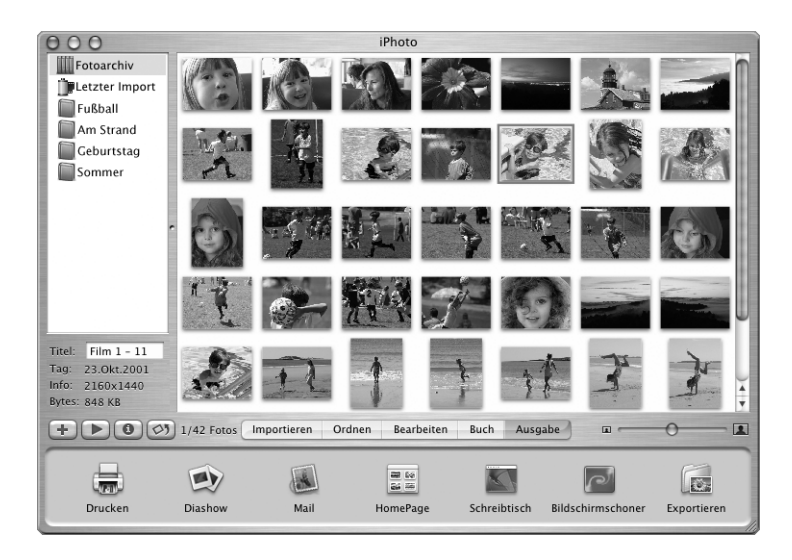

### Funktionsweise

Mit iPhoto können Sie Bilder von Ihrer digitalen Kamera importieren, die Fotos in Alben verwalten, sie bearbeiten und optimieren und auf verschiedene Art und Weise an andere weitergeben. Nachdem Sie sich davon überzeugt haben, welche Möglichkeiten Ihnen iPhoto für die Arbeit mit Ihren digitalen Bildern bietet, werden Sie wahrscheinlich nie wieder einen herkömmlichen Fotoapparat verwenden wollen. Schließen Sie Ihre digitale Kamera einfach an den USB-Anschluss Ihres Macintosh an. Nun wird iPhoto geöffnet, importiert Ihre Fotos, katalogisiert und sichert sie und zeigt sie auf Ihrem Bildschirm an.

- $\blacksquare$  Öffnen Sie iPhoto und wählen Sie "Hilfe"  $>$  "iPhoto Hilfe".
- m Besuchen Sie die iPhoto Web-Site unter: www.apple.com/de/iphoto

### <span id="page-30-0"></span>iTunes – Digitale Musik für Ihren Mac und iPod

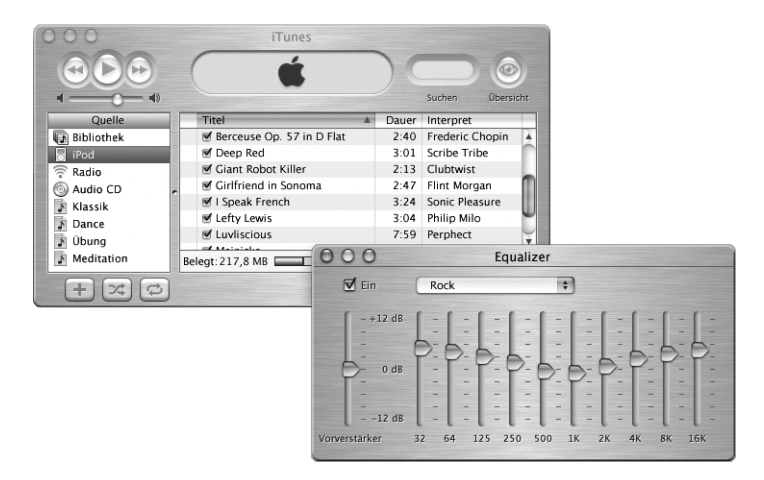

### Funktionsweise

Mit iTunes können Sie Musiktitel von Musik-CDs als MP3-Dateien importieren, Wiedergabelisten erstellen, Musiktitel auf Ihren iPod oder andere mobile MP3-Player übertragen, Hunderte von Radiosendern im Internet empfangen und vieles mehr. Stellen Sie mit iTunes Ihre Musik nach eigenem Geschmack zusammen oder erstellen Sie eigene Audio-CDs.

- $\blacksquare$  Öffnen Sie iTunes und wählen Sie "Hilfe"  $>$  "iTunes Hilfe".
- m Besuchen Sie die iTunes Web-Site unter: www.apple.com/de/itunes

### <span id="page-31-0"></span>iDVD – Erstellen und Brennen eigener DVDs

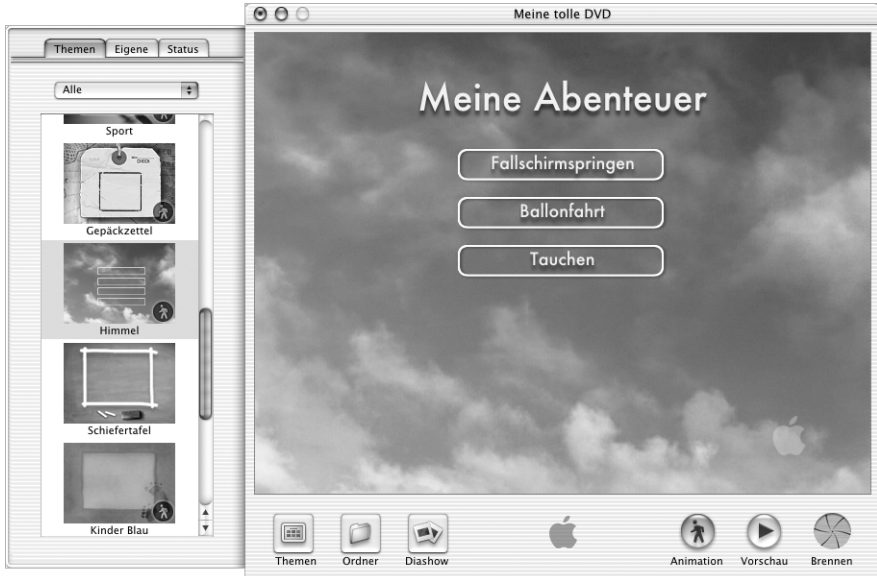

### Funktionsweise

Wenn Sie über ein PowerBook mit SuperDrive Laufwerk verfügen, können Sie mithilfe von iDVD eigene DVDs auf DVD-R-Rohlinge brennen. Erstellen Sie aus Ihren iMovie Filmen, digitalen Fotos und anderen QuickTime Mediendateien DVDs, die auf den meisten Standard-DVD-Playern abgespielt werden können.

- $\blacksquare$  Öffnen Sie iDVD und wählen Sie "Hilfe"  $>$  "iDVD Hilfe".
- m Besuchen Sie die iDVD Web-Site unter: www.apple.com/de/idvd

### <span id="page-32-0"></span>Automatische Aktualisierung – Halten Sie Ihren Mac automatisch auf dem neusten Stand

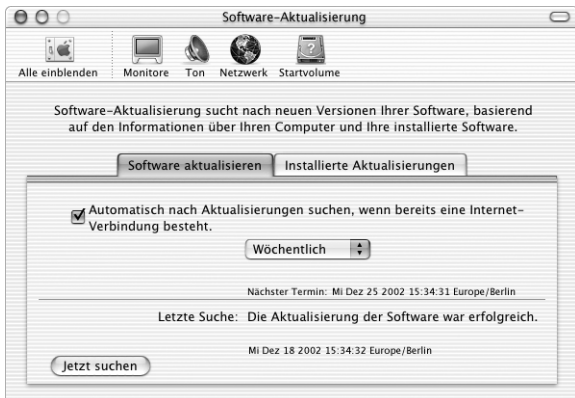

### Funktionsweise

Mithilfe der Funktion zur automatischen Aktualisierung können Sie über das Internet die neusten Aktualisierungen, Treiber und andere Erweiterungen von Apple laden und installieren. Mit dieser Funktion können Sie jederzeit überprüfen, ob auf den Apple Internet-Servern aktualisierte Apple Software für Ihren Computer zur Verfügung steht. Sie können Ihren Macintosh so konfigurieren, dass er die Apple Server regelmäßig auf aktualisierte Software überprüft, diese lädt und für Sie installiert.

- m Weitere Informationen finden Sie unter dem Suchbegriff "Software-Aktualisierung" in der ..Mac Hilfe".
- m Die aktuellsten Informationen über Mac OS X finden Sie auf der Mac OS Web-Site unter: www.apple.com/de/macosx

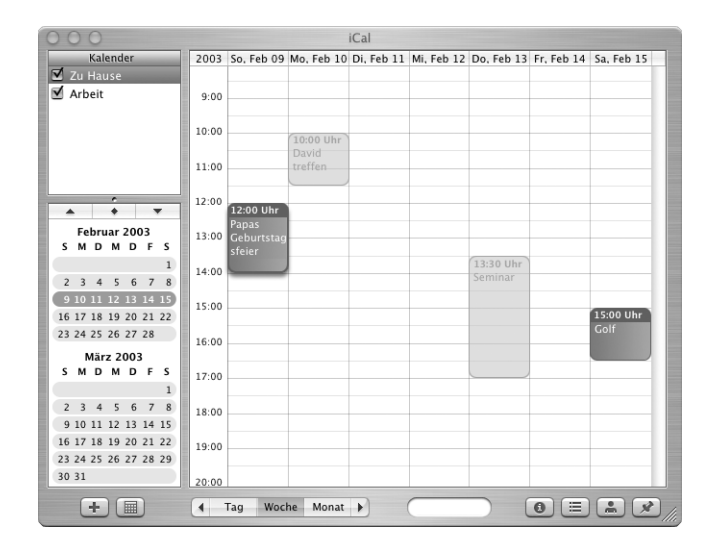

### <span id="page-33-0"></span>iCal – Verwalten und Freigeben Ihrer Kalender

### Funktionsweise

iCal ist ein persönliches Kalenderprogramm mit dem Sie Ihre Termine und wichtige Ereignisse im Griff haben. Hier können Sie sich mehrere Kalender gleichzeitig anzeigen lassen und sie über Ihren .Mac Account Kollegen, Verwandten und Freunden online zugänglich machen. Abonnieren Sie weitere Kalender, um Ihre beruflichen, familiären und schulischen Termine und andere Ereignisse optimal kontrollieren zu können.

- $\blacksquare$  Öffnen Sie iCal und wählen Sie "Hilfe"  $>$  "iCal Hilfe".
- m Besuchen Sie die iCal Web-Site unter: www.apple.com/de/ical

### <span id="page-34-0"></span>iChat – Chatten Sie mit Freunden im Internet

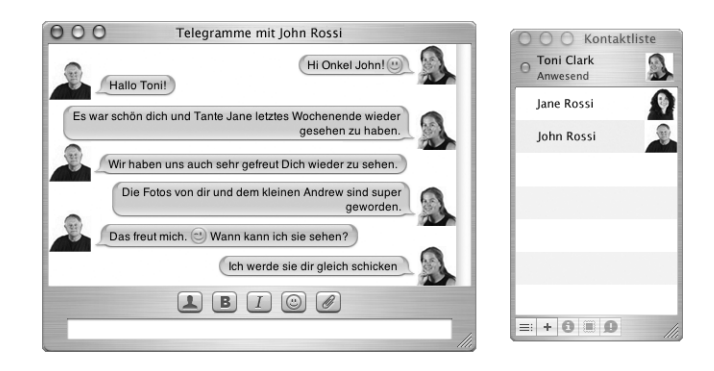

### Funktionsweise

Wenn Sie mit dem Internet verbunden sind, können Sie mit iChat in Echtzeit online chatten. Chatten Sie mit anderen iChat Benutzern oder mit Freunden, die den AOL Instant Messenger (AIM) verwenden. Beim Chatten können Sie auch Bilder, Dokumente und andere Dateien übertragen. Melden Sie sich bei iChat mit dem .Mac Benutzernamen oder Ihrem AIM Kennwort an.

- $\blacksquare$  Öffnen Sie iChat und wählen Sie "Hilfe"  $>$  "iChat Hilfe".
- m Besuchen Sie die iChat Web-Site unter: www.apple.com/ichat

### <span id="page-35-0"></span>Systemeinstellung "Benutzer" - Machen Sie aus einem Macintosh viele

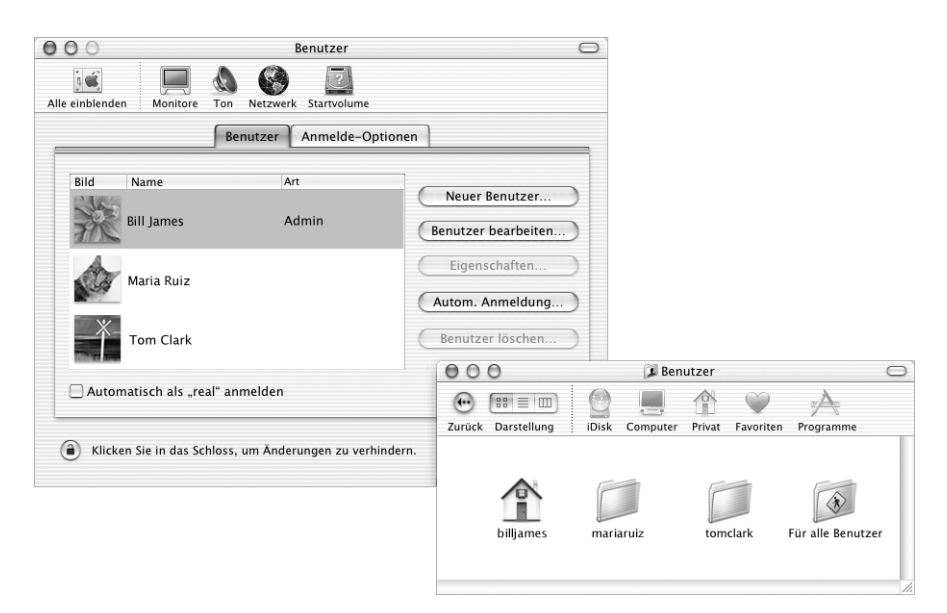

### Funktionsweise

Mehrere Benutzer können sich einen Computer teilen, indem sie sich bei ihren jeweiligen Benutzer-Accounts anmelden. Die Benutzer können ihre eigenen Einstellungen wie Lesezeichen und Schreibtischdarstellung auswählen und auf ihren eigenen, privaten Speicherbereich, den so genannten Privatordner zugreifen. Die Benutzer, die an demselben Computer arbeiten, haben zudem Zugriff auf einen gemeinsamen Ordner "Für alle Benutzer".

Der erste Benutzer-Account, der auf Ihrem Computer angelegt wird, ist ein Administrator-Account. Administratoren sind Benutzer mit besonderen Zugriffsrechten: sie können neuen Benutzern den Zugriff auf den Computer gewähren, Software installieren und allgemeine Computereinstellungen ändern.

*Hinweis:* Wenn Sie das Administratorkennwort vergessen haben, können Sie es mithilfe der mit Ihrem Computer gelieferten CD für die Software-Installation zurücksetzen. Starten Sie den Computer von der CD für die Software-Installion und wählen Sie anschließend die Option zum Zurücksetzen des Kennworts aus dem Menü des Installationsprogramms. Da ein Benutzer, der über die CD zur Software-Installation verfügt, sich uneingeschränkten Zugriff auf die Daten im Computer verschaffen kann, sollten Sie die CD an einem sicheren Ort aufbewahren.

### Weitere Informationen

Weitere Informationen zur Konfiguration von Benutzer-Accounts unter Mac OS X können Sie anzeigen, indem Sie in der "Mac Hilfe" nach "Benutzer" suchen.
# <span id="page-36-0"></span>Mac Hilfe – Beantwortet alle Fragen zu Ihrem Macintosh

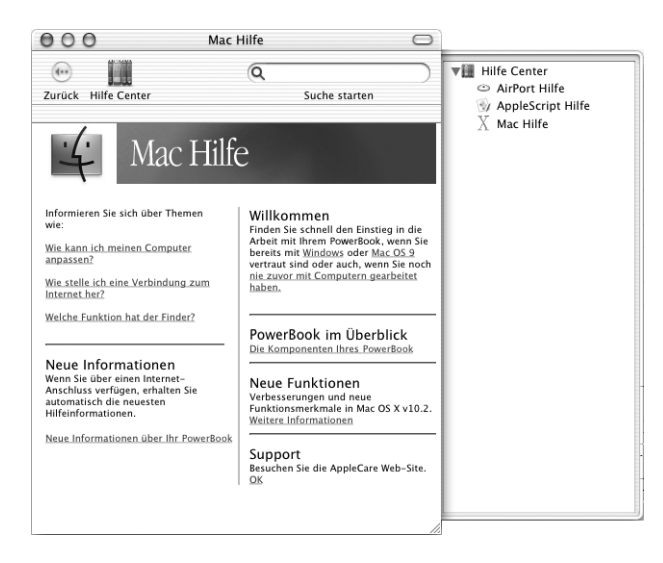

## Gehen Sie wie folgt vor, um die "Mac Hilfe" zu verwenden:

- 1 Klicken Sie in das Finder Symbol im Dock.
- 2 Wählen Sie "Hilfe" > "Mac Hilfe" (klicken Sie in das Menü "Hilfe" und wählen Sie "Mac Hilfe").
- 3 Geben Sie eine Frage ein und drücken Sie dann den Zeilenschalter auf Ihrer Tastatur.
- 4 Wählen Sie einen Eintrag aus der Liste der Hilfethemen durch Doppelklicken aus.

KAPITEL

# <sup>3</sup> Verwenden Ihres Computers

Ihr PowerBook verfügt über zahlreiche integrierte Funktionen und Erweiterungsmöglichkeiten, mit deren Hilfe Sie Ihren Computer an Ihre individuellen Anforderungen anpassen und wunschgemäß erweitern können. Hierzu gehören die folgenden Optionen:

- m USB-Anschlüsse (Universal Serial Bus) für die Anbindung weiterer Geräte wie Drucker, Scanner, Joysticks, Tastaturen, digitale Kameras und Diskettenlaufwerke an Ihr PowerBook.
- m FireWire Anschlüsse zum Anschluss von Hochgeschwindigkeitsgeräten wie digitalen Videokameras und externen Festplatten.
- m Die neuesten Kommunikationstechnologien wie ein 56K Modem, 10/100BASE-T Ethernet, drahtlose Konnektivität via Bluetooth sowie die optionale AirPort Technologie für den drahtlosen Internet-Zugang und Netzwerkbetrieb.
- m Der VGA-Ausgang und der mitgelieferte Apple VGA-Adapter ermöglicht es Ihnen, Ihr PowerBook mit einem externen Monitor, Videoprojektor oder zahlreichen digitalen Flachbildschirmen zu verwenden. Dieser Anschluss unterstützt zudem die Modi "Bildschirme synchronisieren" und "Erweiterter Schreibtisch" (zweiter Monitor). Verwenden Sie den Videoausgang Ihres PowerBook und den mitgelieferten Apple Videoadapter für die Wiedergabe von DVDs auf einem Fernsehgerät mit Composite- oder S-Videounterstützung.
- m Eine langlebige Batterie, ein Audioeingang, ein Kopfhöreranschluss und mehr.

Lesen Sie die Informationen in diesem Kapitel, um mehr über die Verwendungsmöglichkeiten Ihres PowerBook Computers zu erfahren. Weitere Informationen finden Sie in der "Mac Hilfe" (vgl. [Seite 37\)](#page-36-0) und auf den zahlreichen Web-Seiten von Apple im Internet.

# Universal Serial Bus (USB)

Ihr PowerBook besitzt zwei USB-Anschlüsse ( $\dot{\sqrt{ }}$ ), an die Sie zahlreiche Typen von externen Geräten anschließen können. Hierzu gehören zum Beispiel Drucker, Scanner, digitale Kameras, Spielekonsolen, Joysticks, Tastaturen und Diskettenlaufwerke. Durch die USB-Technologie ist der Anschluss externer Geräte besonders einfach. In den meisten Fällen können Sie ein USB-Gerät anschließen oder die Verbindung zum Gerät trennen, während der Computer eingeschaltet ist. Das Gerät ist sofort nach dem Anschließen einsatzbereit. Sie müssen Ihren Computer weder neu starten noch neu konfigurieren.

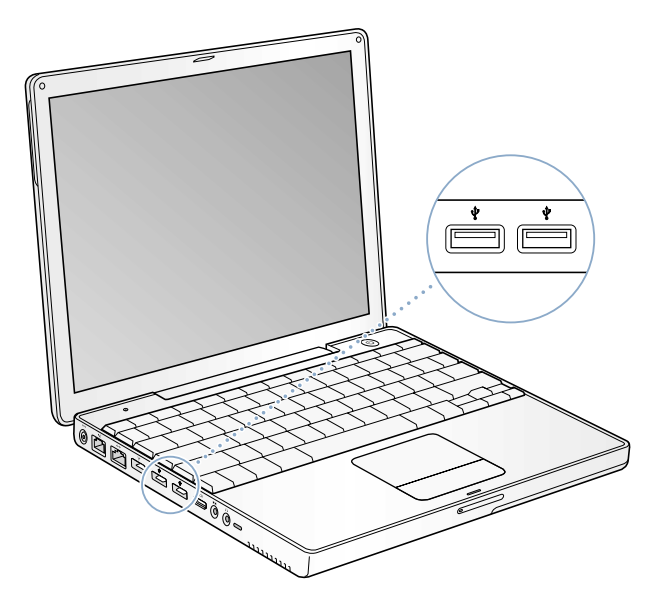

## Verwenden von USB-Geräten

Damit Sie ein USB-Gerät mit Ihrem Computer verwenden können, müssen Sie es nur an den Computer anschließen. Ihr Computer lädt automatisch die korrekte Software, wenn Sie ein neues Gerät anschließen.

*Hinweis:* Apple hat bereits Software für die meisten USB-Geräte in die Betriebssystemsoftware integriert. Wenn Sie ein USB-Gerät anschließen und Ihr PowerBook die korrekte Software nicht finden kann, können Sie entweder die mit dem Gerät gelieferte Software installieren oder die auf dem Bildschirm angezeigten Anweisungen befolgen, um die erforderliche Software im Internet zu suchen, zu laden und zu installieren.

#### USB-Geräte und Batteriestrom

Mit Ihrem PowerBook können USB-Geräte wie Joysticks und Tastaturen verwendet werden, die ihren Strom über die USB-Verbindung und nicht über ein separates Netzteil beziehen. Durch diese USB-Geräte wird die PowerBook Batterie allerdings schneller verbraucht. Wenn ein Gerät über einen längeren Zeitraum angeschlossen bleiben soll, empfiehlt es sich, das PowerBook über sein Netzteil an das Stromnetz anzuschließen.

# Gleichzeitiges Verwenden mehrerer USB-Geräte

Wenn Sie mehr als ein Gerät an einen USB-Anschluss anschließen wollen, benötigen Sie einen USB-Hub. Der USB-Hub wird an einen freien USB-Anschluss Ihres Computers angeschlossen und stellt weitere USB-Anschlüsse (normalerweise vier oder sieben) bereit. Die meisten USB-Hubs verfügen auch über ein Netzteil und sollten an eine Steckdose angeschlossen werden.

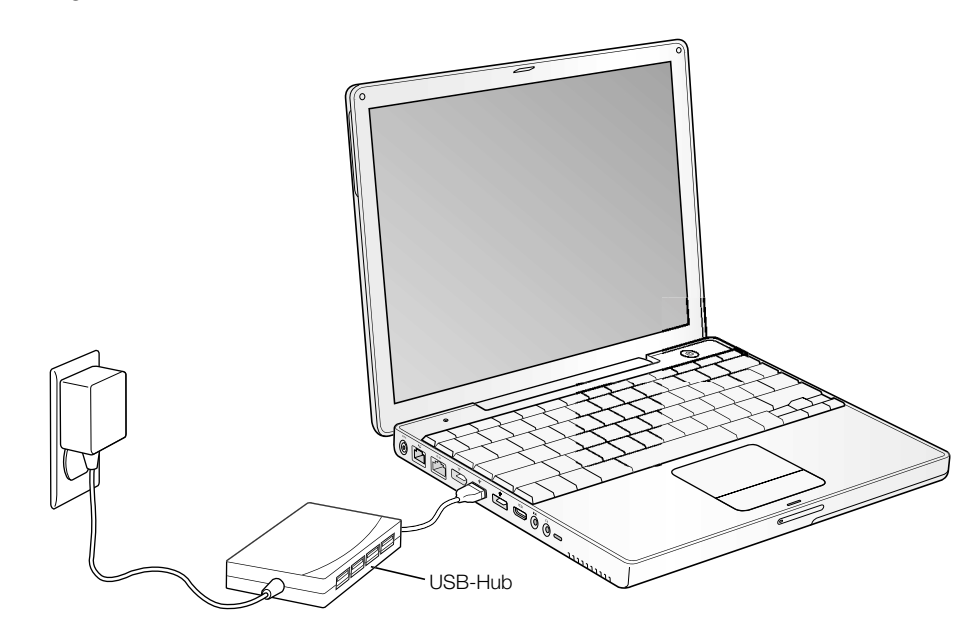

#### Weitere Informationen zu USB

Weitere Informationen zu USB finden Sie in der "Mac Hilfe" (vgl. [Seite 37](#page-36-0)). Wählen Sie "Hilfe" > "Mac Hilfe" und suchen Sie nach dem Stichwort "USB". Zusätzliche Informationen finden Sie auch auf der USB-Web-Site von Apple unter: www.apple.com/de/usb

Informationen über die USB-Geräte, die für Ihren Computer verfügbar sind, finden Sie im Macintosh Produktkatalog unter der folgenden Adresse: www.apple.com/guide

# FireWire

Ihr Computer besitzt einen FireWire Anschluss ( ). FireWire vereinfacht den Anschluss externer Geräte wie DV-Kameras, Drucker, Scanner und Festplatten und das Trennen der Verbindung zu diesen Geräten. Sie können FireWire Geräte anschließen und die Verbindung wieder trennen, ohne Ihren Computer neu starten zu müssen.

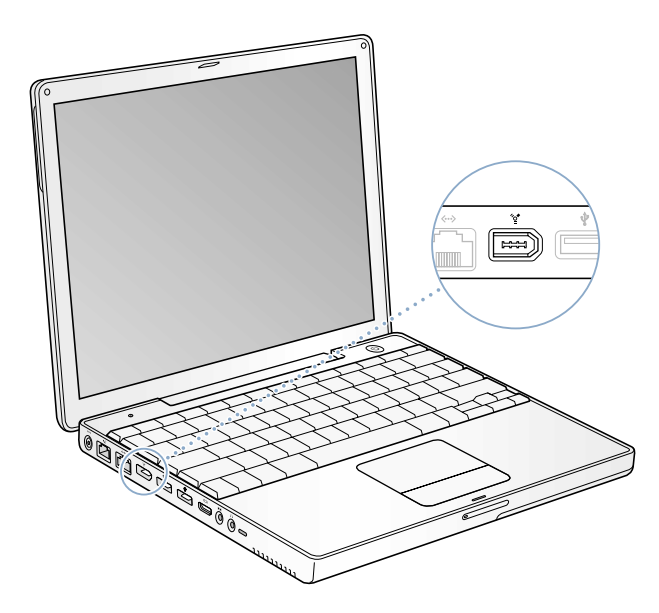

Mit FireWire haben Sie unter anderem folgende Optionen:

- m Schließen Sie eine digitale Videokamera an und zeichnen Sie Videobilder auf, übertragen diese direkt auf Ihren Computer und bearbeiten Sie diese mithilfe einer Software für die Videobearbeitung wie iMovie oder Final Cut Pro.
- m Schließen Sie ein externes FireWire Festplattenlaufwerk an und verwenden Sie es für die Datensicherung oder zum Übertragen von Dateien. Auf Ihrem Schreibtisch wird unmittelbar nach dem Anschluss des Laufwerks an Ihr PowerBook ein FireWire Festplattensymbol angezeigt.
- m Starten Sie von einer externen FireWire Festplatte. Schließen Sie ein externes FireWire Laufwerk (mit einem installierten Systemordner) an, öffnen Sie dann die Systemeinstellung "Startvolume" und klicken Sie in das FireWire Laufwerk. Starten Sie Ihren Computer neu.

## Verwenden von FireWire Geräten

Wenn Sie ein FireWire Gerät mit Ihrem Computer verwenden wollen, müssen Sie das Gerät an den Computer anschließen und die mit dem Gerät gelieferte Software installieren. Ihr Computer erkennt automatisch, wenn Sie ein neues Gerät anschließen.

#### FireWire Geräte und Batteriestrom

Mit Ihrem PowerBook können FireWire Geräte wie einige externe Festplatten verwendet werden, die ihren Strom über die FireWire Verbindung und nicht über ein separates Netzteil beziehen. Durch diese FireWire Geräte wird allerdings viel Batteriestrom verbraucht. Wenn ein Gerät über einen längeren Zeitraum angeschlossen bleiben soll, empfiehlt es sich, das PowerBook über sein Netzteil an das Stromnetz anzuschließen.

*Hinweis:* Der FireWire Anschluss kann FireWire Geräte mit Strom versorgen (mit bis zu maximal 7 Watt). Sie können mehrere Geräte in einer "Reihenschaltung" an den FireWire Anschluss Ihres Computers anschließen, jedoch sollte nur ein Gerät über den Computer mit Strom versorgt werden. Die übrigen Geräte in der Reihenschaltung sollten über eigene Netzteile an das Stromnetz angeschlossen werden. Wenn mehr als ein FireWire Gerät Strom über den Computer bezieht, kann es zu Fehlfunktionen kommen. Sollte ein Fehler auftreten, schalten Sie den Computer aus, trennen Sie die Verbindung zu den FireWire Geräten und starten Sie Ihren Computer neu.

# FireWire Festplattenbetrieb

Wenn Sie Dateien zwischen zwei Computern übertragen wollen oder wenn mit Ihrem Computer ein Problem auftritt, das ein Starten Ihres Computers verhindert, können Sie Ihr PowerBook im FireWire Festplattenbetrieb an einen anderen Computer anschließen und festlegen, dass es dort als externe Festplatte verwendet wird.

Gehen Sie wie folgt vor, um Ihr PowerBook im FireWire Festplattenbetrieb zu verwenden:

- 1 Vergewissern Sie sich, dass Ihr PowerBook ausgeschaltet ist.
- 2 Verwenden Sie für den Anschluss Ihres PowerBook an einen anderen mit FireWire ausgestatteten Computer ein FireWire Standardkabel mit einem 6-poligen Stecker an beiden Kabelenden.
- Starten Sie Ihr PowerBook und drücken Sie sofort die Taste "t". Auf dem Bildschirm Ihres PowerBook wird das FireWire Logo angezeigt. Das Symbol der internen Festplatte sowie das Symbol einer im optischen Laufwerk Ihres PowerBook eingelegten CD oder DVD werden auf dem Schreibtisch des anderen Computers angezeigt.
- 4 Wenn die Datenübertragung beendet ist, bewegen Sie das PowerBook Festplattensymbol und das Symbol der CD oder DVD auf den Papierkorb.
- 5 Drücken Sie den Ein-/Ausschalter Ihres PowerBook, um den Computer auszuschalten, und trennen Sie dann das FireWire Kabel vom Computer.

# Weitere Informationen zu FireWire

Weitere Informationen zu FireWire finden Sie in der "Mac Hilfe" (vgl. [Seite 37](#page-36-0)). Wählen Sie "Hilfe" > "Mac Hilfe" und suchen Sie nach dem Stichwort "FireWire". Zusätzliche Informationen finden Sie auch auf der FireWire Web-Site von Apple unter www.apple.com/de/firewire.

# Verwenden von Bluetooth Geräten

Die Bluetooth Technologie macht Kabel entbehrlich, die bisher für das Anschließen verschiedener Geräte untereinander erforderlich waren. Bluetooth fähige Geräte können innerhalb einer Reichweite von 10 Metern drahtlos miteinander kommunizieren.

Zu den Bluetooth Geräten gehören:

- Computer (von Mac zu Mac)
- $H$ andys
- m Peripheriegeräte (Tastatur, Maus, etc.)
- m PDAs (Personal Digital Assistants)

Die Bluetooth Technologie bietet Ihnen folgende Möglichkeiten:

- m Die Kommunikation mit Ihrem PDA. Sie können eine HotSync Funktion ohne Kabel ausführen oder Ihre Visitenkarten oder Kalendereinträge direkt an den PDA eines Kollegen übertragen.
- m Die Übertragung von Dateien zwischen Computern (auch Mac zu PC) mithilfe des Übertragungsprogramms. Apple empfiehlt für die Datenübertragung – mit Ausnahme sehr kleiner Dateien – jedoch weiterhin die Verwendung eines drahtlosen AirPort Netzwerks.
- m Verwenden Ihres PowerBook für die Kommunikation mit Ihrem Bluetooth fähigen Mobiltelefon. Sie können Ihren Computer auch zum Beantworten von Anrufen verwenden. Ihr Telefon kann als Modem fungieren, um Sie mit einem Dienstanbieter für die drahtlose Kommunikation zu verbinden. Dabei werden Geschwindigkeiten von bis zu 56KBit/Sek. erreicht, sodass Sie mit Ihrem Handy auf das Internet zugreifen können.

Ist in Ihrem PowerBook ein Bluetooth Modul installiert, können Sie die Bluetooth Software laden und einen externen Bluetooth USB-Adapter von einem Drittanbieter an einen der USB-Anschlüsse Ihres Computers anschließen.

## Weitere Informationen zu Bluetooth

Sie können die Online-Hilfe zu Verwendung von Bluetooth anzeigen, indem Sie das Programm "Bluetooth Datenaustausch" (im Ordner "Dienstprogramme") öffnen und "Hilfe"  $>$ "Bluetooth Hilfe" auswählen. Weitere Informationen hierzu finden Sie auch auf der Apple Bluetooth Web-Site unter: www.apple.com/de/bluetooth.

Wenn in Ihrem PowerBook kein Bluetooth Modul installiert ist, können Sie die Bluetooth Software von Apple laden und den Bluetooth USB-Adapter eines Drittanbieters an einem USB-Anschluss Ihres Computers anschließen.

Wichtig Bluetooth Module können nicht vom Benutzer selbst installiert werden. Wenn Sie ein PowerBook G4 ohne installiertes Bluetooth Modul erworben haben, benötigen Sie einen Bluetooth USB-Adapter eines Drittanbieters.

# AirPort für drahtlosen Internet-Zugang und Netzwerkbetrieb

Ihr PowerBook unterstützt die AirPort Technologie. Der Computer verfügt über integrierte Antennen, und wenn Sie beim Kauf Ihres PowerBook eine AirPort Extreme Karte bestellt haben, ist die Karte bereits installiert. Wenn in Ihrem Computer keine AirPort Extreme Karte installiert ist und Sie dies nachholen wollen, finden Sie weitere Informationen hierzu auf [Seite 67.](#page-66-0)

Die AirPort Technologie stellt eine einfache und kostengünstige Lösung dar, um überall zu Hause, im Büro oder im Unterrichtsraum einen drahtlosen Internet-Zugang bereitzustellen. AirPort benötigt keine herkömmliche Verkabelung, um ein Netzwerk aufzubauen. AirPort verwendet die drahtlose LAN-Technologie (Local Area Network), um die Kommunikation ohne Kabel zwischen mehreren Computern zu ermöglichen. In einem drahtlosen Netzwerk können Sie den Zugriff auf das Internet konfigurieren, Dateien austauschen, Spiele mit mehreren Teilnehmern spielen und vieles mehr.

*Hinweis:* Für den drahtlosen Internet-Zugang sind eine AirPort Extreme Karte, eine AirPort Basisstation und die Registrierung bei einem Internet-Anbieter (möglicherweise fallen Gebühren an) erforderlich. Einige Internet-Anbieter sind derzeit nicht mit AirPort kompatibel. Der Aktionsradius kann abhängig von den räumlichen Gegebenheiten variieren.

# Bereitstellen des drahtlosen Internet-Zugangs mit AirPort

Mit AirPort können Sie eine drahtlose Verbindung zur so genannten *Basisstation* herstellen, die über eine Verbindung zum Internet verfügt. Die AirPort Technologie funktioniert wie die von schnurlosen Telefonen. Die AirPort Extreme Karte im Computer stellt eine drahtlose Verbindung zur Basisstation her, die mit einer Telefonleitung oder einem DSL- oder Kabelmodem verbunden ist.

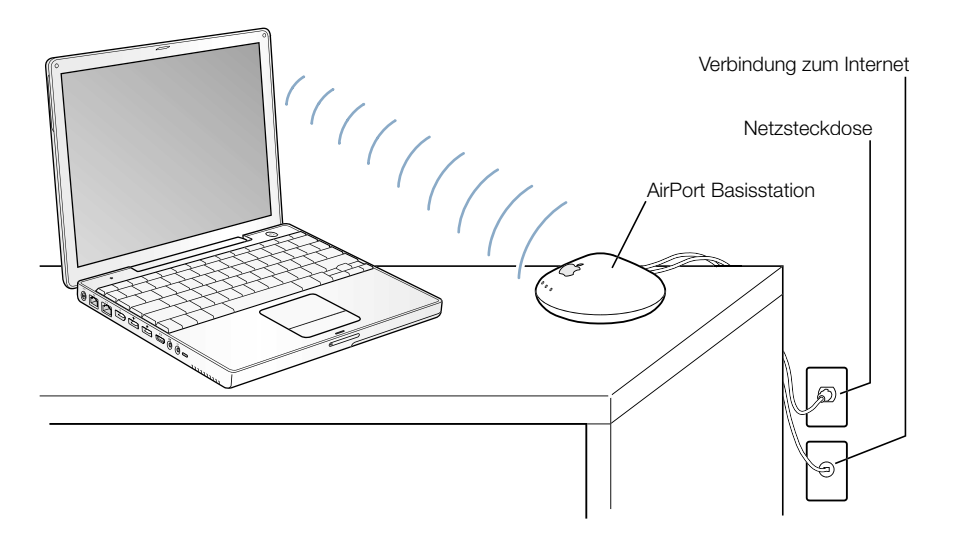

# Weitere Informationen zu AirPort

Wenn Sie eine AirPort Basisstation erwerben möchten, wenden Sie sich an Ihren autorisierten Apple Händler oder besuchen Sie den Apple Store unter: www.apple.com/store

Weitere Informationen zu AirPort finden Sie in der "AirPort Hilfe". Wählen Sie "Hilfe" > "Hilfe Center" und klicken Sie in den Link "AirPort Hilfe". Weitere Informationen finden Sie auch auf der AirPort Web-Site von Apple unter: www.apple.com/de/airport oder in der Apple Knowledge Base unter: kbase.info.apple.com

# Ethernet (10/100BASE-T)

Ihr Computer besitzt eingebaute 10/100MBit/Sek. BASE-T (Twisted-Pair) Ethernet-Netzwerkfunktionalitäten, über die Sie die Verbindung zu einem Netzwerk oder zu einem Kabel- oder DSL-Modem herstellen können.

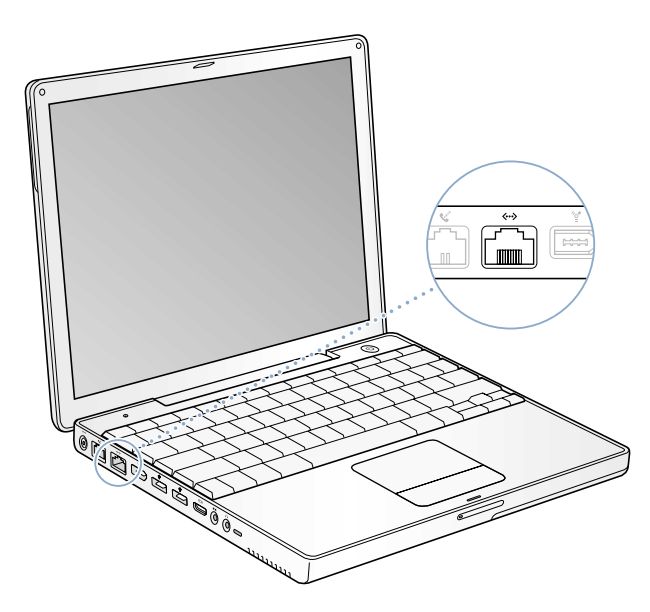

Durch den Anschluss an ein Netzwerk haben Sie Zugriff auf andere Computer. Sie können Informationen speichern und abrufen, Netzwerkdrucker, Modems und E-Mail verwenden oder die Verbindung zum Internet herstellen. Mithilfe von Ethernet können Sie Dateien zwischen zwei Computern austauschen oder ein kleines Netzwerk einrichten. Der sich selbst konfigurierende Ethernet-Anschluss erkennt andere Ethernet-Geräte. Sie benötigen kein Ethernet-Crossover-Kabel, um weitere Ethernet-Geräte anzuschließen.

- m Verwenden Sie 2-adrige Ethernet-Kabel der Kategorie 3, um die Verbindung zu einem 10BASE-T Ethernet-Netzwerk herzustellen.
- m Verwenden Sie 2-adrige Ethernet Kabel der Kategorie 5, um die Verbindung zu einem 100BASE-T Ethernet Netzwerk herzustellen.

# Weitere Informationen zum Verwenden von Ethernet

Weitere Informationen zum Konfigurieren eines Ethernet-Netzwerks und zur Datenüber-tragung per Ethernet finden Sie in der "Mac Hilfe" (vgl [Seite 37](#page-36-0)). Wählen Sie "Hilfe" > "Mac Hilfe" und suchen Sie nach "Ethernet" oder "Netzwerk".

Informationen über die Netzwerkprodukte, die Sie mit Ihrem PowerBook verwenden können, finden Sie im Macintosh Produktkatalog unter der Adresse: www.apple.com/guide

# Unterstützung für externe Monitore (VGA, Composite und S-Video)

Ihr Computer besitzt einen Videoausgang, an den Sie einen externen Bildschirm (Monitor) anschließen können. Hierzu benötigen Sie den mitgelieferten Apple VGA-Monitoradapter.

Wenn Sie an den Videoausgang ein Fernsehgerät, einen Filmprojektor oder Videorecorder ( VCR) anschließen, können Sie auch Bilder wiedergeben und aufzeichnen. Hierzu benötigen Sie den mitgelieferten Apple Videoadapter.

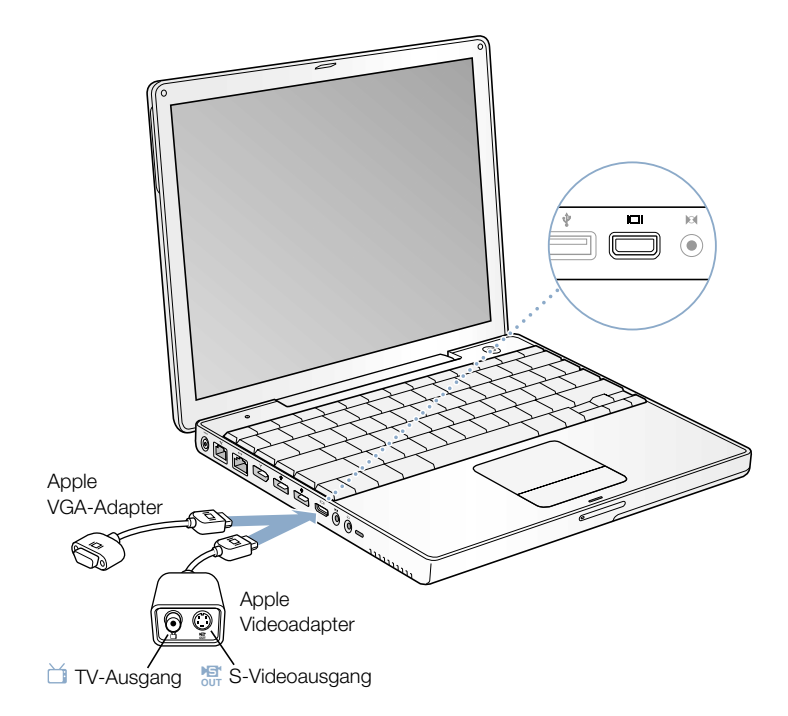

**Wichtig** Verwenden Sie nur den mit dem Computer gelieferten Apple Videoadapter, um eine optimale Leistung zu gewährleisten.

Ist ein externer Monitor oder ein Fernsehgerät angeschlossen, können Sie dieselbe Anzeige auf dem eingebauten Bildschirm des PowerBook und dem externen Monitor wiedergeben (diese Funktion wird *Bildschirme synchronisieren* genannt). Alternativ können Sie den Monitor dazu verwenden, um eine größere Anzeigefläche für den Mac OS Schreibtisch bereitzustellen (dieser Modus wird *Erweiterter Schreibtisch* oder *Zweiter Bildschirm* genannt). Standardmäßig wird Ihr PowerBook im Modus "Bildschirme synchronisieren" gestartet. Mit der Taste F7 ( $\Box$ ) können Sie zwischen den beiden Modi "Bildschirme synchronisieren" und "Erweiterter Schreibtisch" umschalten.

*Hinweis:* Da die meisten Fernsehgeräte mit einer niedrigeren Auflösung arbeiten, ist die Bildwiedergabe auf einem Fernsehbildschirm von einer geringeren Qualität als die des eingebauten Bildschirms oder eines externen Monitors.

# Anschließen eines externen Monitors oder Projektors

Gehen Sie wie folgt vor, um einen externen Monitor oder Projektor über eine VGA-Verbindung an Ihren Computer anzuschließen:

- 1 Schalten Sie den externen Monitor oder Projektor ein.
- 2 Schließen Sie den mit Ihrem PowerBook gelieferten Apple VGA-Monitoradapter an den VGA-Anschluss des externen Monitors oder Projektors an.
- 3 Schließen Sie den Apple VGA-Adapter an Ihr PowerBook an. Ihr PowerBook erkennt automatisch den externen Monitor.

Wichtig Schließen Sie den VGA-Adapter zuerst an den externen Monitor oder Projektor an, um sicherzustellen, dass Ihr PowerBook den externen Monitor oder Projektor automatisch erkennt.

4 Uber die Systemeinstellung "Monitore" können Sie die Auflösung des externen Monitors oder Projektors einstellen.

#### Verwenden des PowerBook mit geschlossenem Bildschirm

Sie können Ihr PowerBook mit geschlossenem Bildschirm verwenden, wenn ein externer Monitor, eine Tastatur, eine Maus und das Netzteil angeschlossen sind.

Gehen Sie wie folgt vor, wenn Sie Ihren Computer mit einem angeschlossenen externen Monitor und geschlossenem Bildschirm verwenden wollen:

- 1 Schließen Sie eine USB-Tastatur und -Maus an Ihr PowerBook an.
- 2 Schließen Sie den Bildschirm, damit der Ruhezustand aktiviert wird.
- 3 Befolgen Sie die Anweisungen im vorherigen Abschnitt, um Ihr PowerBook an einen externen Monitor anzuschließen.
- 4 Warten Sie einige Sekunden und drücken Sie dann eine Taste auf der externen Tastatur, um den Ruhezustand des PowerBook zu beenden.

# Anschließen eines Fernsehgeräts, eines Videorecorders oder eines anderen Videogeräts

Gehen Sie wie folgt vor, um ein Fernsehgerät, Videorecorder oder ein anderes Videogerät an das PowerBook anzuschließen:

- 1 Schließen Sie das Ende des mitgelieferten Apple Videoadapters, an dem sich nur ein Stecker befindet, an den Videoausgang Ihres PowerBook an.
- 2 Schließen Sie das andere Ende des Adapters an den Composite-Video- oder S-Videoanschluss am Fernsehgerät oder Videorecorder an.
- 3 Schalten Sie das externe Gerät ein.
- 4 Legen Sie in der Systemeinstellung "Monitore" fest, wie die Anzeige auf dem Gerät erfolgen soll.

Das Bild wird sowohl auf dem PowerBook als auch auf dem Fernsehgerät angezeigt – ausgenommen bei der DVD-Wiedergabe, die nur auf dem Fernsehgerät zu sehen ist.

# Weitere Informationen zum Verwenden eines externen Monitors oder Fernsehgeräts

Weitere Informationen zum Verwenden und Konfigurieren eines externen Monitors finden Sie in der "Mac Hilfe" (vgl. [Seite 37](#page-36-0)). Wählen Sie "Hilfe"  $>$  "Mac Hilfe" aus und suchen Sie nach dem Stichwort "Monitor".

# **Batterie**

Wenn das externe Netzteil nicht angeschlossen ist, wird Ihr Computer über die Batterie mit Strom versorgt. Mithilfe der Batterieladeanzeigen an der Batterie können Sie den Ladezustand der Batterie feststellen. Drücken Sie die Taste neben den Anzeigen, und die Anzeigen leuchten entsprechend des Batterieladezustands. Die Anzeigen leuchten nach dem Drücken der Taste einige Sekunden lang. Sie können die Ladung der Batterie prüfen, unabhängig davon, ob sich die Batterie im PowerBook befindet oder herausgenommen ist.

Wichtig Wenn nur noch eine Anzeige blinkt, ist nur noch sehr wenig Ladung vorhanden. Leuchtet keine der Anzeigen mehr, ist die Batterie vollständig entladen. Der Computer kann erst wieder starten, wenn das Netzteil angeschlossen ist. Schließen Sie das Netzteil mehrere Stunden lang an, damit sich die Batterie wieder aufladen kann, oder ersetzen Sie die leere Batterie durch eine aufgeladene Batterie (vgl. [Seite 51](#page-50-0)).

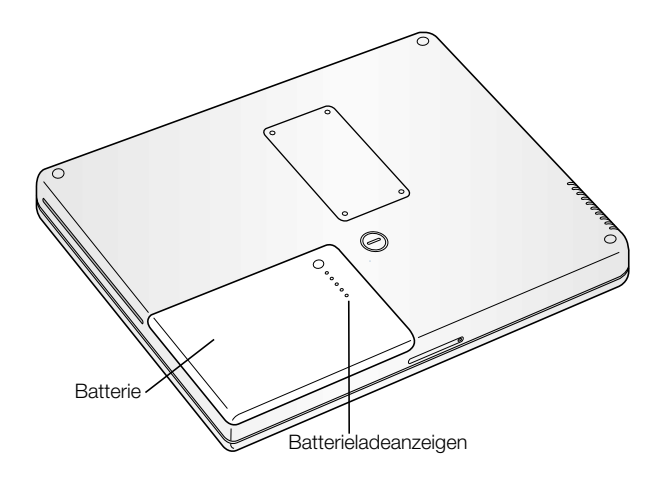

## <span id="page-50-0"></span>Herausnehmen und Auswechseln der Batterie

Gehen Sie wie folgt vor, um die Batterie zu entfernen:

m Schalten Sie Ihr PowerBook aus.Drehen Sie das PowerBook herum und sehen Sie nach, wo sich die Batterieverriegelung befindet. Drehen Sie die Verriegelung mithilfe einer Münze eine Viertelumdrehung nach rechts (im Uhrzeigersinn), um die Verriegelung zu lösen und nehmen Sie die Batterie vorsichtig heraus.

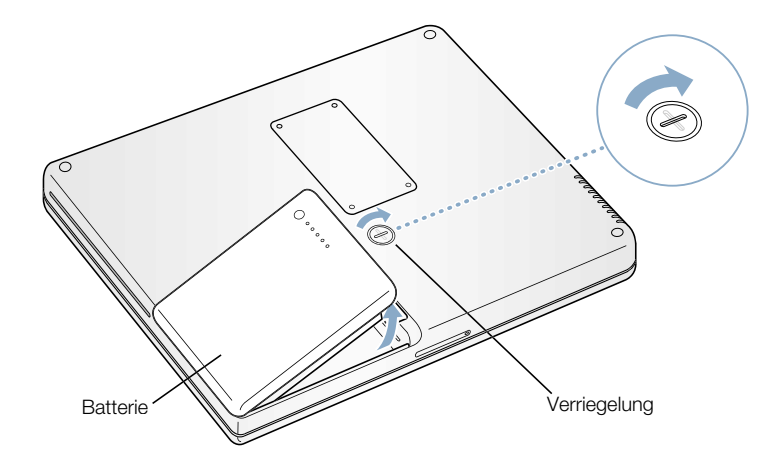

Gehen Sie wie folgt vor, um die Batterie auszutauschen:

m Legen Sie zunächst die linke Seite der Batterie in das Batteriefach. Drücken Sie dann die rechte Seite der Batterie vorsichtig in das Fach, bis die Batterie einrastet.

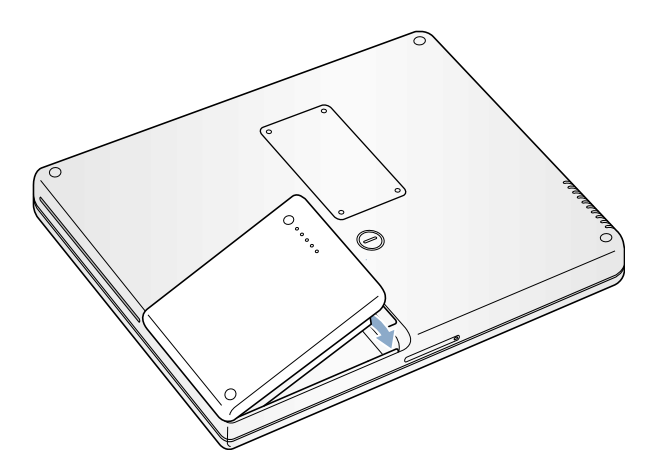

# Aufladen der Batterie

Solange das mit dem Computer gelieferte Netzteil am Stromnetz angeschlossen ist, wird die Batterie aufgeladen, und zwar unabhängig davon, ob Sie mit dem Computer arbeiten, ob der Computer ausgeschaltet ist oder ob der Ruhezustand aktiviert ist. Der Ladevorgang verläuft schneller, wenn der Computer ausgeschaltet ist oder sich im Ruhezustand befindet. Sie können den Ladezustand der Batterie mithilfe des Batteriesymbols in der Menüleiste ermitteln.

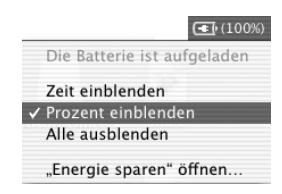

Der Batterieladezustand zeigt an, wie viel Strom unter Berücksichtigung der derzeit verwendeten Programme, Peripheriegeräte und Systemeinstellungen (Bildschirmhelligkeit, Einstellungen des Energiesparmodus, etc.) noch vorhanden ist. Um mehr Batteriestrom verfügbar zu machen, müssen Sie die nicht verwendeten Programme schließen und die Verbindung zu Peripheriegeräten trennen und die Einstellungen für den Energiesparmodus anpassen (vgl. ["Tipps zum Sparen von Batteriestrom" auf Seite 53](#page-52-0)).

# Kalibrieren einer neuen Batterie für eine optimale Leistung

Damit eine neue PowerBook Batterie möglichst lange Strom liefert, entladen Sie die Batterie innerhalb der ersten Betriebswoche möglichst komplett und laden Sie sie anschließend in einem Ladevorgang wieder vollständig auf. Gehen Sie dazu wie folgt vor:

- 1 Schließen Sie das Netzteil an und laden Sie Ihre PowerBook Batterie auf, bis die Ladeanzeigen an der Batterie und die Anzeige auf dem Bildschirm angeben, dass die Batterie vollständig aufgeladen wurde. Eine grüne Anzeige am Netzteilstecker weist ebenfalls darauf hin, dass die Batterie vollständig aufgeladen ist.
- 2 Trennen Sie das Netzteil vom Computer und arbeiten Sie dann mit Ihrem PowerBook. Wenn nur noch wenig Ladung vorhanden ist, wird die erste Warnmeldung angezeigt, die Sie auf den niedrigen Ladezustand der Batterie hinweist. Arbeiten Sie solange mit Ihrem PowerBook weiter, bis der Ruhezustand aktiviert wird. Die Batterie ist dann ausreichend entladen, um die Kalibrierung zu starten.
- 3 Schließen Sie das Netzteil an und lassen Sie es angeschlossen, bis die Batterie wieder vollständig aufgeladen ist.

Wichtig Sie müssen Ihre Batterie nur einmal vollständig entladen und wieder aufladen, um sie zu kalibrieren. Anschließend können Sie das Netzteil unabhängig vom Ladezustand anschließen bzw. die Verbindung trennen.

## <span id="page-52-0"></span>Tipps zum Sparen von Batteriestrom

Wie lange Sie mit einer PowerBook Batterie arbeiten können, bevor Sie sie aufladen müssen, hängt von den mit Ihrem Computer verwendeten Programmen und Geräten sowie von den von Ihnen gewählten Stromsparmaßnahmen ab.

Ergreifen Sie die folgenden Maßnahmen, um Batteriestrom einzusparen:

- m Trennen Sie die Verbindung zu USB- oder FireWire Geräten, die über den Bus mit Strom versorgt werden, wenn Sie die Geräte nicht benötigen.
- m Beenden Sie alle geöffneten Programme, die Sie nicht benötigen.
- m Nehmen Sie CDs und DVDs heraus, wenn Sie nicht damit arbeiten.
- m Reduzieren Sie die Bildschirmhelligkeit mit den Tasten für die Helligkeit auf der PowerBook Tastatur.
- m Wenn Sie eine AirPort Karte installiert haben, deaktivieren Sie AirPort (mit dem AirPort Symbol in der Menüleiste).
- m Legen Sie ein möglichst kurzes Intervall fest, nach dem der Ruhezustand der Festplatte aktiviert wird.
- m Legen Sie fest, dass der Ruhezustand Ihres PowerBook aktiviert wird, wenn fünf Minuten oder weniger keine Aktivität verzeichnet wird.

Wählen Sie zum Einsparen von Batteriestrom in der Systemeinstellung "Energie sparen" die folgenden Optionen aus:

- m Wählen Sie aus dem Einblendmenü "Energieeinstellungen optimieren" die Option "Längste Batterielaufzeit" aus und klicken Sie in "Optionen".
- m Wählen Sie "Batterie" aus dem Einblendmenü "Einstellungen für". Klicken Sie anschließend in den Titel "Optionen" und wählen Sie die Option "Minimal" aus dem Einblendmenü "Prozessor-Leistung" aus.

# Weitere Informationen über die Batterie Ihres PowerBook

Weitere Informationen hierzu finden Sie in der "Mac Hilfe" (vgl. [Seite 37](#page-36-0)). Wählen Sie "Hilfe"  $>$  "Mac Hilfe" und suchen Sie nach dem Stichwort "Batterie".

# Verwenden des optischen Laufwerks

Mit einem optischen Laufwerk können Sie Software von einer CD installieren und verwenden. Ferner können Sie Multimedia-Inhalte von CDs und Musik von Audio-CDs abspielen. Sie haben zudem die Möglichkeit, Musik, Dokumente und andere digitale Dateien auf CD-Rs und CD-RWs zu brennen. Weiterhin lassen sich über dieses Laufwerk Filme auf DVDs abspielen, wobei die meisten herkömmlichen DVDs verwendet werden können.

Wenn Ihr Computer über ein SuperDrive Laufwerk verfügt, können Sie auch Daten auf leere DVD-Rs (beschreibbare DVDs) aufzeichnen.

Wichtig Das optische Laufwerk in Ihrem PowerBook unterstützt runde, standardmäßige CDs und DVDs mit 12 cm Durchmesser. Unregelmäßig geformte CDs sowie CDs, die kleiner als 12 cm sind, werden nicht unterstützt. CDs, die nicht rund sind, können sich im Laufwerk verklemmen.

*Hinweis:* Wenn Sie noch alte Software auf Disketten haben, wenden Sie sich an den Softwarehersteller, um festzustellen, ob die entsprechende Software auch auf CD erhältlich ist oder verwenden Sie ein externes USB-Diskettenlaufwerk für Ihr PowerBook G4, das Sie bei Ihrem Apple Händler oder über den Apple Store (www.apple.com/store) beziehen können.

# Einlegen einer CD oder DVD

Gehen Sie wie folgt vor, um Programme von einer CD oder DVD zu installieren oder zu verwenden:

1 Schieben Sie die CD/DVD bei eingeschaltetem Computer (mit nach oben weisender Beschriftung) in die Laufwerksöffnung, bis sie vom Laufwerk automatisch eingezogen wird. Möglicherweise müssen Sie die CD oder DVD nahezu ganz in das Laufwerk schieben, bevor das Laufwerk Sie einzieht. Dies ist normal.

*Hinweis:* Einige DVDs sind doppelseitig.

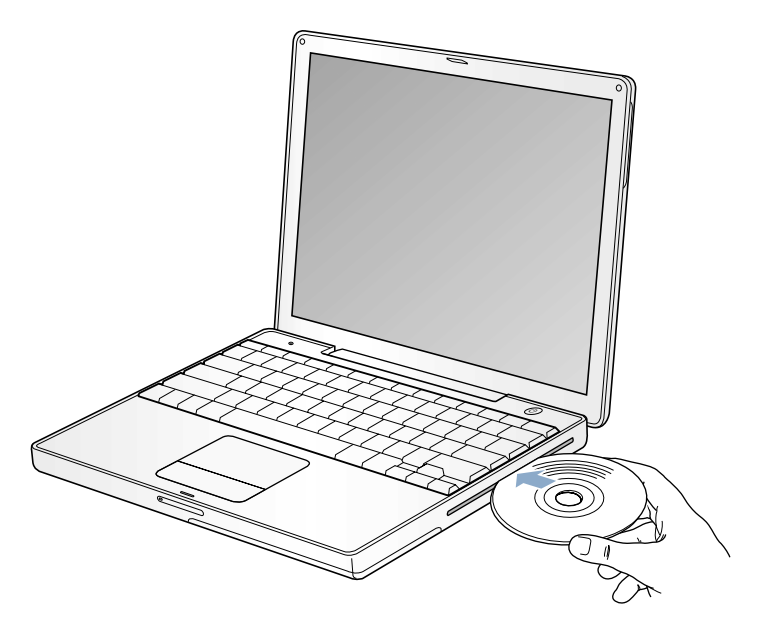

2 Wenn das Symbol des Volumes auf dem Schreibtisch angezeigt wird, können Sie die CD bzw. DVD verwenden.

#### Auswerfen einer CD oder DVD

Führen Sie eine der folgenden Maßnahmen aus, um eine CD/DVD auszuwerfen:

- m Bewegen Sie das CD/DVD-Symbol auf den Papierkorb.
- Drücken und halten Sie die Medienauswurftaste ( $\triangle$ ) auf Ihrer Tastatur, bis die CD/DVD ausgeworfen wird.

Warten Sie, bis die CD/DVD vollständig ausgeworfen wurde, bevor Sie sie aus dem Laufwerk nehmen oder erneut hineinschieben.

Wenn sich die CD/DVD nicht auswerfen lässt, beenden Sie alle Programme, die möglicherweise auf die CD/DVD zugreifen und wiederholen Sie den Vorgang. Lässt sich die CD/DVD auch jetzt noch nicht auswerfen, führen Sie einen Neustart durch und halten Sie dabei die Trackpad-Taste gedrückt.

# Abspielen von DVDs

Wenn Sie eine DVD auf Ihrem PowerBook abspielen möchten, legen Sie die DVD ein. Der DVD Player wird automatisch gestartet und beginnt mit dem Abspielen der DVD.

Wenn Sie Ihr PowerBook an einem Fernsehgerät angeschlossen haben, um eine DVD auf dem Fernsehbildschirm wiederzugeben, wählen Sie in der Systemeinstellung "Monitore" die Auflösung 720 x 480 NTSC (in den USA) oder 720 x 576 PAL (in Europa und anderen Ländern).

Es ist ganz einfach, Ihr PowerBook an Ihr Stereosystem anzuschließen. Verwenden Sie ein Mini-auf-Cinch-Kabel (gehört nicht zum Lieferumfang), um den Kopfhöreranschluss ( $\Omega$ ) Ihres PowerBook mit dem Audioeingang Ihrer Stereoanlage zu verbinden.

## Aufnehmen auf CD-Rs und CD-RWs

Sie können Musik auf CD-Rs oder CD-RWs direkt aus Ihrer iTunes Bibliothek aufzeichnen.

- 1 Klicken Sie in das iTunes Symbol im Dock.
- 2 Wählen Sie die Wiedergabeliste aus, die Sie aufzeichnen möchten.
- 3 Legen Sie eine leere CD-R oder CD-RW ein.
- 4 Klicken Sie oben im Fenster "iTunes" in "CD brennen".

Sie können Daten auch mithilfe des Programms "Disc Burner" auf CD-Rs und CD-RWs aufzeichnen.

- 1 Legen Sie eine leere CD-R/CD-RW in das optische Laufwerk ein.
- 2 Geben Sie im folgenden Dialogfenster einen Namen für die CD ein.Ein CD-Symbol wird auf dem Schreibtisch angezeigt.
- 3 Bewegen Sie Dateien und Ordner auf das CD-Symbol.
- 4 Wählen Sie "Ablage"  $\geq$  "CD brennen" oder wählen Sie die CD aus und bewegen Sie sie in das Symbol zum Brennen von CDs im Dock.

# Weitere Informationen

- m Informationen zum Verwenden von iTunes für die Aufzeichnung von Musikdateien auf einer CD finden Sie in der Online-Hilfe zu iTunes im "Hilfe Center".
- $\blacksquare$  Wählen Sie "Hilfe"  $>$  "DVD Player Hilfe", um Anweisungen zum Verwenden des DVD Player anzuzeigen.

## Aufnehmen von Daten auf DVD

Wenn Ihr Computer über das optionale SuperDrive Laufwerk verfügt, können Sie Ihre eigenen digitalen Filme auf einer leeren DVD-R (beschreibbare DVD) aufzeichnen. Auch andere digitale Daten wie zum Beispiel Sicherungsdateien lassen sich auf DVD-Rs schreiben.

Mit Programmen wie iDVD können Sie eigene angepasste DVD-Projekte erstellen und auf eine leere DVD-R oder DVD-RW brennen. Diese kann dann auf den meisten Standard-DVD-Playern abgespielt werden.

Gehen Sie wie folgt vor, um ein iDVD-Projekt auf eine leere DVD zu brennen:

- 1 Öffnen Sie das Programm "iDVD" und Ihr fertiges DVD-Projekt.
- 2 Klicken Sie in die Taste zum Brennen.
- 3 Legen Sie eine neue, leere DVD-R in das Laufwerk ein, wenn Sie dazu aufgefordert werden.
- 4 Klicken Sie erneut in die Taste zum Brennen.

Sie können Daten auch mithilfe des Programms "Disc Burner" auf DVD-Rs aufzeichnen.

- 1 Legen Sie eine leere DVD-R in das Laufwerk ein.
- 2 Geben Sie in dem nun angezeigten Dialogfenster einen Namen für die DVD ein und wählen Sie das gewünschte Format aus. Ein DVD-Symbol wird auf dem Schreibtisch angezeigt.
- 3 Wählen Sie das DVD-Symbol durch Doppelklicken aus und bewegen Sie Dateien und Ordner auf das Symbol.
- 4 Wählen Sie "Ablage" > "CD/DVD brennen" oder wählen Sie das CD Symbol aus und bewegen Sie es auf das Symbol "Brennen" im Dock.

Weitere Informationen zu iDVD finden Sie in der Hilfe für iDVD im Hilfe Center.

Wichtig Wenn Ihre Batterie beim Brennen einer DVD nicht mehr über genügend Batteriestrom verfügt, kann der Brennvorgang fehlschlagen und die DVD kann danach nicht mehr verwendet werden. Schließen Sie daher beim Brennen einer DVD stets das Netzteil ans Stromnetz an.

# Steuerelemente auf der Tastatur

Mithilfe der Steuerelemente auf der Tastatur können Sie die Einstellungen für Lautstärke und Bildschirmhelligkeit schnell ändern und CDs/DVDs auswerfen.

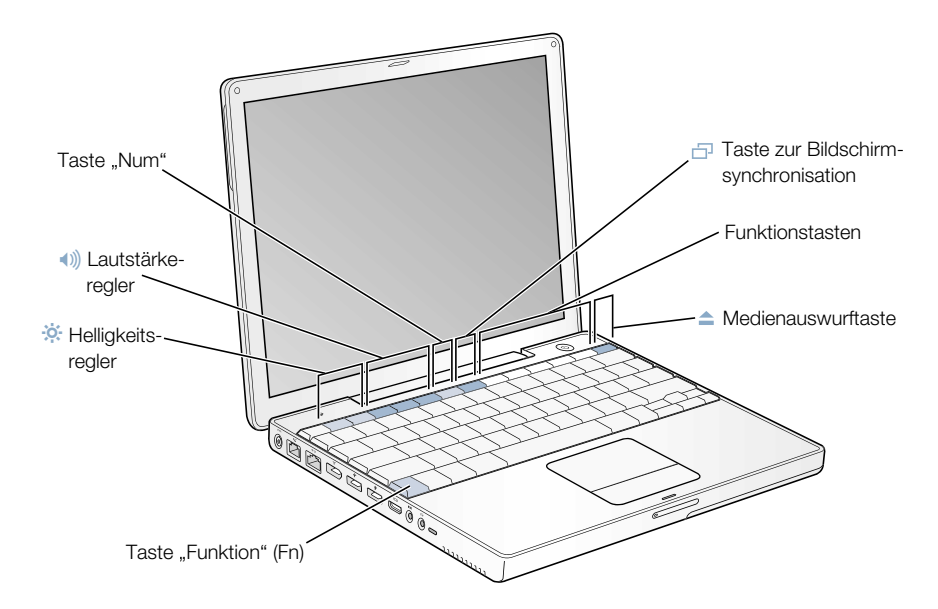

#### Verwenden der Standardfunktionstasten

Sie können die Belegung einer Steuertaste schnell in eine Standardfunktionstaste ändern, indem Sie die Taste "Fn" und die betreffende andere Taste drücken. Über die Systemeinstellung "Tastatur" lassen sich die Funktionstasten steuern.

# Verwenden der integrierten numerischen Tastatur

Die meisten Tastaturen von Desktop-Computern stellen neben der normalen Tastatur auch eine numerische Tastatur bereit. Bei Ihrem PowerBook ist die numerische Tastatur in der Standardtastatur integriert. Die Tasten, die als numerische Tastatur verwendet werden, sind durch eine zweite Beschriftung gekennzeichnet.

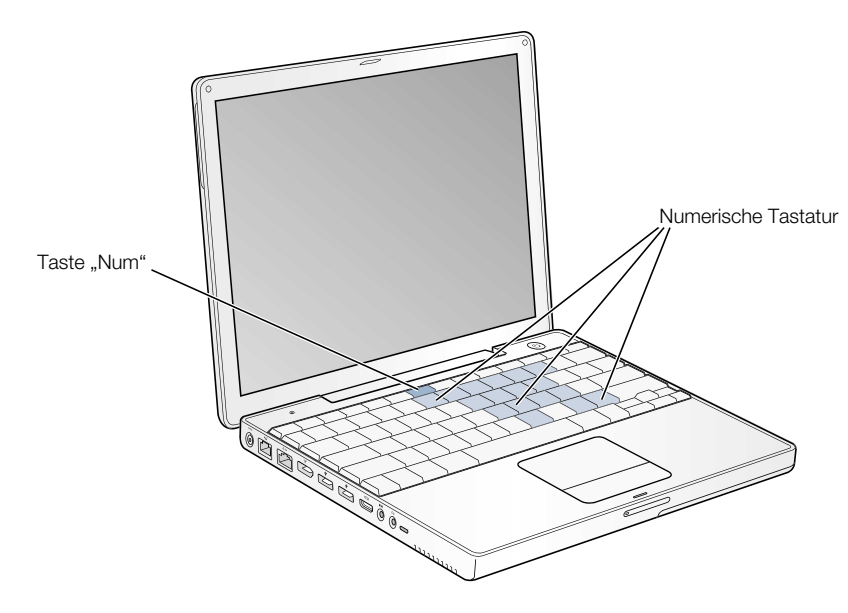

Wenn Sie die numerische Tastatur verwenden wollen, drücken Sie die Taste "Num" auf der Tastatur. Die Anzeigeleuchte neben der Taste "Num" leuchtet, wenn die numerische Tastatur aktiv ist. Drücken Sie die Taste "Num" erneut, um die Funktion zu deaktivieren.

*Hinweis:* Wenn die numerische Tastatur aktiv ist, sind die anderen Tastenfunktionen und Tastenkombinationen für Menübefehle (wie  $\mathcal{F}$ -O zum Beenden) deaktiviert.

# Weitere Informationen über die Steuerelemente auf der Tastatur

Weitere Informationen zum Konfigurieren der Steuerelemente auf der Tastatur finden Sie in der "Mac Hilfe" (vgl. [Seite 37](#page-36-0)). Wählen Sie "Hilfe" > "Mac Hilfe" und suchen Sie nach dem Stichwort "Tastatur".

# Sicherheitsfunktionen Ihres Computers

Verwenden Sie ein Sicherungskabel mit Schloss in Verbindung mit dem integrierten Anschluss für die Diebstahlsicherung, um Ihr PowerBook am Arbeitstisch festzuschließen.

Weitere Informationen zu den softwarebasierten Sicherheitsfunktionen Ihres PowerBook, einschließlich der Kennwörter für mehrere Benutzer und der Verschlüsselung von Dateien, finden Sie in der "Mac Hilfe" (vgl. [Seite 37](#page-36-0)). Wählen Sie "Hilfe" > "Mac Hilfe" und suchen Sie nach "Diebstahlsicherung" oder "Mehrere Benutzer".

KAPITEL

# <sup>4</sup> Arbeiten mit Ihrem Betriebssystem

Ein Betriebssystem (OS, Operating System) stellt die Schreibtischoberfläche Ihres Computers bereit, die festlegt, wie Objekte auf Ihrem Schreibtisch angezeigt werden und wie Sie damit interagieren können.

Ihr Computer wird mit Mac OS X geliefert, das als Standardbetriebssystem installiert wird. Mac OS X umfasst außerdem Classic, eine Umgebung, mit der Sie Mac OS 9 Programme auch unter Mac OS X verwenden können. Ihr Computer kann Mac OS 9 nicht als primäres Betriebssystem verwenden.

# Über Mac OS X

Die fortschrittlichen Technologien von Mac OS X umfassen eine attraktive neue Benutzeroberfläche, hervorragende Grafikeigenschaften und eine optimierte Systemstabilität und -leistung. Mac OS X übernimmt für Sie die Verwaltung der Computerfunktionen, sodass Sie sich ganz auf Ihre Arbeit konzentrieren können. Unter Mac OS X ist es nicht mehr erforderlich, den Computer bei Problemen mit einem Programm neu zu starten. Mac OS X beendet nur das jeweilige Programm, sodass Sie ohne Neustart des Computers weiterarbeiten können. Der Mac OS X Manager für den virtuellen Speicher weist Ihren Programmen genau den Speicher zu, den diese für ein effizientes Arbeiten benötigen.

Wenn Sie mehr über Mac OS X wissen möchten, lesen Sie das PDF-Dokument *Einführung zu Mac OS X*, das sich im Ordner "Dokumente/Mehr über Ihren Mac lernen" auf der Festplatte Ihres Computers befindet. Dieses Dokument enthält eine Beschreibung der wichtigsten Funktionen von Mac OS X sowie Tipps dazu, wie Sie unter Mac OS X, allgemeine Aufgaben ausführen können. Wenn Sie zwar schon mit anderen Computern, jedoch noch nie mit einem Macintosh Computer gearbeitet haben, lesen Sie das Dokument *Plattformwechsel zum Mac* im Ordner "Dokumente/Mehr über Ihren Mac lernen", das sich auf der Festplatte Ihres Computers befindet. Wenn bei der Arbeit mit Mac OS X Probleme auftreten, beachten Sie die Tipps zur Fehlerbeseitigung in Kapitel 6 dieses Handbuchs oder wählen Sie "Hilfe" > "Mac Hilfe".

Wichtig Da Mac OS X bereits auf Ihrem Computer installiert ist, müssen Sie die Installationsanweisungen im Dokument *Einführung zu Mac OS X* nicht ausführen. Die Anweisungen im Dokument *Einführung zu Mac OS X* benötigen Sie nur zum Anmelden und um die Arbeit mit Mac OS X zu beginnen.

#### Informationen über Software und Mac OS X

Weitere Informationen zur Kompatibilität von Softwareprogrammen mit Mac OS X oder zu Mac OS X finden Sie auf der Apple Web-Site unter: guide.apple.com/de/macosx/.

# Verwenden der Classic-Umgebung unter Mac OS X

Neben den Mac OS X Programmen können Sie auch weiterhin die meisten Mac OS 9 Programme in der Classic-Umgebung verwenden. Wenn Sie die Classic-Umgebung starten, arbeitet die Mac OS 9 Software unter Mac OS X wie unter Mac OS 9, allerdings können Mac OS X Funktionen wie die neue Benutzeroberfläche nicht genutzt werden. Öffnen Sie einfach ein Mac OS 9 Programm oder ein Dokument, das Mac OS 9 erfordert. Ist die Classic-Umgebung noch nicht gestartet, geschieht dies jetzt.

Nach dem Starten der Classic-Umgebung bleibt diese im Hintergrund aktiv, und zwar auch dann, wenn keine Mac OS 9 Programme geöffnet sind. Wenn die Classic-Umgebung gestartet ist, werden Mac OS 9 Programme und Dokumente schneller geöffnet. Sie können Ihren Computer so konfigurieren, dass die Classic-Umgebung automatisch gestartet wird, wenn Sie sich bei Mac OS X anmelden. Wählen Sie "Apple" ( $\bullet$ ) > "Systemeinstellungen". Klicken Sie dann in "Classic" und wählen Sie "Beim Anmelden Classic starten".

Klicken Sie zum Beenden der Classic-Umgebung in der Systemeinstellung "Classic" in "Sofort beenden".

Wichtig Ihr Computer startet nur mit Mac OS X. Mac OS 9 ist nicht als Startvolume verfügbar und frühere Mac OS 9 Versionen sollten nicht auf Ihrem Computer installiert werden.

KAPITEL

# <sup>5</sup> Installieren von Systemerweiterungen

Dieses Kapitel enthält Informationen und Anweisungen zur Erweiterung Ihres Computers.

Dieses Kapitel enthält Anweisungen zu den folgenden Themen:

- m ["Erweitern des Arbeitsspeichers" auf Seite 61](#page-60-0)
- "Installieren einer AirPort Extreme Karte" auf Seite 67

Achtung Apple empfiehlt, die Installation von Speichererweiterungen ausschließlich von einem Apple zertifizierten Techniker vornehmen zu lassen. Beachten Sie bitte die Hinweise zum Kundendienst und zur technischen Unterstützung in der Dokumentation zu Ihrem Computer, wenn Sie wissen möchten, wie Sie den Apple Kundendienst erreichen können. Installieren Sie die Speichererweiterungen selbst, riskieren Sie die Beschädigung des Geräts. Bei der Installation entstehende Schäden sind nicht durch die einjährige Herstellergarantie für Ihren Computer abgedeckt.

# <span id="page-60-0"></span>Erweitern des Arbeitsspeichers

Ihr PowerBook besitzt einen RAM-Steckplatz, der nach dem Entfernen der Abdeckung an der Unterseite des Computers zugänglich ist. Ihr PowerBook wird mit 128MB DDR-RAM (Double Data Rate Random-Access Memory), der auf der Hauptplatine installiert ist, und einem 128MB Speichermodul im RAM-Steckplatz geliefert. Im Steckplatz kann jedes Speichermodul installiert werden, das den folgenden Spezifikationen entspricht:

- SO-DIMM-Format (Small Outline-Dual Inline Memory Module)
- $\blacksquare$  1,25" (3,05 cm) oder kleiner
- $128, 256$  oder 512MB
- 200-polig
- $\blacksquare$  PC 2100 DDR 266 RAM-Typ

Der Arbeitsspeicher Ihres PowerBook kann durch die Installation eines 512MB SO-Speichermoduls im RAM-Steckplatz auf maximal 640MB erweitert werden.

#### Installieren der RAM-Module

1 Schalten Sie den Computer aus.Trennen Sie die Verbindung zum Netzteil, zur Telefonleitung und anderen an Ihrem Computer angeschlossenen Geräten. Drehen Sie den Computer um und entfernen Sie die Batterie.

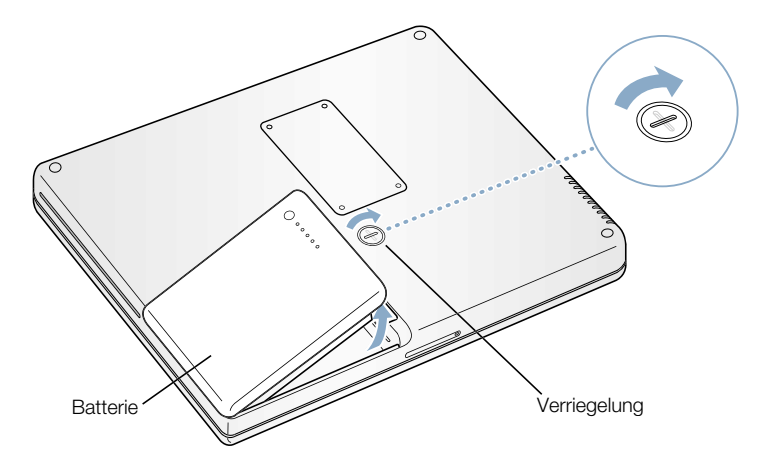

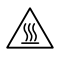

Achtung Wenn Sie Ihr PowerBook zuvor verwendet haben, können die internen Komponenten des Computers heiß sein. In diesem Fall sollten Sie nach dem Ausschalten des PowerBook ca. 30 Minuten warten, damit sich die internen Komponenten abkühlen können, bevor Sie fortfahren.

2 Öffnen Sie mit einem Kreuzschlitzschraubendreher (Größe 00) die Abdeckung des RAM-Steckplatzes an der Unterseite des Computers und nehmen Sie sie ab.

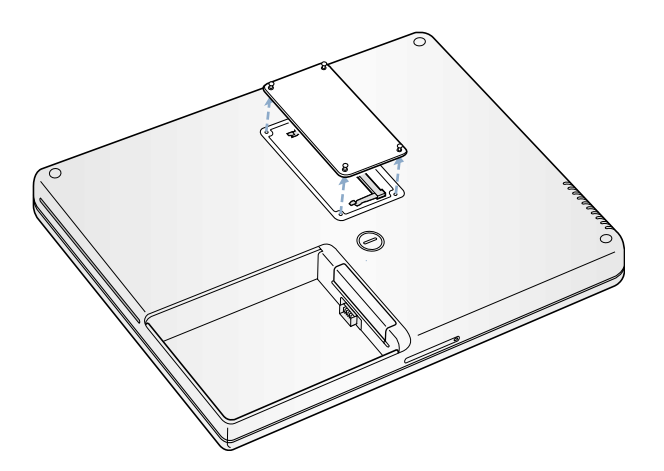

3 Wenn im Steckplatz bereits eine Speicherkarte installiert ist, nehmen Sie diese heraus. Drücken Sie die Halterungen im Steckplatz etwas auseinander, sodass die Aussparungen in der Speicherkarte freigegeben werden. Die Karte springt normalerweise etwas aus dem Steckplatz heraus.

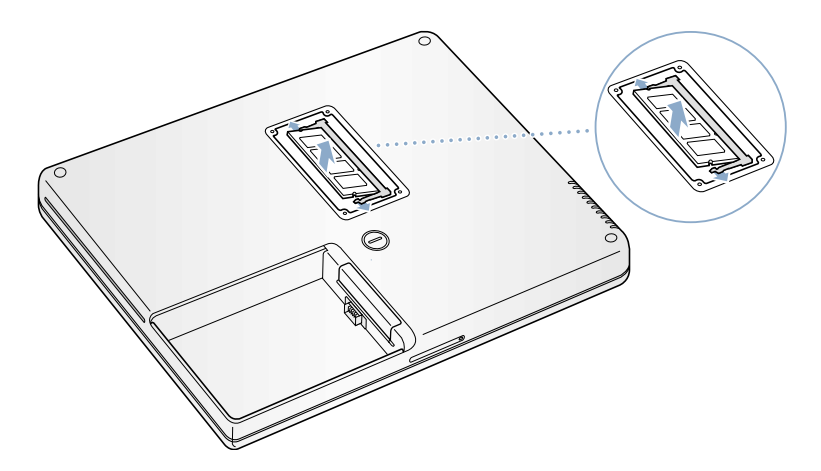

Setzen Sie die neue Speicherkarte in einem 30º Winkel in den Steckplatz ein.

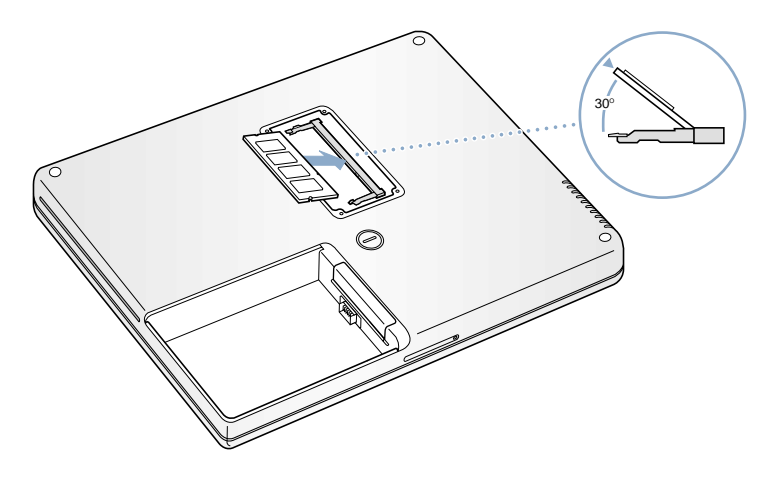

Drücken Sie die Speicherkarte in den Steckplatz bis sie einrastet.

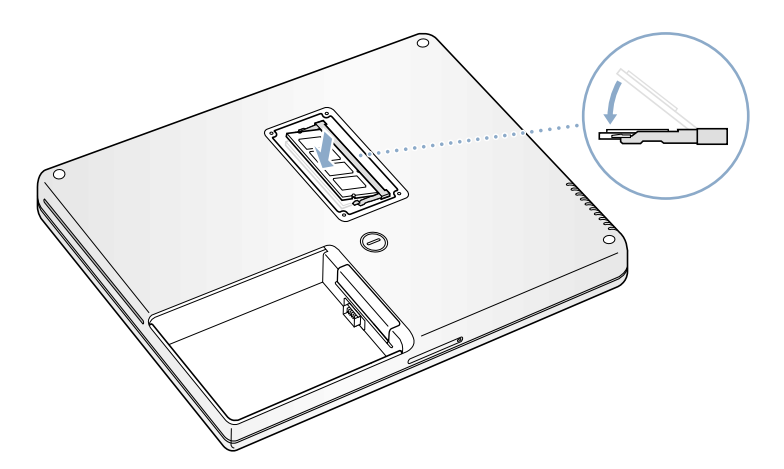

6 Setzen Sie die Abdeckung des RAM-Steckplatzes wieder ein und drehen Sie die Schrauben fest.

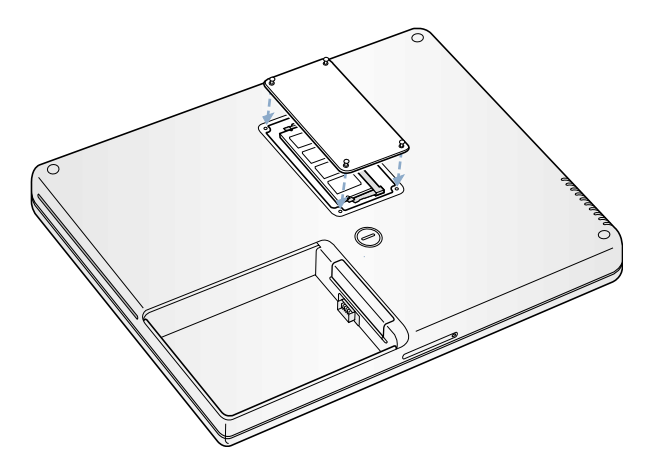

*Hinweis:* Achten Sie darauf, die Schrauben nicht zu fest anzuziehen, um Beschädigungen zu vermeiden.

7 Setzen Sie die Batterie wieder ein. Legen Sie zunächst die linke Seite der Batterie in das Batteriefach. Drücken Sie dann die rechte Seite der Batterie vorsichtig in das Fach, bis die Batterie einrastet.

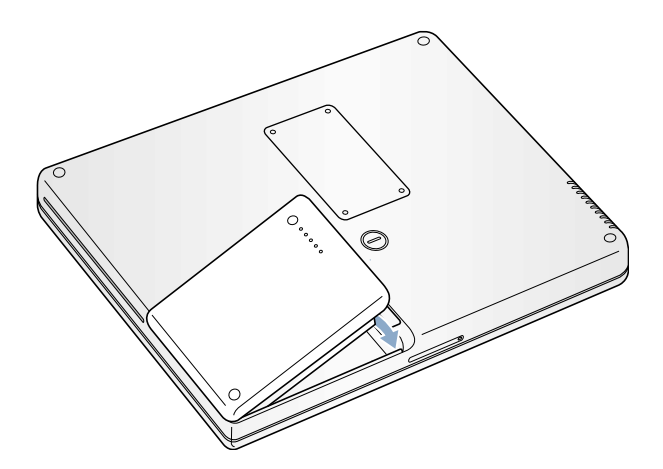

8 Schließen Sie das Netzteil und die anderen Kabel wieder an.

# Vergewissern Sie sich, dass die Speichererweiterung vom Computer erkannt wird

Nachdem Sie den Speicher Ihres PowerBook erweitert haben, sollten Sie prüfen, ob die installierte Speichererweiterung vom Computer erkannt wird. Gehen Sie wie folgt vor:

- 1 Starten Sie Ihren Computer.
- 2 Wenn der Mac OS Schreibtisch angezeigt wird, wählen Sie "Apple"  $(\bullet)$  > "Über diesen Mac".

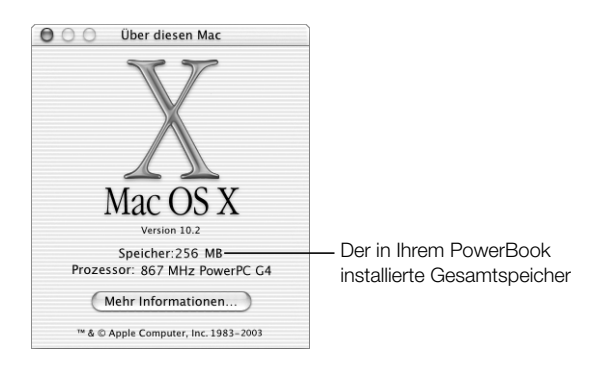

Der für den Gesamtspeicher angezeigte Wert setzt sich aus dem ursprünglich in Ihrem Computer installierten Speicher und der von Ihnen installierten Speichererweiterung zusammen. Ausführliche Informationen über den in Ihrem Computer installierten Speicher können Sie anzeigen, indem Sie das Programm "Apple System Profiler" im Ordner "Programme/Dienstprogramme" öffnen.

Wird die Speichererweiterung nicht erkannt oder startet der Computer nicht korrekt, schalten Sie Ihr PowerBook aus. Lesen Sie die Anweisungen erneut durch, um sicherzustellen, dass das installierte Speichermodul mit diesem PowerBook Modell kompatibel ist und dass es korrekt installiert wurde. Können Sie das Problem hierdurch nicht beheben, entfernen Sie das Speichermodul und lesen Sie die mit dem Modul gelieferten Hinweise zur technischen Unterstützung oder wenden Sie sich an den Händler, über den Sie das Speichermodul bezogen haben.

# <span id="page-66-1"></span><span id="page-66-0"></span>Installieren einer AirPort Extreme Karte

Wenn Ihr Computer nicht mit einer AirPort Extreme Karte geliefert wurde, können Sie die Karte bei Ihrem autorisierten Apple Händler oder über das Internet im Apple Store unter der folgenden Adresse erwerben: www.apple.com/store. Sie können die Karte selbst installieren oder von einem Apple Autorisierten Service-Partner installieren lassen.

*Hinweis:* Ihr PowerBook ist mit älteren AirPort Karten nicht kompatibel. Verwenden Sie daher nur eine AirPort Extreme Karte.

Gehen Sie wie folgt vor, um eine AirPort Extreme Karte in Ihrem PowerBook zu installieren:

1 Schalten Sie den Computer aus. Trennen Sie die Verbindung zum Netzteil, zur Telefonleitung und anderen an Ihrem Computer angeschlossenen Geräten. Drehen Sie den Computer um und entfernen Sie die Batterie.

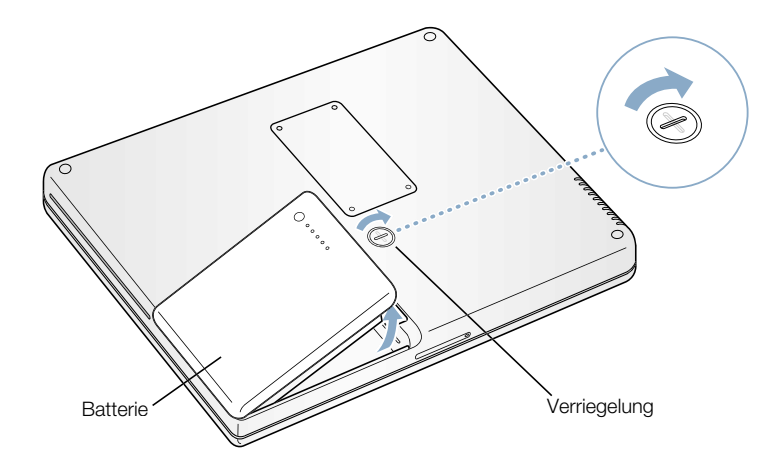

2 Öffnen Sie die Abdeckung des AirPort Steckplatzes. Ziehen Sie die Antenne vorsichtig heraus, sodass sie aus dem Steckplatz hängt.

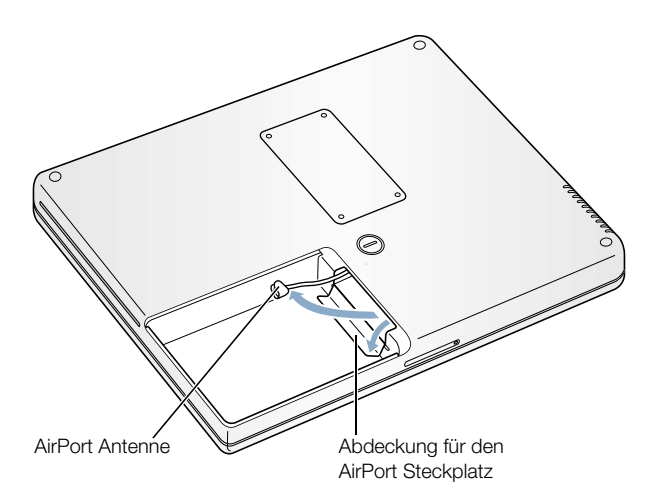

3 Entfernen Sie die Schutzkappe der Antenne. Berühren Sie eine Metallfläche im Inneren des Computers, um eventuell vorhandene elektrostatische Ladungen abzuleiten. Schieben Sie die AirPort Extreme Karte in den Steckplatz, bis sie spürbar einrastet.

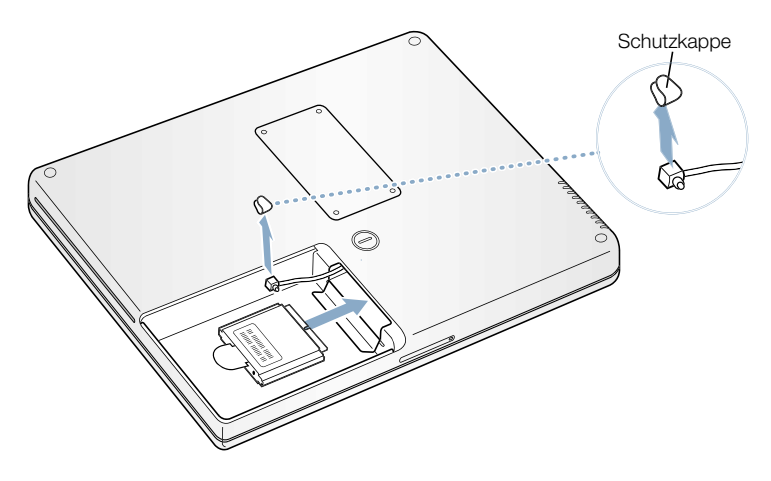

4 Schließen Sie die AirPort Extreme Karte an ein Ende des Antennenkabels an.

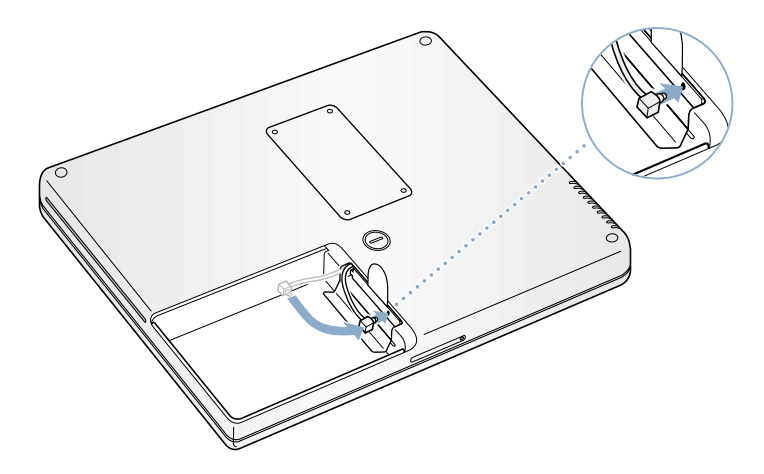

5 Schieben Sie die Lasche unter die AirPort Extreme Karte und schließen Sie die Abdeckung.

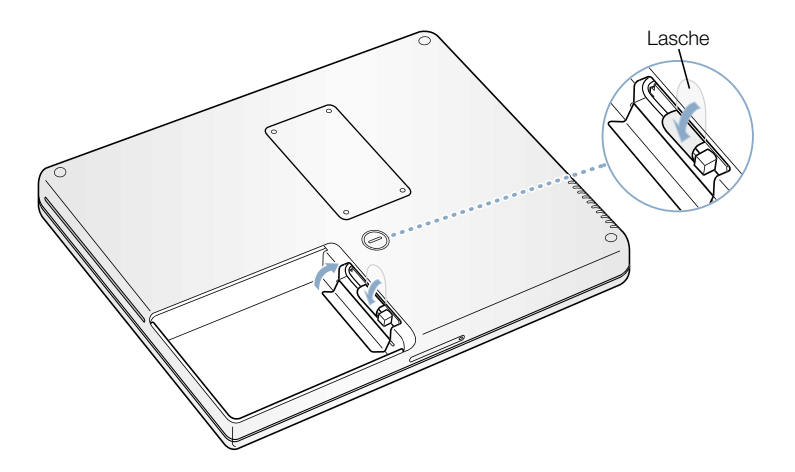

6 Setzen Sie die Batterie wieder ein.

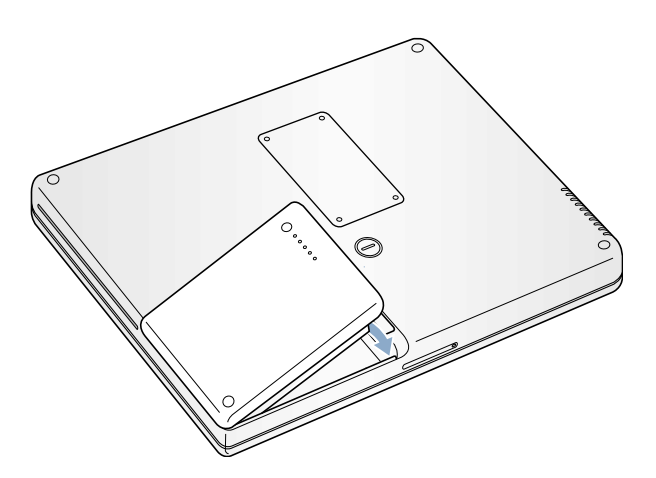

# KAPITEL

# Tipps zur Fehlerbeseitigung

Gelegentlich können bei der Arbeit mit Ihrem PowerBook Probleme auftreten. Im Normalfall entstehen solche Probleme durch eine nicht korrekt konfigurierte Software oder durch Programme oder Software-Erweiterungen, die nicht mit der auf dem Computer installierten Mac OS (Systemsoftware) Version kompatibel sind. Zu anderen gelegentlich auftretenden Fehlern gehören Probleme mit dem Mac OS (die normalerweise durch die Neuinstallation der Systemsoftware oder durch eine Software-Aktualisierung behoben werden können) und Probleme mit der Hardware Ihres Computers wie dem Arbeitsspeicher oder der Festplatte.

Bitte denken Sie in Fehlersituationen daran, dass es in den meisten Fällen eine einfache und schnelle Lösung für das Problem gibt. Merken Sie sich die Situation, in der der Fehler auftrat. Notieren Sie die Schritte, die Sie ausgeführt haben, bevor das Problem auftrat. Häufig können hierdurch die Fehlerursachen eingegrenzt und die benötigten Lösungen gefunden werden. Folgende Informationen sollten Sie notieren:

- m Welche Programme haben Sie verwendet, als der Fehler auftrat? (Probleme, die nur bei einem bestimmten Programm auftreten, weisen darauf hin, dass das Programm mit der auf Ihrem Computer installierten Mac OS Version nicht kompatibel ist.)
- m Welche Software haben Sie vor Kurzem installiert? ( Welche Objekte wurden bei der Installation der Software im Systemordner abgelegt? Bestimmte Programme installieren Systemerweiterungen, die möglicherweise nicht mit der Classic-Umgebung kompatibel sind.)
- m Nachträglich installierte Hardware (wie Speichererweiterungen oder ein Peripheriegerät).

# Informationen in diesem Kapitel

In diesem Kapitel finden Sie Lösungsvorschläge für Probleme, die das Weiterarbeiten mit Ihrem Computer verhindern, zum Beispiel ein Systemstillstand oder dass sich der Computer nicht starten lässt. Weitere Informationen zur Fehlerbeseitigung finden Sie in der "Mac Hilfe" (vgl. [Seite 37\)](#page-36-0), auf der Support Web-Site von Apple unter www.apple.com/support und in der Apple Knowledge Base unter kbase.info.apple.com

# Probleme, die das Weiterarbeiten mit dem Computer verhindern

## Der Computer reagiert nicht oder der Zeiger bewegt sich nicht

- m Drücken Sie gleichzeitig die Befehlstaste (x) und die Taste mit dem Punkt. Wird ein Dialogfenster angezeigt, klicken Sie in "Abbrechen".
- Funktioniert dies nicht, wählen Sie "Apple" ( $\blacklozenge$ ) > "Sofort beenden" und dann das Programm, das Sie beenden wollen. Wenn Sie in der Classic-Umgebung arbeiten, drücken Sie die Wahltaste, die Befehlstaste ( $\mathcal{R}$ ) und die Taste "esc" gleichzeitig. Wird ein Dialogfenster angezeigt, klicken Sie in "Sofort beenden". Sichern Sie dann Ihre Arbeitsdaten in anderen geöffneten Programmen und starten Sie den Computer neu, um sicherzustellen, dass das Problem nicht erneut auftritt.
- m Können Sie das Programm durch Drücken dieser Tasten nicht sofort beenden, drücken Sie den Ein-/Ausschalter ( $\bigcup$ ) einige Sekunden lang, um den Computer auszuschalten.
- m Reagiert der Computer auch dann nicht, starten Sie ihn neu. Drücken Sie hierzu gleichzeitig die Befehlstaste ( $\mathcal{H}$ ) und die Taste "ctrl" auf Ihrer Tastatur und den Ein-/Ausschalter  $(\bigcup)$ .

Wählen Sie "Hilfe" > "Mac Hilfe", wenn das Problem wiederholt auftritt. Lesen Sie die Hinweise zur Fehlerbeseitigung. Möglicherweise müssen Sie prüfen, ob Konflikte mit Systemerweiterungen vorliegen, oder Sie müssen die Systemsoftware Ihres Computers neu installieren. Wenn das Problem nur bei einem bestimmten Programm auftritt, erkundigen Sie sich beim Programmhersteller, ob die Software mit Ihrem Computer kompatibel ist.

#### Während des Startvorgangs tritt ein Systemstillstand auf oder ein blinkendes Fragezeichen wird angezeigt

Wenn Sie die Classic-Umgebung in Mac OS X verwenden, ist möglicherweise eine Systemerweiterung nicht kompatibel. Unter Mac OS X werden keine Systemerweiterungen verwendet. Öffnen Sie zum Deaktivieren von Systemerweiterungen die Systemeinstellungen, klicken Sie in "Classic" und anschließend in "Weitere Optionen". Wählen Sie "Systemerweiterungen deaktivieren" aus dem Einblendmenü aus. Klicken Sie in "Classic starten".

Funktioniert dies nicht, starten Sie Ihr PowerBook bei gedrückter Taste "c" und legen Sie die CD zur Software-Installation ein, die Sie mit Ihrem Computer erhalten haben. (Stellen Sie sicher, dass die Feststelltaste nicht gedrückt ist.)

Wenn Sie Ihr PowerBook nur von der CD zur Software-Installation starten können, müssen Sie die Systemsoftware Ihres Computer neu installieren. Anweisungen hierzu finden Sie auf [Seite 74](#page-73-0) oder in der "Mac Hilfe". Alternativ können Sie auch das Programm zum Installieren oder Wiederherstellen der Software öffnen und die auf dem Bildschirm angezeigten Anweisungen befolgen.
## Der Computer lässt sich nicht einschalten oder startet nicht

- m Vergewissern Sie sich, dass das Netzteil am Computer und an einer funktionierenden Steckdose angeschlossen ist.
- m Möglicherweise muss die Batterie aufgeladen werden. Drücken Sie auf die kleine Taste auf der Batterie (vgl. [Seite 50\)](#page-49-0). Abhängig vom Ladezustand der Batterie sollten eine bis fünf Anzeigen leuchten.
- m Funktioniert dies nicht, starten Sie den Computer durch Drücken des Ein-/Ausschalters (®) und drücken Sie sofort gleichzeitig die Befehlstaste (x), die Wahltaste und die Tasten "p" und "r". Halten Sie die Tasten gedrückt, bis Sie den Startton zum zweiten Mal hören.
- m Haben Sie vor kurzem eine Speichererweiterung installiert, vergewissern Sie sich, dass diese korrekt installiert und mit Ihrem Computer kompatibel ist. Probieren Sie aus, ob sich der Computer starten lässt, wenn Sie die Komponente entfernt haben (vgl. [Seite 66](#page-65-0)).
- m Lässt sich der Computer noch immer nicht starten, beachten Sie die Hinweise zum Kundendienst und zur technischen Unterstützung, die Sie mit Ihrem PowerBook erhalten haben. Hier finden Sie Informationen, wie Sie Apple bei Bedarf erreichen können.

## Wenn der Bildschirm plötzlich dunkel wird oder wenn während Ihrer Arbeit ein Systemstillstand auftritt

Sie müssen Ihr System neu starten.

- 1 Trennen Sie die Verbindung zu allen an den Anschlüssen Ihres PowerBook angeschlossenen Geräten außer zum Netzteil.
- 2 Drücken Sie die Befehlstaste ( $\mathcal{R}$ ), die Taste "ctrl" und den Ein-/Ausschalter ( $\bigcup$ ), um das System neu zu starten.
- 3 Lassen Sie die Batterie zu mindestens 10% aufladen, bevor Sie externe Geräte anschließen und mit Ihrer Arbeit fortfahren. Über das Batteriesymbol in der Menüleiste können Sie feststellen, wie weit sich die Batterie aufgeladen hat.

# Wiederherstellen der Software Ihres Computers

Verwenden Sie die mit Ihrem Computer gelieferte CD zur Software-Installation, um Mac OS X, Programme und Classic-Komponenten zu installieren.

## Installieren von Mac OS X

- 1 Erstellen Sie wenn möglich Sicherungskopien von allen wichtigen Dateien.
- 2 Legen Sie die mitgelieferte CD zur Software-Installation ein.
- 3 Öffnen Sie das Symbol für die Installation von Mac OS X durch Doppelklicken.
- 4 Befolgen Sie die Anweisungen auf dem Bildschirm.
- 5 Klicken Sie in "Optionen", nachdem Sie das Zielvolume für die Installation ausgewählt haben, und befolgen Sie dann weiter die Anweisungen auf dem Bildschirm.

## Installieren von Programmen und der Classic-Unterstützung

- 1 Erstellen Sie wenn möglich Sicherungskopien von allen wichtigen Dateien.
- 2 Legen Sie die mitgelieferte CD zur Software-Installation ein.
- **3** Öffnen Sie das Symbol "Programme und Classic Support" durch Doppelklicken.
- 4 Befolgen Sie die Anweisungen auf dem Bildschirm.

*Hinweis:* iCal, iChat, iMovie, iPhoto und iTunes sind Komponenten von Mac OS X. Wenn Sie diese Programme installieren wollen, müssen Sie die Anweisungen zur Installation von Mac OS X befolgen.

## Andere Probleme

### Ein Problem tritt mit einer bestimmten Software auf

m Treten Probleme mit Software auf, die von einem anderen Hersteller als Apple stammt, wenden Sie sich an den jeweiligen Hersteller. Häufig bieten Softwarehersteller Aktualisierungen für ihre Software auf ihren Web-Sites an. Mithilfe der Systemeinstellung "Software-Aktualisierung" können Sie Ihr PowerBook so konfigurieren, dass es automatisch überprüft, ob neue Apple Software vorhanden ist und diese ggf. installiert. Weitere Informationen hierzu können Sie anzeigen, indem Sie "Hilfe > "Mac Hilfe" wählen und nach "Software-Aktualisierung" suchen.

#### Wenn Probleme bei der Verwendung der drahtlosen Kommunikation via AirPort auftreten

m Stellen Sie sicher, dass Sie die Software korrekt anhand der mit Ihrer AirPort Extreme Karte oder AirPort Basisstation gelieferten Anweisungen konfiguriert haben.

- m Vergewissern Sie sich, dass der Computer oder das Netzwerk, zu dem Sie eine Verbindung herstellen wollen, eingeschaltet ist und über einen drahtlosen Zugangspunkt verfügt.
- m Stellen Sie sicher, dass sich Ihr Computer in Reichweite der Antenne des anderen Computers oder des Zugangspunkt des Netzwerks befindet. Durch in der Nähe befindliche Geräte oder Metallgegenstände können Störungen der drahtlosen Kommunikation auftreten und deren Aktionsradius einschränken. Der Empfang kann möglicherweise verbessert werden, indem Sie die Position des Computers ändern oder den Computer drehen.
- m Prüfen Sie die AirPort Signalstärke:
	- m Unter Mac OS X werden bis zu vier Statusbalken im AirPort Symbol in der Menüleiste angezeigt.
	- m In der Classic-Umgebung werden bis zu fünf grüne Punkte im AirPort Modul der Kontrollleiste angezeigt.
- Weitere Informationen hierzu finden Sie in der "AirPort Hilfe" (im "Hilfe Center") und in dem mit dem jeweiligen Gerät gelieferten Anweisungen.

## Wenn sich eine CD nicht auswerfen lässt

m Beenden Sie alle geöffneten Programme, die möglicherweise auf die CD/DVD zugreifen, und versuchen Sie, die CD/DVD erneut auszuwerfen. Lässt sich die CD/DVD auch jetzt noch nicht auswerfen, führen Sie einen Neustart durch und halten Sie dabei die Trackpad-Taste gedrückt.

## Probleme mit Ihrer Internet-Verbindung

- m Stellen Sie sicher, dass Ihre Telefonleitung oder das Netzwerkkabel angeschlossen ist und korrekt funktioniert.
- m Wenn Sie eine Wählverbindung zum Internet verwenden, vergewissern Sie sich, dass das Telefonkabel am Modemanschluss ( $\mathbf{\hat{\cdot}}$ ) und nicht am Ethernet Anschluss ( $\mathbf{\hat{\cdot}}$ ) angeschlossen ist.
- Wählen Sie "Mac Hilfe" aus dem Menü "Hilfe". Hier finden Sie Informationen über Ihre Internet-Einstellungen und darüber, wie Sie Ihren Internet-Anbieter erreichen können (sofern Sie Ihre Internet-Adresse mit dem Systemassistenten eingerichtet haben).

## Bei der Arbeit mit Ihrem Computer oder mit dem Mac OS treten Probleme auf

- m Können Sie ein Problem nicht anhand der hier genannten Lösungsvorschläge beheben, sehen Sie in der "Mac Hilfe" nach. Dort finden Sie weitere Anweisungen und Informationen zur Fehlerbeseitigung.
- m Aktuelle Informationen zur Fehlerbeseitigung und zu Software-Aktualisierungen finden Sie unter der folgenden Adresse auf der Apple Support Web-Site im Internet: www.apple.com/support

## Sie vermuten, dass ein Problem mit der Hardware Ihres Computers vorliegt

m Mithilfe der CD "Apple Hardware Test" können Sie feststellen, ob Probleme mit den Komponenten Ihres Computers, etwa dem Arbeitsspeicher oder dem Prozessor, vorliegen.

# Seriennummer Ihres Produkts

Die Seriennummer Ihres PowerBook Computers befindet sich im Inneren des Batteriefachs. Anweisungen zum Entfernen der Batterie finden Sie im Abschnitt ["Herausnehmen und Aus](#page-50-0)[wechseln der Batterie" auf Seite 51](#page-50-0). Sie können die Seriennummer auch anzeigen, indem Sie das Programm "Apple System Profiler" (im Ordner "Programme/Dienstprogramme") öffnen und in den Titel "Systemprofil" klicken.

ANHANG

# Technische Daten

In diesem Anhang erfahren Sie, wo Sie die wichtigsten technischen Spezifikationen für Ihren Computer finden. Verwenden Sie das Programm "Apple System Profiler" (im Ordner "Programme/Dienstprogramme") und suchen Sie im Internet unter den folgenden Adressen: www.apple.com/de/powerbook und www.apple.com/support nach entsprechenden Informationen.

# Apple System Profiler

Mit dem Programm "Apple System Profiler" können Sie ausführliche Informationen über Ihr PowerBook Modell wie die Größe des eingebauten Speichers, die Festplattenkapazität, die angeschlossenen Geräte und die Seriennummer des Produkts anzeigen.

Sie finden das Programm "Apple System Profiler" unter "Programme/Dienstprogramme". Öffnen Sie das Programm, um auf die Informationen zuzugreifen.

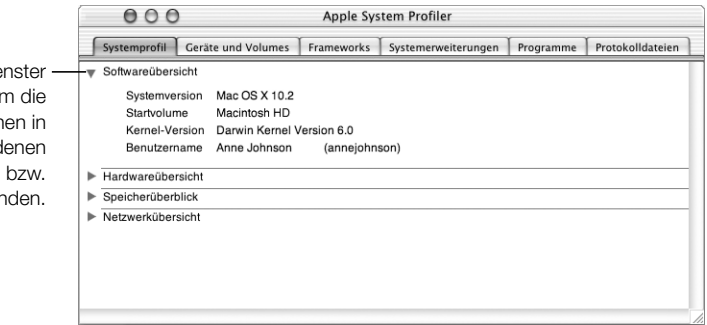

Klicken Sie im Fenster in die Dreiecke, um die Informationen in den verschiedenen Kategorien ein- bzw. auszublenden.

ANHANG

# Informationen zur Wartung, Verwendung und Sicherheit

# Reinigen des PowerBook Gehäuses

Reinigen Sie die Gehäuse von Computer und Systemkomponenten folgendermaßen:

- m Schalten Sie Ihr PowerBook aus und entfernen Sie die Batterie.
- m Verwenden Sie ein leicht angefeuchtetes, weiches, flusenfreies Tuch zum Reinigen des Gehäuses. Achten Sie darauf, dass keine Feuchtigkeit in das Gehäuse eindringt. Sprühen Sie niemals Reiniger direkt auf den Computer.
- m Verwenden Sie keine Sprays, Scheuermittel oder scharfe Reiniger.

## Reinigen Ihres PowerBook Bildschirms

Gehen Sie wie folgt vor, um den Bildschirm Ihres PowerBook zu reinigen:

- m Schalten Sie Ihr PowerBook aus und entfernen Sie die Batterie.
- m Reinigen Sie den Bildschirm mit einem sauberen, weichen, flusenfreien Tuch oder Papiertuch, das leicht mit Wasser angefeuchtet ist. Sprühen Sie niemals Reiniger direkt auf den Bildschirm.

# Transportieren Ihres PowerBook

Wenn Sie Ihr PowerBook in einer Tasche oder Aktenmappe transportieren wollen, vergewissern Sie sich, dass sich in der Tasche keine losen Gegenstände (wie Büroklammern oder Münzen) befinden. Diese könnten versehentlich durch eine Öffnung im Gehäuse etwa des optischen Laufwerks in das Innere Ihres Computers gelangen.

## Aufbewahren Ihres PowerBook

Wenn Sie Ihr PowerBook über einen längeren Zeitraum lagern wollen, beachten Sie bitte die folgenden Hinweise, um zu verhindern, dass sich die PowerBook Batterie vollständig entlädt:

- m Lassen Sie das Netzteil angeschlossen.
- Laden Sie die PowerBook Batterie vollständig auf, bevor Sie den Computer lagern.
- m Laden Sie die PowerBook Batterie vollständig auf und nehmen Sie sie heraus, wenn Sie den Computer lagern. (Dies ist besonders wichtig, wenn Sie den Computer für mehr als fünf Monate lagern.)

# Wichtige Sicherheitsrichtlinien beim Installieren und Verwenden Ihres Computers

## Anschließen des Netzteils

Achten Sie darauf, dass sich um das Netzteil ein ausreichender Freiraum befindet. Verwenden Sie das Gerät nicht, wenn für das Netzteil keine ausreichende Luftzirkulation gewährleistet ist. Ziehen Sie das Netzkabel (stets am Stecker, niemals am Kabel) heraus und nehmen Sie die Batterie aus dem Computer, wenn Sie Komponenten wie Speichererweiterungen oder eine Festplatte installieren oder entfernen wollen.

Achtung Verwenden Sie nur das mit Ihrem PowerBook Computer gelieferte Netzteil. Netzteile für andere elektronische Geräte (einschließlich anderer PowerBook Modelle oder tragbarer Computer) sehen zwar u. U. ähnlich aus, können Ihren Computer jedoch beschädigen.

## Anschließen einer Telefonleitung an das interne Modem

Ziehen Sie das Telefonkabel stets heraus, bevor Sie den Computer öffnen, um Komponenten wie Speichererweiterungen oder Festplatten zu installieren oder zu entfernen.

Achtung Schließen Sie das Modem auf keinen Fall an eine digitale Telefonleitung an, da Ihr Modem hierdurch beschädigt werden kann.

#### Arbeiten mit dem PowerBook

Wenn Sie mit Ihrem PowerBook arbeiten oder die Batterie aufladen, wird die Gehäuseunterseite normalerweise warm. Legen Sie Ihr PowerBook bei längerem Gebrauch auf eine flache stabile Unterlage. Über die Unterseite des PowerBook Gehäuses wird die im Inneren des Computers entstehende Wärme nach außen, in die kühlere Umgebung abgeleitet. Die Unterseite des Geräts ist leicht angehoben, damit eine Luftzirkulation gewährleistet ist und die normale Betriebstemperatur beibehalten werden kann.

Achtung Setzen Sie Ihr PowerBook niemals auf ein Kissen oder anderem weichen Material ab, solange es eingeschaltet ist, da dieses Material die Luftzirkulation behindert, sodass sich der Computer überhitzt. Legen Sie niemals irgendwelche Gegenstände auf die Tastatur, wenn Sie den Bildschirm schließen. Dies kann dazu führen, dass sich der Computer immer wieder ein- und ausschaltet und so zu viel Hitze produziert. Außerdem würde sich hierdurch die Batterie entleeren. Schalten Sie Ihr PowerBook niemals ein, wenn nicht alle internen und externen Komponenten ordnungsgemäß installiert sind. Zu Ihrer eigenen Sicherheit und um eine Beschädigung des Computers zu vermeiden, darf der Computer nie eingeschaltet und verwendet werden, solange das Gehäuse noch geöffnet ist oder Komponenten ausgebaut sind.

Achtung Wenn Ohrhörer oder Kopfhörer bei hoher Lautstärke verwendet werden, kann dies zu bleibenden Hörschäden führen. Ihr Gehör gewöhnt sich an die hohe Lautstärke, die dann zwar als normal empfunden wird, aber trotzdem Hörschäden verursachen kann.

## Allgemeine Sicherheitshinweise

Bitte beachten Sie unbedingt die folgenden Vorsichtsmaßnahmen, um Ihre eigene Sicherheit und die Betriebssicherheit des Geräts zu gewährleisten.

Ziehen Sie das Netzkabel und das Telefonkabel (stets am Stecker, niemals am Kabel) heraus und entfernen Sie die Batterie, wenn eine der folgenden Situationen eintritt:

- m Sie wollen Komponenten entfernen.
- m Das Netzkabel oder der Netzstecker sind beschädigt oder abgenutzt.
- m Flüssigkeit ist in das Gehäuse gelangt.
- m Ihr Computer war extremer Feuchtigkeit oder Luftfeuchtigkeit ausgesetzt.
- m Ihr Computer war starken Erschütterungen ausgesetzt, oder das Gehäuse wurde beschädigt.
- m Sie vermuten, dass Ihr Computer repariert oder gewartet werden muss.

m Sie wollen das Gehäuse reinigen. (Gehen Sie hierzu wie weiter vorne beschrieben vor.)

Wichtig Die Stromzufuhr kann nur durch Herausziehen des Netzkabels und des Telefonkabels und durch Herausnehmen der Batterien komplett abgeschaltet werden. Achten Sie daher darauf, dass mindestens ein Ende des Netzkabels leicht zu erreichen ist, sodass die Stromzufuhr zum Computer ggf. schnell unterbrochen werden kann.

Achtung Das Gerät muss bei Anschluss an das Stromnetz elektrisch geerdet sein. Schließen Sie den Computer nur an eine fachgerecht verlegte, geerdete Schuko-Steckdose an. Dies ist eine wichtige Sicherheitsmaßnahme. Entspricht die Steckdose nicht den Vorschriften, muss sie von einem Fachmann neu verlegt werden. Gehen Sie stets sorgfältig beim Anschließen von Geräten an das Stromnetz vor!

Beachten Sie stets die folgenden Sicherheitsrichtlinien:

- m Stellen Sie Ihren Computer nicht in der Nähe von Waschbecken, Luftbefeuchtern, Klimaanlagen oder anderen Feuchtigkeitsquellen auf.
- m Schützen Sie Ihren Computer vor Feuchtigkeit und Witterungseinflüssen aller Art.
- m Lesen Sie die Installationsanweisungen sorgfältig durch, bevor Sie Ihren Computer an das Stromnetz anschließen.
- m Bewahren Sie diese Sicherheitsrichtlinien stets griffbereit auf.
- m Beachten Sie alle Systemmeldungen und Warnhinweise gewissenhaft.

Wichtig Elektrische Geräte können bei unsachgemäßer Handhabung gefährlich sein. Daher sollte der Umgang mit diesem oder mit einem ähnlichen Gerät stets von einem Erwachsenen beaufsichtigt werden. Achten Sie darauf, dass Kinder keinen Zugang zu den Bauteilen im Inneren eines elektrischen Geräts haben und dass sie nicht mit den Kabeln spielen.

Achtung Stecken Sie niemals Objekte in die Öffnungen des Gehäuses. Dies kann gefährlich sein und dazu führen, dass sich das Gerät entzündet oder dass Sie einen Stromschlag erhalten.

# Apple und der Umweltschutz

Apple Computer, Inc. ist ständig darum bemüht, die Belastungen, die sich aus der Verwendung von Apple Systemen und Produkten für die Umwelt ergeben können, auf einem möglichst niedrigen Niveau zu halten.

### Weitere Informationen hierzu finden Sie unter der folgenden Adresse:

www.apple.com/about/environment

# Ergonomie am Arbeitsplatz

## Tastatur und Trackpad

Achten Sie darauf, dass Ihre Schultern bei der Arbeit mit der Tastatur und dem Trackpad stets entspannt sind. Ober- und Unterarme sollten einen rechten Winkel und Unterarme und Handrücken eine gerade Linie bilden.

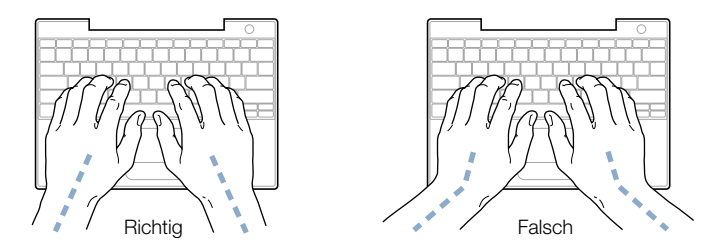

Achten Sie beim Arbeiten mit der Tastatur auf einen leichten Tastenanschlag und darauf, dass sich Hände und Finger beim Verwenden von Tastatur und Trackpad nicht verkrampfen. Ziehen Sie Ihre Daumen möglichst nicht unter die Handflächen.

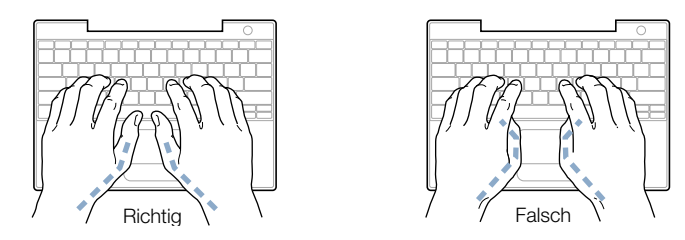

Ändern Sie öfters die Handstellung, um Ermüdungserscheinungen zu vermeiden. Wenn Sie zu lange ohne Pause am Computer arbeiten, können Hände, Handgelenke und Arme zu schmerzen beginnen. Wenden Sie sich unbedingt an Ihren Arzt, wenn die Schmerzen andauern.

## Sitzmöbel

Verwenden Sie möglichst nur Sitzmöbel, die ergonomisch geformt und höhenverstellbar sind. Stellen Sie die Sitzhöhe so ein, dass die Oberschenkel auf dem Sitz aufliegen und dass die Füße flach aufstehen. Die Rückenlehne sollte so geformt sein, dass die Lendenwirbel optimal gestützt werden. Beachten Sie die Herstellerhinweise, um den Stuhl genau an Ihre Körpergröße und Figur anzupassen.

Möglicherweise müssen Sie die Sitzhöhe neu einstellen, sodass sich Ihre Unterarme und Hände im richtigen Winkel zur Tastatur befinden. Falls Sie die Füße nun nicht auf dem Boden aufstellen können, verwenden Sie eine verstellbare Fußstütze. Alternativ können Sie auch einen höhenverstellbaren Arbeitstisch einsetzen. Eine weitere Möglichkeit wäre es, einen Tisch zu verwenden, bei dem die Tastatur tiefer liegt als die restliche Arbeitsfläche.

## Externe Maus

Wenn Sie eine externe Maus verwenden, platzieren Sie sie möglichst auf gleicher Ebene mit der Tastatur. Achten Sie darauf, dass die Arbeitsfläche groß genug ist, um die Maus bequem handhaben zu können.

## Eingebauter Bildschirm

Stellen Sie den Bildschirm so ein, dass störende Lichtreflexe von Lampen oder Fenstern möglichst vermieden werden. Wenn Sie einen Widerstand spüren, versuchen Sie nicht, den Bildschirm über diesen Widerstand hinaus zu öffnen. Der Bildschirm lässt sich nicht weiter als bis zu einer Stellung von 140 Grad öffnen.

Stellen Sie die Helligkeit des Bildschirms Ihrer jeweiligen Arbeitsumgebung entsprechend ein. Es empfiehlt sich, den Bildschirm jedes Mal neu einzustellen, wenn Sie an einem anderen Arbeitsplatz arbeiten oder wenn sich die Lichtverhältnisse ändern.

## Weitere Informationen hierzu finden Sie unter der folgenden Adresse:

www.apple.com/about/ergonomics.

ANHANG

# Herstellen einer Verbindung zum **Internet**

Damit Sie das Internet nutzen können, benötigen Sie einen Account bei einem Internet-Anbieter (ISP). Der Systemassistent kann diesen Account für Sie einrichten. (In einigen Ländern wird diese Funktion vom Systemassistenten nicht unterstützt. In diesem Fall müssen Sie sich zunächst bei einem Internet-Anbieter registrieren, um einen Account zu erhalten. Anschließend können Sie Ihren Computer für den Internet-Zugang anhand der Informationen in diesem Anhang konfigurieren.)

Wenn Sie nicht bereits den Systemassistenten zum Konfigurieren Ihrer Internet-Verbindung verwendet haben, können Sie ihn möglicherweise jetzt verwenden. Öffnen Sie hierzu den Ordner "Dienstprogramme" (im Ordner "Programme") und wählen Sie dann den Systemassistenten durch Doppelklicken in das entsprechende Symbol aus. Wenn Sie den Systemassistenten nicht verwenden möchten oder sich kein Symbol für den Systemassistenten im Ordner "Dienstprogramme" befindet, können Sie die Informationen in diesem Anhang verwenden, um Ihre Verbindung herzustellen.

Sie benötigen für das Herstellen der Internet-Verbindung spezielle Konfigurationsdaten von Ihrem Internet-Anbieter oder Netzwerkadministrator, unabhängig davon, ob Sie ein Wählmodem, ein Kabelmodem, ein DSL-Modem oder ein Ethernet-LAN (lokales Netzwerk) verwenden.

Wenn Sie zum ersten Mal eine Verbindung herstellen, Ihre Einstellungen ändern oder eine neue Konfiguration hinzufügen, befolgen Sie die Anweisungen, die für Ihre Verbindungsmethode relevant sind:

- Wählmodem mit PPP-Verbindung (Point-to-Point Protocol)
- m Kabelmodem, DSL- oder LAN-Verbindung mit diesen Konfigurationen:
	- **Manuell**
	- $\blacksquare$  DHCP
	- $PPP<sub>OE</sub>$

Wichtig Verwenden Sie zur Konfiguration Ihrer AirPort Basisstation den AirPort Assistenten, den Sie im Ordner "Dienstprogramme" (im Ordner "Programme") finden.

# Wähl-Verbindungen (PPP)

Am häufigsten wird die Verbindung zum Internet über ein Wählmodem hergestellt. Hierbei schließen Sie das Modem über ein Telefonkabel (das zum Lieferumfang der meisten Macintosh Computer gehört) an eine Telefonleitung an. Ihr Modem verwendet PPP (Point-to-Point Protocol), um eine Verbindung zu einem Internet-Anbieter herzustellen.

Verwenden Sie ein externes Modem, befolgen Sie die Anweisungen, die Sie mit Ihrem Modem erhalten haben. Bei einem internen Modem erfragen Sie folgende Informationen bei Ihrem Internet-Anbieter und halten Sie sie bereit, wenn Sie Ihr Netzwerk konfigurieren:

- m Name des Dienstanbieters
- m Benutzer-Account oder Benutzername
- $\blacksquare$  Kennwort
- $\blacksquare$  Telefonnummer
- m Alternative Telefonnummer

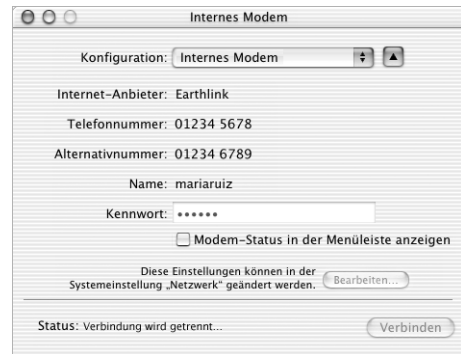

Gehen Sie wie folgt vor, um Ihre Netzwerkeinstellungen für den Anschluss des internen Modems zu konfigurieren:

- **1** Wählen Sie die "Apple" ( $\bullet$ ) > "Systemeinstellungen".
- 2 Klicken Sie in "Netzwerk".
- 3 Wählen Sie "Netzwerk-Konfigurationen" aus dem Einblendmenü "Zeigen" aus und markieren Sie die Option "Internes Modem".

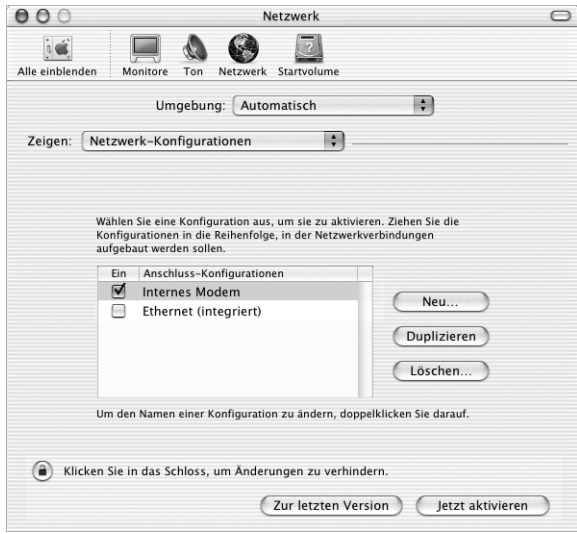

- 4 Bewegen Sie den Eintrag "Internes Modem" an den Anfang der Liste mit den Anschluss-Konfigurationen. Damit wird diese Option zur bevorzugten oder primären Netzwerkeinstellung.
- 5 Wählen Sie "Internes Modem" aus dem Einblendmenü "Zeigen" aus und klicken Sie in den Titel "PPP".

6 Geben Sie die Informationen ein, die Sie von Ihrem Internet-Anbieter erhalten haben, und klicken Sie in "Jetzt aktivieren".

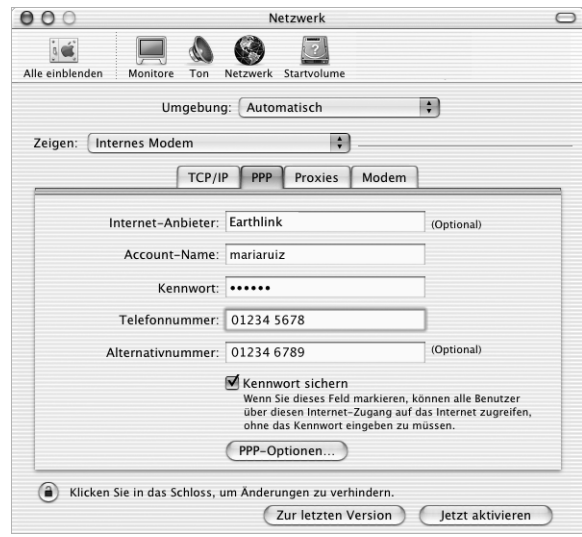

Sie können Ihre Internet-Konfiguration prüfen, indem Sie Ihren Internet-Anbieter anwählen und eine Verbindung herstellen:

- 1 Öffnen Sie das Programm "Internet-Verbindung" im Ordner "Programme".
- 2 Klicken Sie in "Verbinden".

Gehen Sie wie folgt vor, wenn die Verbindung nach dem Starten eines TCP/IP-Programms, wie zum Beispiel einem Web-Browser oder E-Mail-Programm, automatisch hergestellt werden soll:

- 1 Klicken Sie in der Systemeinstellung "Netzwerk" im Bereich "PPP" in "PPP-Optionen".
- 2 Markieren Sie das Feld "Bei Bedarf automatisch verbinden".

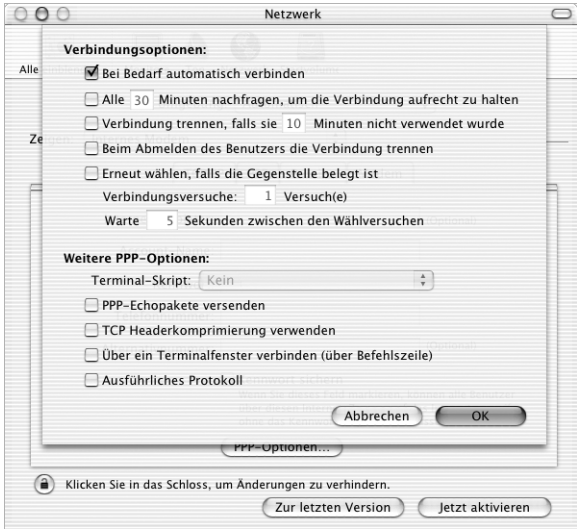

**3** Klicken Sie in "OK" und dann in "Jetzt aktivieren".

# DSL-Modem, Kabelmodem oder LAN-Internet-Verbindungen

Wenn Sie über ein DSL-Modem, ein Kabelmodem oder ein LAN eine Verbindung zum Internet herstellen, wenden Sie sich hinsichtlich folgender Fragen an Ihren Internet-Anbieter:

- m Konfigurieren Sie Ihre Verbindung manuell. Bei einer manuellen Konfiguration erhalten Sie von Ihrem Internet-Anbieter oder Netzwerkadministrator eine statische IP-Adresse und weitere Informationen, die Sie im Bereich "Netzwerk" eingeben müssen.
- m Verwenden Sie die Option "DHCP" (Dynamic Host Configuration Protocol). Bei einer DHCP-Konfiguration werden die Informationen für Sie vom DHCP-Server automatisch eingetragen.
- m Verwenden Sie die Option "PPPoE" (Point-to-Point Protocol over Ethernet). Wenn Sie ein DSL-Modem verwenden und einen Benutzernamen und ein Kennwort zum Herstellen der Internet-Verbindung benötigen, müssen Sie Ihr Netzwerk für die Verwendung von PPPoE konfigurieren.

Sie benötigen die folgenden Informationen für die Konfiguration Ihres Netzwerks:

- m DNS-Adressen (Domain Name Server), sofern erforderlich
- m DHCP- oder IP-Adresse für die manuelle Konfiguration
- m IP-Adresse
- m Router-Adresse
- $\blacksquare$  Teilnetzmaske

*Hinweis:* Wenn Ihr Internet-Anbieter oder Ihr lokales Netzwerk keine DNS-Adressen zur Verfügung stellt, werden diese Informationen möglicherweise automatisch bereitgestellt.

Konfigurieren Sie zunächst Ihre Netzwerkeinstellungen für den eingebauten Ethernet Anschluss:

- **1** Wählen Sie "Apple"  $(\bullet)$  > "Systemeinstellungen".
- 2 Klicken Sie in "Netzwerk".
- 3 Wählen Sie "Netzwerk-Konfigurationen" aus dem Einblendmenü "Zeigen".
- 4 Markieren Sie die Option "Ethernet (integriert)".

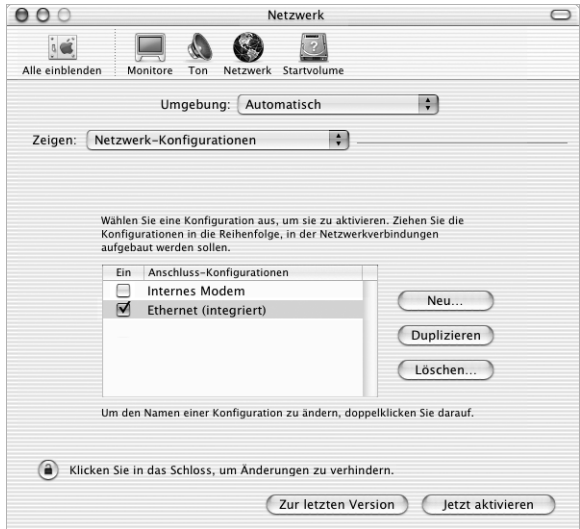

5 Bewegen Sie den Eintrag "Ethernet (integriert)" an den Anfang der Liste mit den Anschluss-Konfigurationen. Damit wird diese Option zur bevorzugten oder primären Netzwerkeinstellung.

Befolgen Sie dann die Anweisungen Ihres Internet-Anbieters oder Netzwerkadministrators zum manuellen Konfigurieren des Netzwerks mithilfe von DHCP oder mit PPPoE.

## Manuelle Konfiguration

Halten Sie bei einer manuellen Konfiguration die von Ihrem Internet-Anbieter bereitgestellten Informationen zur statischen IP-Adresse, Router-Adresse und Teilnetzmaske bereit. Gehen Sie dann wie folgt vor:

- **1** Wählen Sie "Apple"  $(\bullet)$  > "Systemeinstellungen".
- 2 Klicken Sie in "Netzwerk".
- 3 Wählen Sie "Ethernet (integriert)" aus dem Einblendmenü "Zeigen".
- 4 Klicken Sie ggf. in den Titel "TCP/IP".
- 5 Wählen Sie "Manuell" aus dem Einblendmenü "Konfiguration".

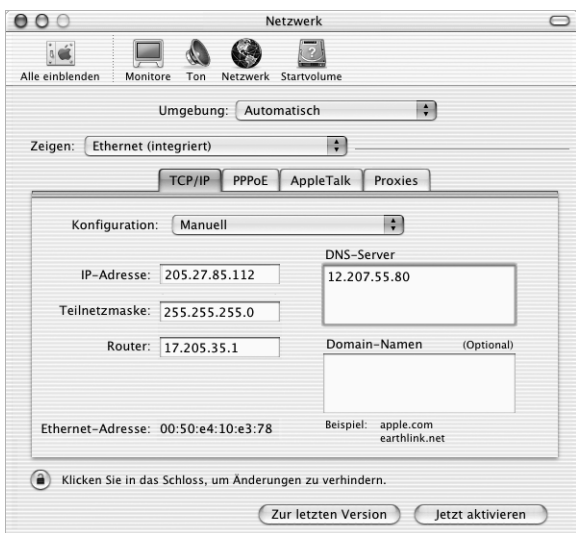

- 6 Geben Sie in die anderen Felder die entsprechenden Informationen ein.
- 7 Klicken Sie in "Jetzt aktivieren" und schließen Sie die Systemeinstellungen.

Nach der Konfiguration Ihres Netzwerks können Sie Ihre Verbindung verwenden. Öffnen Sie Ihren Web-Browser (oder ein anderes TCP/IP-Programm), um die Internet-Verbindung zu testen.

## DHCP-Konfiguration

Nachdem Sie die DHCP-Konfiguration abgeschlossen haben, stellt der DHCP-Server automatisch die erforderlichen Netzwerkinformationen bereit.

Gehen Sie wie folgt vor, um eine DHCP-Konfiguration einzurichten:

- **1** Wählen Sie "Apple" ( $\bullet$ ) "Systemeinstellungen".
- 2 Klicken Sie in "Netzwerk".
- 3 Wählen Sie "Ethernet (integriert)" aus dem Einblendmenü "Zeigen".
- 4 Klicken Sie ggf. in den Titel "TCP/IP".
- 5 Wählen Sie "DHCP" aus dem Einblendmenü "Konfiguration".

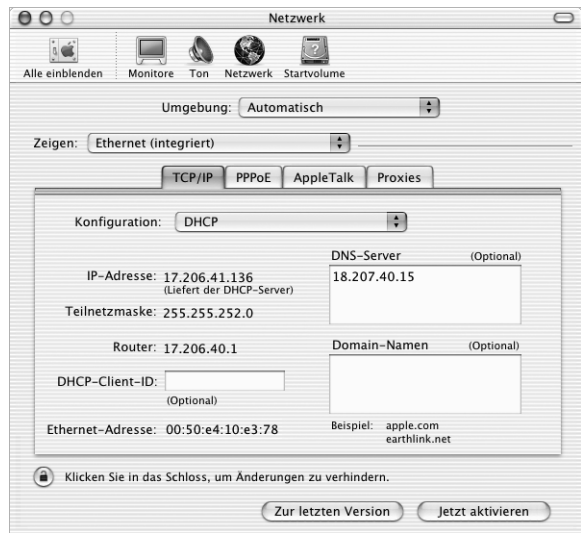

6 Klicken Sie in "Jetzt aktivieren" und schließen Sie die Systemeinstellungen.

Öffnen Sie Ihren Web-Browser (oder ein anderes TCP/IP-Programm), um die Internet-Verbindung zu testen.

*Hinweis*: In den Feldern "DHCP-Client-ID" und "Such-Domain" müssen Sie keine Informationen eingeben. Es sei denn, Ihr Internet-Anbieter fordert Sie dazu auf.

## PPPoE-Konfiguration

Einige DSL-basierte Internet-Anbieter verwenden PPPoE (Point-to-Point Protocol over Ethernet). Erkundigen Sie sich bei Ihrem Internet-Anbieter, ob Sie PPPoE für die Verbindung verwenden sollen. Wenn Sie ein DSL-Modem verwenden und einen Benutzernamen und ein Kennwort zum Herstellen der Internet-Verbindung benötigen, gehen Sie wie folgt vor:

- 1 Erfragen Sie von Ihrem Internet-Anbieter die folgenden Informationen:
	- m Benutzername und Kennwort
	- m DNS-Adresse (Domain Name Server), sofern erforderlich
- **2** Wählen Sie "Apple"  $(\bullet)$  > "Systemeinstellungen".
- 3 Klicken Sie in "Netzwerk".
- 4 Wählen Sie "Ethernet (integriert)" aus dem Einblendmenü "Zeigen".
- 5 Klicken Sie in den Titel "PPPoE" und wählen Sie die Option "PPPoE verwenden" aus.

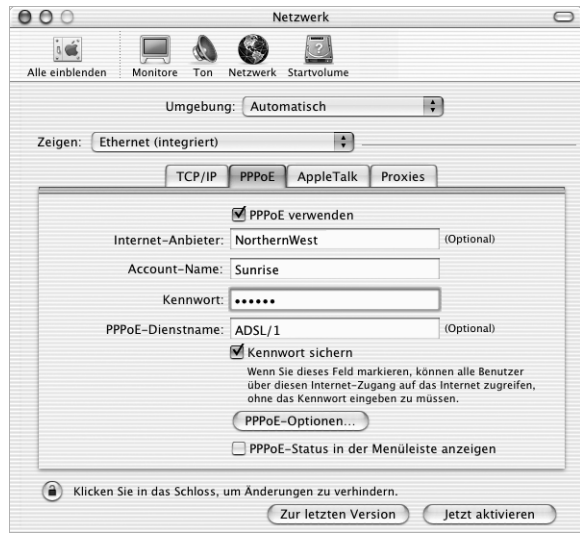

6 Geben Sie Ihren Benutzernamen in das Feld "Account-Name" und Ihr Kennwort in das Feld "Kennwort" ein. Sollen alle Benutzer Ihres Computers dieselbe Verbindungsmethode verwenden, markieren Sie die Option "Kennwort sichern".

*Hinweis:* Wenn Sie beim Starten eines TCP/IP-Programms, etwa eines Web-Browsers oder E-Mail-Programms, automatisch eine Verbindung herstellen möchten, klicken Sie in "PPPoE-Optionen". Klicken Sie anschließend in "Bei Bedarf automatisch verbinden".

7 Klicken Sie in den Titel "TCP/IP" und wählen Sie "PPP" oder "Manuell" aus dem Einblendmenü "Konfiguration", je nachdem welche Option für Ihren Internet-Anbieter erforderlich ist. Haben Sie von Ihrem Internet-Anbieter eine statische IP-Adresse erhalten, wählen Sie "Manuell" und geben Sie die Adresse im Feld "IP-Adresse" ein.

![](_page_93_Picture_68.jpeg)

8 Geben Sie die DNS-Adressen (Domain Name Server) in das Feld "DNS-Server" ein.

9 Klicken Sie in "Jetzt aktivieren" und schließen Sie die Systemeinstellungen.

Nach der Konfiguration Ihres Netzwerks können Sie Ihre Verbindung verwenden. Öffnen Sie Ihren Web-Browser oder ein anderes TCP/IP-Programm, um Ihre Internet-Verbindung zu testen.

Wichtig Wenn Sie die Option zum automatischen Herstellen der Verbindung nicht markiert haben, müssen Sie das Programm "Internet-Verbindung" öffnen, die korrekte Konfiguration wählen und in "Verbinden" klicken. Weitere Informationen können Sie anzeigen, indem Sie "Hilfe" > "Internet-Verbindung Hilfe" wählen.

# Beseitigung von Problemen mit der Verbindung

## Kabelmodem, DSL- und LAN-Internet-Verbindungen

Gehen Sie wie folgt vor, wenn Sie mit Ihrem Kabelmodem, DSL-Modem oder lokalen Netzwerk (LAN) keine Verbindung herstellen können:

Wichtig Anweisungen zu Modems sind für LAN-Benutzer nicht relevant. LAN-Benutzer verwenden Hubs, Switches, Router und andere Verbindungseinheiten, die von Benutzern von Kabelmodems oder DSL-Modems nicht genutzt werden. LAN-Benutzer sollten sich daher an ihren Netzwerkadministrator und nicht an einen Internet-Anbieter wenden.

## Prüfen der Kabel und Netzteile

Vergewissern Sie sich, dass alle Modemkabel fest in den Anschlüssen sitzen. Hierzu gehören das Modemnetzkabel, das Kabel vom Modem zum Computer und das Kabel vom Modem zur Wandsteckdose. Prüfen Sie die Kabel und Netzteile zu den Ethernet-Hubs und -Routern.

## Unterbrechen der Stromzufuhr und Zurücksetzen der Modemhardware

Unterbrechen Sie die Stromzufuhr Ihres DSL- oder Kabelmodems, indem Sie das Modem für einige Minuten ausschalten und wieder einschalten. Einige Internet-Anbieter empfehlen, das Modemnetzkabel herauszuziehen. Wenn Ihr Modem eine Reset-Taste besitzt, können Sie diese Taste vor oder nach dem Unterbrechen der Stromzufuhr drücken.

#### PPPoE-Verbindungen

Wenn Sie über PPPoE keine Verbindung zu Ihrem Internet-Anbieter herstellen können, prüfen Sie zunächst die Kabelverbindungen und die Netzteile, unterbrechen Sie dann die Stromzufuhr und setzen Sie die Modemhardware zurück.

## Überprüfen der Einstellungen in den Systemeinstellungen

Öffnen Sie die "Systemeinstellungen" im Menü "Apple" und prüfen Sie, ob Sie "PPPoE" ausgewählt haben, und ob folgende Angaben korrekt sind:

- $\blacksquare$  Account-Informationen
- TCP/IP-Einstellungen
- Für das Primärnetzwerk muss "Ethernet (integriert)" gewählt sein

Gehen Sie dann Folgendermaßen vor:

- **1** Wählen Sie "Apple"  $(\bullet)$  > "Systemeinstellungen".
- 2 Klicken Sie in "Netzwerk".
- 3 Wählen Sie "Netzwerk-Konfigurationen" aus dem Einblendmenü "Zeigen".
- 4 Wählen Sie "Ethernet (integriert)" und bewegen Sie diese Option an den Anfang der Liste der Anschluss-Konfigurationen.
- 5 Wählen Sie "Ethernet (integriert)" aus dem Einblendmenü "Zeigen".
- 6 Klicken Sie in den Titel "PPPoE".
- **7** Wählen Sie "PPPoE verwenden".
- 8 Prüfen Sie die Angaben im Feld "Account-Name", um sicherzustellen, dass Sie die korrekten Informationen Ihres Internet-Anbieters eingeben haben.
- 9 Geben Sie Ihr Kennwort erneut ein, wenn Sie die Option zum Sichern des Kennworts gewählt haben, um sicherzustellen, dass es korrekt ist.
- 10 Klicken Sie in den Titel "TCP/IP".Befolgen Sie die Anweisungen Ihres Internet-Anbieters, um diese Einstellungen zu konfigurieren.
- 11 Klicken Sie in "Jetzt aktivieren" und schließen Sie die Systemeinstellungen.

## Netzwerkverbindungen

Wenn zwei oder mehr Computer eine Internet-Verbindung nutzen sollen, stellen Sie sicher, dass Ihr Netzwerk korrekt konfiguriert ist. Sie müssen wissen, ob Ihr Internet-Anbieter nur eine IP-Adresse oder mehrere IP-Adressen bereitstellt.

Wird nur eine IP-Adresse verwendet, muss der Router in der Lage sein, eine Verbindung gemeinsam zu nutzen. Dies wird auch als Netzwerk-Adressumsetzung (NAT, Network Address Translation) oder "IP Masquerading" bezeichnet. Konfigurationsanweisungen finden Sie in der Dokumentation zu Ihrem Router. Erkundigen Sie sich auch bei der Person, die Ihr Netzwerk konfiguriert hat. Die AirPort Basisstation kann die Router-Funktion übernehmen. Informationen zum Verwenden der AirPort Basisstation finden Sie in der Online-Hilfe oder auf der Apple AirPort Web-Site unter: www.apple.com/de/airport.

Wenden Sie sich an Ihren Internet-Anbieter, wenn Sie ein Problem anhand der hier angebotenen Lösungsvorschläge nicht beheben können.

#### Communications Regulation Information

#### FCC Compliance Statement

This device complies with part 15 of the FCC rules. Operation is subject to the following two conditions: (1) This device may not cause harmful interference, and (2) this device must accept any interference received, including interference that may cause undesired operation. See instructions if interference to radio or television reception is suspected.

#### Radio and Television Interference

This computer equipment generates, uses, and can radiate radio-frequency energy. If it is not installed and used properly—that is, in strict accordance with Apple's instructions—it may cause interference with radio and television reception.

This equipment has been tested and found to comply with the limits for a Class B digital device in accordance with the specifications in Part 15 of FCC rules. These specifications are designed to provide reasonable protection against such interference in a residential installation. However, there is no guarantee that interference will not occur in a particular installation.

You can determine whether your computer system is causing interference by turning it off. If the interference stops, it was probably caused by the computer or one of the peripheral devices.

If your computer system does cause interference to radio or television reception, try to correct the interference by using one or more of the following measures:

- m Turn the television or radio antenna until the interference stops.
- m Move the computer to one side or the other of the television or radio.
- m Move the computer farther away from the television or radio.
- m Plug the computer into an outlet that is on a different circuit from the television or radio. (That is, make certain the computer and the television or radio are on circuits controlled by different circuit breakers or fuses.)

If necessary, consult an Apple-authorized service provider or Apple. See the service and support information that came with your Apple product. Or, consult an experienced radio/television technician for additional suggestions.

**Important** Changes or modifications to this product not authorized by Apple Computer, Inc., could void the EMC compliance and negate your authority to operate the product.

This product was tested for EMC compliance under conditions that included the use of Apple peripheral devices and Apple shielded cables and connectors between system components. It is important that you use Apple peripheral devices and shielded cables and connectors between system components to reduce the possibility of causing interference to radios, television sets, and other electronic devices. You can obtain Apple peripheral devices and the proper shielded cables and connectors through an Apple-authorized dealer. For non-Apple peripheral devices, contact the manufacturer or dealer for assistance.

Responsible party *(contact for FCC matters only)*: Apple Computer, Inc.Product Compliance, 1 Infinite Loop M/S 26-A, Cupertino, CA 95014-2084, 408-974-2000.

#### Industry Canada Statement

Complies with the Canadian ICES-003 Class B specifications. Cet appareil numérique de la classe B est conforme à la norme NMB-003 du Canada. Cet appareil numérique de la classe B est conforme à la norme NMB-003 du Canada.

#### Bescheinigung des Herstellers/Importeurs

Dieses Gerät wurde in Übereinstimmung mit den Bestimmungen der BMPT-AmtsblVfg 243/1191 funkentstört. Dem Bundesamt für Zulassungen in der Telekommunikation (BZT) wurde das Inverkehrbringen dieses Geräts angezeigt und die Berechtigung zur Überprüfung der Serie auf die Einhaltung der Bestimmungen eingeräumt.

#### VCCI Class B Statement

## 情報処理装置等電波障害自主規制について

この装置は、情報処理装置等電波障害自主規制協議会 (VCCI) の基準に基づくクラス B 情報技 術装置です。この装置は、家庭環境で使用することを目的としていますが、この装置がラジオ やテレビジョン受信機に近接して使用されると、受信障害を引き起こすことがあります。

取扱説明書に従って正しい取り扱いをして下さい。

#### European Community

Complies with European Directives 72/23/EEC and 89/336/EEC.

#### Hinweise zur Lasereinheit

Achtung Unsachgemäße Veränderungen oder das Ausführen von Arbeitsschritten, die in der mit dem Gerät gelieferten Dokumentation nicht beschrieben sind, können dazu führen, dass gesundheitsschädigende Strahlungen freigesetzt werden.

Versuchen Sie nicht, das Gehäuse zu öffnen, in dem sich die Lasereinheit befindet. Der in diesem Gerät verwendete Laser kann Augenverletzungen verursachen. Der Umgang mit optischen Instrumenten wie Lupen mit diesem Gerät erhöht das Risiko einer Augenverletzung. Lassen Sie dieses Gerät zu Ihrer eigenen Sicherheit ausschließlich von einem Apple Autorisierten Service-Partner warten und reparieren.

Wenn in Ihrem Computer ein internes Apple CD-ROM-, DVD-ROM- oder DVD-RAM-Laufwerk installiert ist, ist Ihr Computer ein Gerät der Laserklasse 1. Das Etikett, das das Gerät als Klasse 1 Gerät kennzeichnet, befindet sich an einer durch den Benutzer zugänglichen Stelle. Es weist darauf hin, dass dieser Laser den Mindestsicherheitsvorschriften entspricht. Außerdem befindet sich ein Etikett mit Sicherheitshinweisen für die Wartung an einer nur für den Wartungstechniker zugänglichen Stelle. Die in Ihrem Computer befindlichen Etiketten können einen etwas anderen Wortlaut zeigen als hier dargestellt.

![](_page_97_Picture_10.jpeg)

#### Klasse 1 Etikett Etikett mit Sicherheitshinweisen für die Wartung

#### Laser-Angaben für das kombinierte CD-RW/DVD-ROM-Laufwerk

Lasereinheit auf Laufwerksschlitten beim Lesen einer DVD:

- m *Typ:* Halbleiterlaser GaAs / In(GaAI)P/InGaP
- *Wellenlänge*:  $655±15$  nm
- m *Ausgangsleistung der Objektivlinse:* 0,33 mW
- **m** *Strahldivergenz:*  $20^{\circ} \sim 35^{\circ}$  (normal 27<sup>o</sup>)

Lasereinheit auf Laufwerksschlitten beim Lesen einer CD:

- m *Typ:* Halbleiterlaser AIGaAs / GaAs
- m *Wellenlänge:* 784± 8 nm
- m *Ausgangsleistung der Objektivlinse:* Lesen = 1,0 mW, Schreiben = 54,0 mW
- **m** *Strahldivergenz*:  $15^{\circ} \sim 19^{\circ}$  (normal 17<sup>o</sup>)

#### Laser-Angaben für das SuperDrive Laufwerk

Lasereinheit auf Laufwerksschlitten beim Lesen einer DVD:

- m *Typ:* Halbleiterlaser AIGaInp
- **Wellenlänge:**  $655 \sim 664$  nm (normal  $662$  nm)
- m *Ausgangsleistung der Objektivlinse:* Lesen = 1,25 mW, Schreiben = 22,4 mW
- **m** *Strahldivergenz*:  $18.5^\circ \sim 25^\circ$  (normal 23<sup>o</sup>)

Lasereinheit auf Laufwerksschlitten beim Lesen einer CD:

- m *Typ:* Halbleiterlaser AIGaAs
- Wellenlänge:  $779 \sim 791$  nm (normal 785 nm)
- $\blacksquare$  *Ausgangsleistung der Objektivlinse:* Lesen = 1,0 mW, Schreiben = 42,4 mW
- **m** *Strahldivergenz*:  $14.5^\circ \sim 19.5^\circ$  (normal 17°)

#### Hinweise zur Funkemission

Die Funkemission der optionalen AirPort Extreme Karte liegt deutlich unter den in den FCC-Richtlinien festgelegten Grenzwerten. Dennoch sollte darauf geachtet werden, dass der Kontakt mit Geräten für die drahtlose Kommunikation während des normalen Betriebs möglichst gering ist.

#### Hinweise zu Maus und Tastatur

Die optische Apple Mouse ist ein LED-Produkt der Klasse 1. Dieses Produkt entspricht den europäischen EEC-Richtlinien 72/23/EEC und 89/336/EEC.

Es entspricht den kanadischen Spezifikationen ICES-003 Class B.

#### Nutzungsbeschränkungen

Dieses Computersystem darf nicht verwendet werden beim oder im Zusammenhang mit dem Betrieb von Kernkraft-Anlagen, von Flugzeugnavigations- oder -kommunikationssystemen oder bei der Flugüberwachung. In derartigen Fällen kann ein Fehler dieses Computersystems zu Todesfällen, Körperverletzungen oder schwerwiegenden Umweltschäden führen.

#### ENERGY STAR® Konformität

Als Partner von ENERGY STAR® hat Apple darauf geachtet, dass die Standardkonfiguration dieses Produkts, das die Betriebssysteme Mac OS 9 und Mac OS X verwendet, den strengen ENERGY STAR® Richtlinien für effektiven Energieverbrauch entspricht. Das ENERGY STAR® Programm der amerikanischen Umweltbehörde wurde in Zusammenarbeit mit Herstellern von Bürogeräten initiiert und hat das Ziel, den umweltbewussten und sparsamen Energieverbrauch zu fördern. Der sparsame und effektive Umgang mit Energie bei Büroprodukten spart Ressourcen und schont die Umwelt.

#### Telephone and Apple 56K Modem Information

#### Notify Your Telephone Company

Some telephone companies require that you notify the local business office when you hook up a modem to their lines.

#### Information You Need in the United States

The internal modem complies with Part 68 of the FCC rules. On the back of this equipment is a label that contains, among other information, the FCC registration number and ringer equivalence number (REN). If requested, provide this information to your telephone company.

- **Ringer equivalence number (REN):** 0.68 The REN is useful to determine the quantity of devices you may connect to your telephone lines and still have all those devices ring when your telephone number is called. In most, but not all areas, the sum of the RENs of all devices connected to one line should not exceed five (5.0). To be certain of the number of devices you may connect to your line, as determined by the REN, you should contact your local telephone company to determine the maximum REN for your calling area.
- m *Telephone jack type:* USOC, RJ-11 An FCC-compliant telephone cord and modular plug are provided with this equipment. This equipment is designed to be connected to the telephone network or premises wiring using a compatible modular jack that complies with Part 68 rules.See the installation instructions for details.

#### Telephone Line Problems

If your telephone doesn't work, there may be a problem with your telephone line. Disconnect the modem to see if the problem goes away. If it doesn't, report the problem either to your local telephone company or to your company's telecommunications people.

If disconnecting the modem eliminates the problem, the modem itself may need service.See the service and support information that came with your Apple product for instructions on how to contact Apple or an Appleauthorized service provider for assistance.

If you do not disconnect your modem when it is adversely affecting the telephone line, the telephone company has the right to disconnect your service temporarily until you correct the problem. The telephone company will notify you as soon as possible. Also, you will be informed of your right to file a complaint with the FCC.

The telephone company may make changes in its facilities, equipment, operations, or procedures that could affect the operation of your equipment. If this happens, the telephone company will provide advance notice in order for you to make the necessary modifications to maintain uninterrupted service.

The internal modem will not work with party lines, cannot be connected to a coin-operated telephone, and may not work with a private branch exchange (PBX).

#### Telephone Consumer Protection Act

The Telephone Consumer Protection Act of 1991 makes it unlawful for any person to use a computer or other electronic device to send any message via a telephone fax machine unless such message clearly contains, in a margin at the top or bottom of each transmitted page or on the first page of the transmission, the date and time it was sent and an identification of the business or other entity, or individual sending the message and the telephone number of the sending machine of such business, entity, or individual.

#### Information You Need in Canada

The Industry Canada (IC) label identifies certified equipment. This certification means that the equipment meets certain telecommunications network protective, operational, and safety requirements. The Department does not guarantee the equipment will operate to a user's satisfaction.

Before installing this equipment, make sure that you are permitted to connect to the facilities of the local telecommunications company. Be sure you use an acceptable method of connection to install the equipment. In some cases, you may extend the company's internal wiring for single-line individual service by means of a certified telephone extension cord. Be aware, however, that compliance with these conditions may not prevent degradation of service in some situations.

Repairs to certified equipment should be made by an authorized Canadian maintenance facility designated by the supplier. Any equipment malfunctions or repairs or alterations that you make to this equipment may cause the telecommunications company to request that you disconnect the equipment.

*In Canada, contact Apple at:* 7495 Birchmount Road, Markham, Ontario, L3R 5G2, 800-263-3394

**Warning** Users should ensure for their own protection that the electrical ground connections of the power utility, telephone lines, and internal metallic water pipe system, if present, are connected together. This precaution may be particularly important in rural areas.

Users should not attempt to make such connections themselves, but should contact the appropriate electric inspection authority or electrician.

- **•** *Load number*: 0.2 The load number (LN) assigned to each terminal device denotes the percentage of the total load to be connected to the telephone loop that is used by the device, to prevent overloading. The termination of a loop may consist of any combination of devices, subject only to the requirement that the sum of the load numbers of all devices does not exceed 100.
- m *Telephone jack type:* CA-11

#### Informations Destinées aux Utilisateurs Canadiens

L'étiquette d'Industrie Canada identifie un matériel homologué.Cette étiquette certifie que le matériel est conforme à certaines normes de protection, d'exploitation et de sécurité des réseaux de télécommunications. Le Ministère n'assure toutefois pas que le matériel fonctionnera à la satisfaction de l'utilisateur.

Avant d'installer ce matériel, l'utilisateur doit s'assurer qu'il est permis de la raccorder au réseau de l'enterprise locale de télécommunication. Le matériel doit également être installé en suivant une méthode acceptée de raccordement. Dans certains cas, le câblage appartenant à l'enterprise utilisé pour un service individuel à ligne unique peut être prolongé au moyen d'un dispositif homologué de raccordement (cordon prolongateur téléphonique).

L'abonné ne doit pas oublier qu'il est possible que la conformité aux conditions énoncées ci-dessus n'empêche pas la dégradation du service dans certaines situations. De fait, les enterprises de télécommunication ne permettent pas que l'on raccorde un matériel aux prises d'abonnés, sauf dans les cas précis prévus par les terifs particuliers de ces enterprises.

Les réparations de matériel homologué doivent être effectuées par un centre d'entretien canadien autorisé désigné par la fournisseur. La compagnie de télécommunications peut demander à l'utilisateur de débrancher un appareil suite à des réparations ou à des modifications effectuées par l'utilisateur ou en raison d'un mauvais fonctionnement.

Veuillez contacter Apple pour des informations supplémentaires:

Apple Canada, Inc.

7495 Birchmount Road

Markham, Ontario

Canada L3R 5G2

*Service à la clientèle d'Apple Canada :* 800-263-3394

Avertissement Pour sa propre protection, l'utilisateur doit s'assurer que tout les fils de mise à la terre du secteur, des lignes téléphoniques et les canalisations d'eau métalliques, s'il y en a, soient raccordés ensemble. Cette précaution est particulièrement importante dans les régions rurales.

L'utilisateur ne doit pas tenter de faire ces raccordements lui-même; il doit avoir recours à une service d'inspection des installations électriques ou à un électricien, selon le cas.

- m *Numéro de charge :* 0.2 L'indice de charge (IC) assigné à chaque dispositif terminal indique, pour éviter toute surcharge, le pourcentage de la charge totale qui sera raccordée à un circuit téléphonique bouclé utilisé par ce dispositif. La terminaison du circuit bouclé peut être constituée de n'importe quelle combinaison de dispositifs pourvu que la somme des indices de charge de l'ensemble des dispositifs ne dépasse pas 100.
- m *Type de prise téléphonique :* CA-11

#### Information You Need in the United Kingdom

This terminal equipment is intended for direct connection to the analogue Public Switched Telecommunications Network and is approved for use within the United Kingdom with the following features:

- $\blacksquare$  Modem facility
- $\blacksquare$  Autocalling facility
- Autoanswer facility
- DTMF signaling

Operation in the absence of proceed indication or upon detection of proceed indication

This product is in conformity with relevant regulatory standards following the provisions of European Council Directives 73/23/EEC (Low Voltage Directive) and 89/336/EEC amended by 92/31/EEC (EMC Directive).

#### Informationen für Deutschland

Diese Modemkarte ist als Endeinrichtung vorgesehen und muss an ein TAE mit F-Kodierung angeschlossen werden. Diese Endeinrichtung ist in Konformität gemäß Niederspannungsrichtlinie 73 / 23 / EWG sowie EMC-Richtlinien 89 / 336 / EWG und 92 / 31 / EWG.

#### Informations pour la France

Ce matériel est conforme aux normes applicables de sécurité éléctrique d'après la directive 73 / 23 / CEE et aux normes applicables de comptabilité éléctromagnétique d'après la directive 89 / 336 / CEE, modifié par la directive 92 / 31 / CEE.

#### Information You Need in Australia

All telecommunications devices are required to be labelled as complying to the Australian telecommunications standards, ensuring the health and safety of the operator and the integrity of the Australian telecommunications network. To provide compliance with the Australian Communications Authority's technical standards, please ensure that the following AT commands are maintained:

- m ATB0 (ITU/CCITT operation)
- $\blacksquare$  AT&G0 (no guard tone)
- $\blacksquare$  AT&P1 (33/66 pulse dial make/break ratio)
- $\blacksquare$  ATS0 = 0 or ATS0 = 1 (no answer or answer greater than one ring)
- $\blacksquare$  ATS6 = 95 (DTMF period between 70–255 ms)
- $\blacksquare$  ATS11 = 95 (DTMF period between 70–255 ms)

For calls that are automatically generated, a total of three call attempts are allowed to a telephone number, with a minimum period between calls of 2 seconds. If the call does not connect after three attempts, 30 minutes must expire before automatic redialing may be initiated. Failure to set the modem (and any associated communications software) to the above settings may result in the modem being non-compliant with Australian telecommunications standards. Under these circumstances a user could be subject to significant penalties under the Telecommunications Act 1997.

This modem must be properly secured in order for you to use it. Telecommunications network voltages exist inside the computer and the telecommunications line connection must be removed before opening the computer.

#### Information You Need in New Zealand

This modem is fully approved to operate on the New Zealand telecommunications network under Telepermit number PTC 211/01/096. All telecommunications devices are required to hold a Telepermit and be labelled accordingly with the approved Telepermit number to comply with the New Zealand telecommunications standards, ensuring the health and safety of the operator and the integrity of the New Zealand telecommunications network. To ensure compliance, all calls that are automatically generated should not make more than 10 call attempts to the same number within any 30 minute period with a minimum period between calls of 30 seconds. Failure to adhere to these standards may result in the modem being non-compliant with New Zealand Telecom standards. Under these circumstances a user could be subject to significant penalties.

**Important** The grant of a Telepermit for any item of terminal equipment indicates that only Telecom has accepted that the item complies with minimum conditions for connection to its network. It indicates no endorsement of the product by Telecom, nor does it provide any sort of warranty. Above all, it provides no assurance that any item will work correctly in all respects with another item of Telepermitted equipment of a different make or model, nor does it imply that any product is compatible with all of Telecom's network services.